# EXILIM

## **數碼相機** *EX-P505*

**用戶說明書**

**感谢您选购本卡西欧产品。** 

- • **在使用之前﹐必須閱讀本用戶說明書中的各 注意事項。**
- • **請將本用戶說明書保管好為以后參考之用。**
- • **有關本產品的最新情報刊載在**EXILIM**公式網 站上﹕**http://www.exilim.com/.

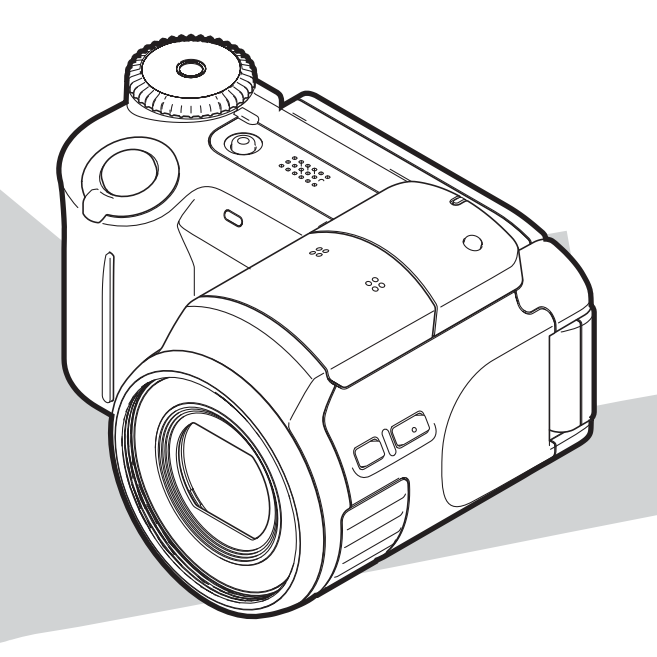

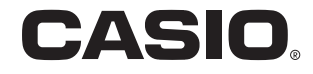

Ck

K831PCM1DMX

**簡介 簡介**

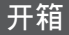

请检查确认下示所有相机及附件齐全。若有缺少请尽快与您的经销商联系。

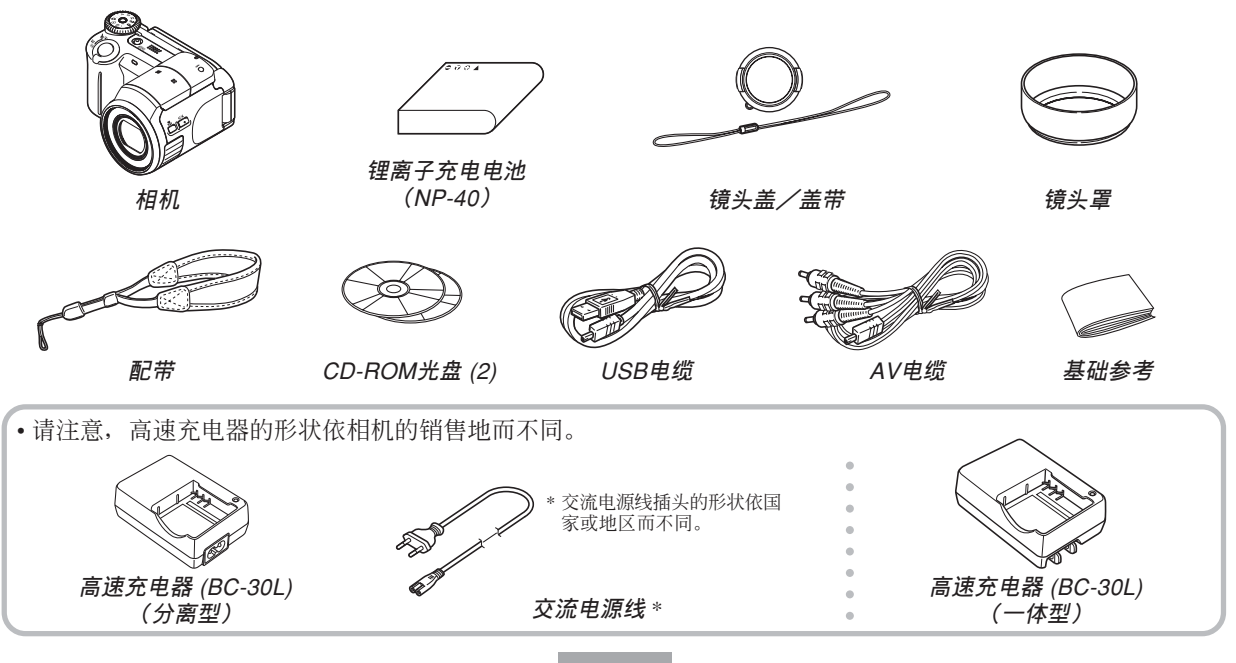

**2**

## 目录

## 2 简介

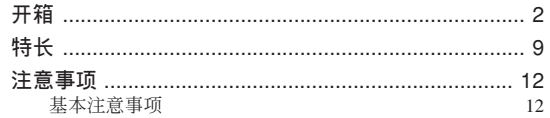

## 16 人门指南

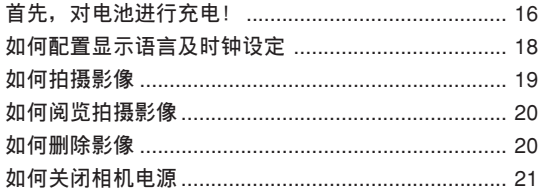

## 22 事前准备

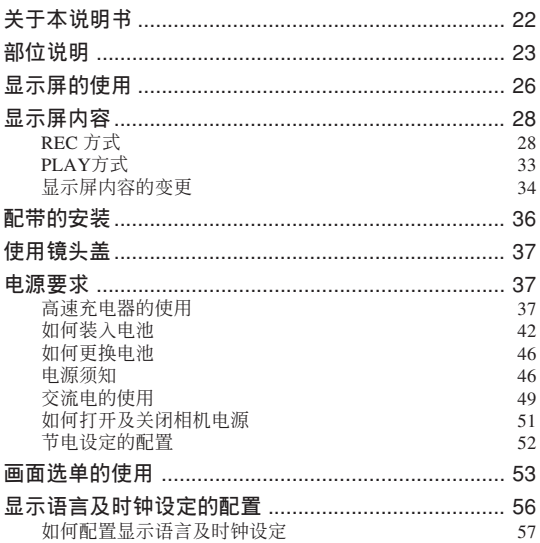

#### **59 基本影像拍攝**

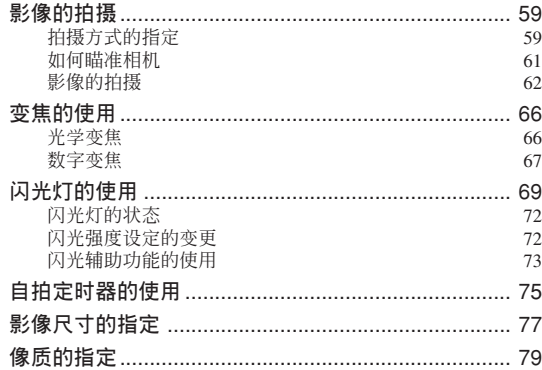

## **80 其他拍攝功能**

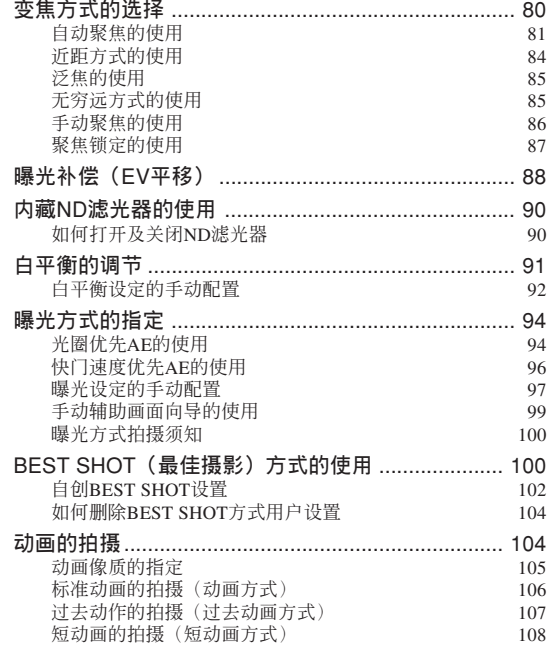

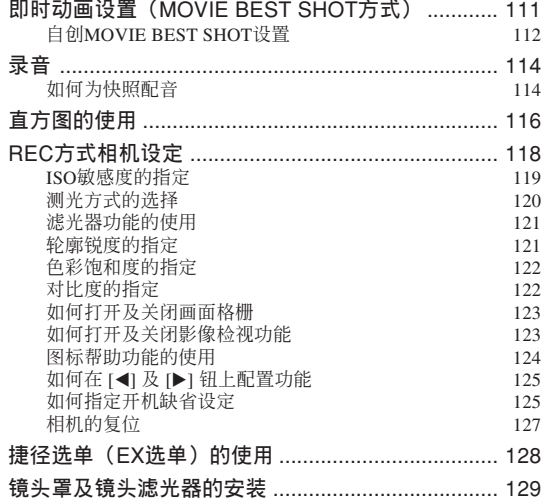

## **130 播放**

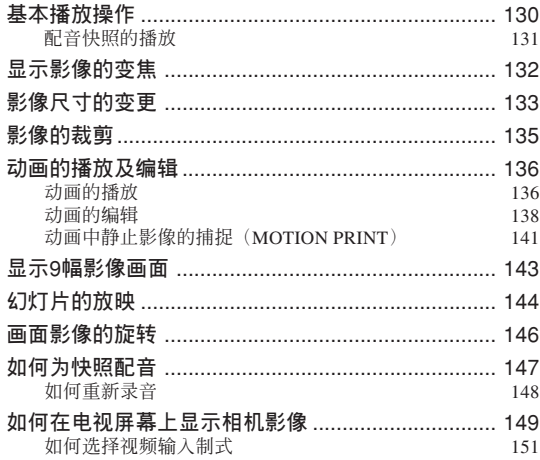

## **152 文件的刪除**

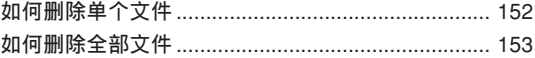

## **154 文件管理**

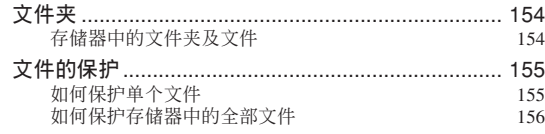

## **157 其他設定**

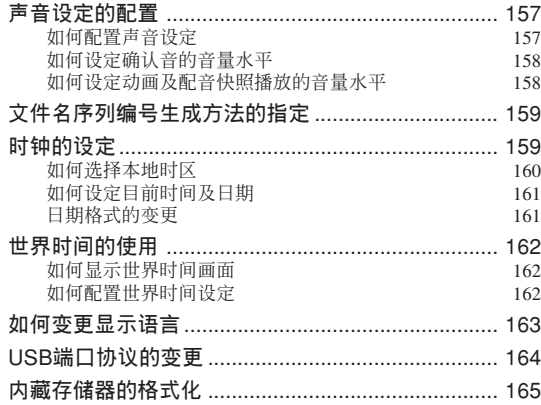

## **166 存儲卡的使用**

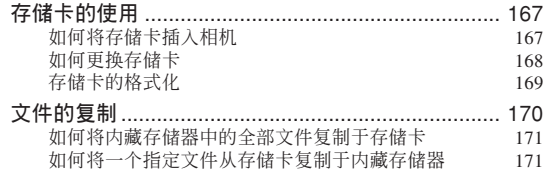

#### **173 影像的打印**

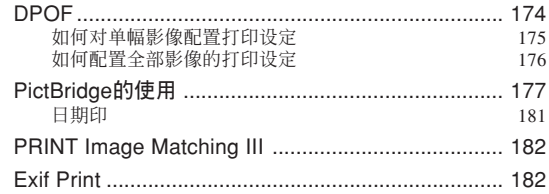

### **183 如何在電腦上閱覽影像**

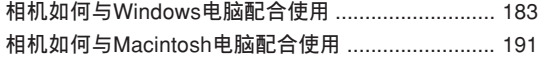

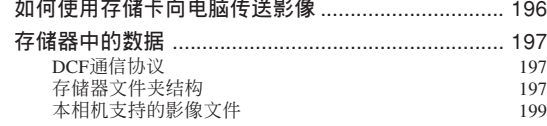

## **200** 相机与电脑的配合使用

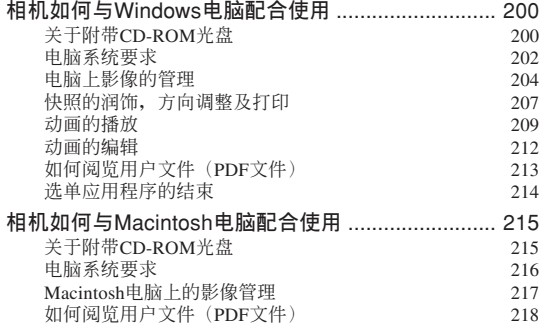

## **219 附錄**

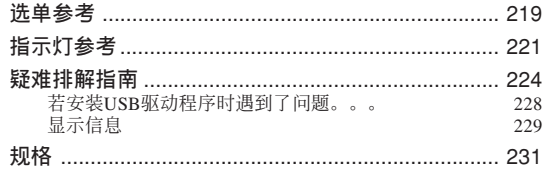

#### **重要﹗**

- 本說明書的內容如有更改﹐恕不另行通知。
- 卡西欧计算机公司 (CASIO COMPUTER CO., LTD.) 对于因使用本用户说明书而引起的任何损 害或損失不負任何責任。
- 卡西欧计算机公司 (CASIO COMPUTER CO., LTD.) 对于第三者因使用EX-P505相机而引起的 任何損失或索賠不負任何責任。
- 卡西欧计算机公司 (CASIO COMPUTER CO., LTD.) 对于您或任何其他人由于使用Photo Loader 及/或Photohands所引起的任何損害或損失不負任 何責任。
- 卡西欧计算机公司 (CASIO COMPUTER CO., LTD.) 对于因故障、维修、或更换电池造成数据 丟失而導致的任何損害或損失皆不負任何責任。 为防止重要数据的丢失, 请务必在其他媒体上对 所有重要數據進行備份。
- 请注意, 本用户说明书中的示范画面及产品插图 可能会与相机的实际画面及配置稍有不同。
- *SD*徽標為註冊商標。
- *Windows, Internet Explorer*﹐*Windows Media*及 *DirectX*為*Microsoft Corporation*之註冊商標。
- *Macintosh*為*Apple Computer, Inc.*之註冊商標。
- *MultiMediaCard*為德國*Infineon Technologies AG*公 司之商標﹐其已授權于*MultiMediaCard Association* (*MMCA*)。
- *Adobe*及*Reader*為*Adobe Systems Incorporated*公司 在美國及/或其他國家的注冊商標或商標。
- *Ulead*為*Ulead Systems, Inc.*之商標。
- 本说明书中涉及的其他公司、产品及服务名称也 可能为相关所有者之商标或服务标志。
- *Photo Loader*及*Photohands*為卡西歐計算機公司 (CASIO COMPUTER CO., LTD.)所有。除上述条 款之外, 这些应用程序的所有版权及其他相关权 利均屬于卡西歐計算機公司(*CASIO COMPUTER CO., LTD.*)。

**簡介**

#### ■ LCD板

本LCD板为最新LCD生产技术产品, 像素合格率 達99.99%。也就是說故障率為總像素的0.01%以下(不 點亮或一直保持點亮)。

#### ■ 版权限制

除以個人欣賞為目的外﹐在未經授權的情況下對 快照文件、动画文件及音响文件进行复制将违反版权 法及国际条约。无论是有偿还是无偿, 在没有版权所 有者许可的情况下通过国际互联网向第三者分发此种 文件同样讳反版权法及国际条约。

### **特長**

• 500萬有效像素

CCD的總像素為525萬﹐分辨度極高﹐能產生精 細﹑清晰的打印及顯示影像。

• 2英寸TFT彩色LCD可旋轉顯示屏

- 40倍變焦(第66頁) 5倍光學變焦﹑8倍數字變焦
- 高分辨率的配音動畫拍攝(第104頁) VGA尺寸,30fps, MPEG-4 AVI格式

#### • 動畫方式的選擇(第104頁)

动画方式包括标准动画方式、过去动画方式(动 画拍摄从快门钥被按下的五秒钟之前开始)、短动画 方式(动画为预设长度,从快门钮被按下之前开始到 快門鈕被按下之後結束),以及MOVIE BEST SHOT 方式(根據MOVIE BEST SHOT示範場景即時設置相 機)。

• MOTION PRINT  $(第141$   $\overline{0}$ )

从动画捕捉画帧并生成适於打印的静止影像。

• 7.5MB閃光存儲器

不使用存儲卡也能拍攝影像

- 专业资讯显示(第32页) 取景过程中,专业资讯显示功能在显示屏画面上 為您提供丰富的信息。
- 捷徑選單(第128頁) 通过捷径洗单可访问四种常用设定。
- 多點自動聚焦(第83頁) 当自动聚焦区选择为"多样"时,相机同时对七 个不同的点进行距离测量并自动选择最好的一个。
- 可移动自动聚焦 (AF) 区 (第82页) 聚焦区可移动至所需要的位置。
- 手動輔助(第99頁) 手动配置曝光设定时,只要按照画面上的向导进 行操作便可。
- 支持SD存储卡及MMC (MultiMediaCards) 以扩充存 儲器(第166頁)
- BEST SHOT (最佳摄影) (第100页)

只要选择对应于您要拍摄的影像类型的示范场 景﹐相機便會自動進行煩瑣的設置操作﹐使您每次都 能拍攝出漂亮的照片。

• 三聯自拍定時器(第75頁) 通過設定﹐自拍定時器能自動反復三次。 • 实时RGB直方图 (第116页)

画面上的直方图能让您在检查影像全体亮度效果 的同時調節曝光﹐使在複雜光線條件下的拍攝比以往 任何时候都更为容易。

• 世界時間(第162頁)

设定目前地点的目前时间, 操作简单。可以从32 个时区中的162个城市中讲行洗择。

• 配音快照方式(第114頁) 此方式用于拍攝含有配音的快照。

• 拍后錄音(第147頁) 此方式用于為拍攝后的快照配音。

• 可選擇的聲音設定(第157頁) 每当相机开机、您将快门钮按下一半或进行键钮 操作時播放的聲音可以分別進行配置。

• DCF數據儲存(第197頁)

DCF ("Design rule for Camera File System"相 机文件系统用设计方案)数据储存协议提供了数码相 機與打印機間的影像兼容性。

• DPOF ("Digital Print Order Format"數碼打印順序格式) (第174頁)

使用DPOF兼容打印機能以您希望的順序打印影 像, 简单方便。DPOF还可用于为由专业打印服务进行 打印時指定影像及像質。

• PRINT影像匹配III (PRINT Image Matching III) 兼容 (第182頁)

影像中含有PRINT Image Matching III 数据(方式 設定及其他相機設置信息)。支持PRINT Image Matching III 的打印机读取此数据并相应调节打印影像。因 此,打印出的影像与您拍摄时的意愿完全吻合。

• 支持PictBridge(第177頁)

相机可直接连接到与PictBridge兼容的打印机上 打印影像。而不需要通过电脑。

- 只要用USB电缆将相机与电脑连接便可将影像传送至 電腦(第183﹐200頁)。
- 支持USB 2.0高速协议 (第184, 192页)

本相机支持USB 2.0高速协议。但其可用於只支持 USB 1.1协议的电脑。与支持USB 2.0高速协议的设备 使用時可實現高速數據傳送。

- 用AV电缆将相机与电视机连接并用电视机画面进行影 像拍攝及檢視(第149頁)。
- Ulead Movie Wizard SE VCD (第212页) 同捆的Ulead Movie Wizard SE VCD(圖片處理軟 件)使您能够在电脑上进行动画文件的编辑及 VCD的 制作。軟件經昇級後可以變換文件使其能夠由DVD播 放器播放。
- 附帶Photo Loader及Photohands軟件(第204﹐207﹐ 216頁)

本相机附带Photo Loader。此常用应用程序能自动 将影像从相机载入电脑。本相机还附带Photohands软 件, 其为能对影像讲行快速简单润饰的应用程序。

#### **注意事項**

## **基本注意事項**

使用EX-P505相機時必須遵守下列重要注意事項。

本说明书中提及的"相机"均是指CASIO EX-P505 數碼相機。

- 切勿在驾车时或行走时进行拍照或使用内藏显示屏。 否則有導致嚴重事故的危險。
- 切勿试图打开相机外壳或自行修理相机。高电压内部 零件在裸露时有造成触电的危险。请务必将维护及修 理作業交給卡西歐(CASIO)特約服務中心。
- 请将本相机的小部件及附件保管在小儿无法触及的地 方。若万一被小儿吞食,请立即送医院检查。
- 切勿对着正在驾车的人使用闪光灯, 否则会干扰司机 的視野﹐有造成交通事故的危險。
- 切勿近距離對着人眼使用閃光燈﹐否則強烈的光線會 對眼睛造成傷害﹐尤其是對幼兒要加倍小心。在使用 闪光灯时,至少要距离人一米远。
- 请将相机远离水及其他液体, 切勿让其打湿。水汽有 導致火災及觸電的危險。切勿在雨中或雪中﹐以及海 邊﹑水濱或浴室中等使用相機。
- 异物或水进入相机时, 应立即关闭电源。然后, 从相 机取出电池及/或从电源插座拔下交流电变压器的电 源線﹐然后與您的經銷商或就近的卡西歐(CASIO) 特约服务中心联系。此种情况下继续使用相机有造成 火災及觸電的危險。
- 若您发现相机冒烟或有异味产生, 应立即关闭相机电 源。然后, 在注意不要烧到手的情况下, 从相机取出 電池及/或從電源插座拔下交流電變壓器的電源線。 然后與您的經銷商或就近的卡西歐(CASIO)特約服 務中心聯繫。此種情況下繼續使用相機有造成火災及 觸電的危險。在確認相機已不再繼續冒煙之后﹐請將 其送至就近的卡西歐(CASIO)特約服務中心進行修 理。切勿试图自行修理相机。

- 请勿用交流电变压器为本相机以外的任何其他设备供 电。也请勿用本相机附带的交流电变压器以外的任何 其他交流電變壓器為本相機供電。
- 當交流電變壓器正在使用時﹐請勿將棉被﹑毛毯或其 他布罩盖在其上, 也请不要在空调机附近使用。
- 应至少每年从电源插座拔下交流电变压器的电源线并 清洁插头上电极周围一次。电极周围和蓄的灰尘有导 致火災的危險。
- 若由于掉落或粗暴對待而使相機的外殼損壞﹐請立即 关闭电源。然后, 从相机取出电池及/或从电源插座 拔下交流電變壓器的電源線﹐然后與您的經銷商或就 近的卡西歐(CASIO)特約服務中心聯繫。
- 切勿在飞机或任何其他禁止使用的地方使用相机。否 則﹐有導致意外事故的危險。
- 本相机物理上的捐坏或故障有可能会造成其存储器中 储存的数据丢失。请务必通过传送至个人电脑对数据 進行備份。
- 影像拍摄途中切勿打开电池盖、从相机或墙上的插座 拔下交流電變壓器。否則﹐不僅會使正在拍攝的影像 无法保存, 还可能会使已储存在文件存储器中的影像 數據損壞。

#### ■ 使用相机之前请讲行正常动作测试!

在使用相機拍攝重要影像之前,必須首先拍攝一 些测试影像并检查拍摄效果, 以确保相机动作正常并 且配置正確。

#### ■ **數據錯誤注意事項**

- 本数码相机是由精密数字部件制造而成。下列任何情 况均有造成文件存储器中数据损坏的可能。
	- 當相機正在進行拍攝或存儲器存取操作時﹐取出電 池或存儲卡
	- 在关闭相机电源后操作灯还在闪动时, 取出电池或 存儲卡
- 數據通信操作進行過程中﹐拔下USB電纜
- 電池電力不足
- 其他異常操作

上述任何情況均會使錯誤信息出現在顯示屏上(第 229頁)。請按照信息的指示排除錯誤。

#### ■ **使用条件**

- 本相机为在从0°C至40°C范围内的温度环境中使用而设 計。
- 严禁在下列地方使用或放置相机。
	- 受直射陽光照射的地方
	- 濕度高或灰塵多的地方
	- 空調機﹑取暖器附近或其他溫度極端的地方
	- 封閉的車輛﹐尤其是停在陽光下的車輛中
	- 有強烈震動的地方

## ■ **結露**

- 当您在冬天将相机带入室内或相机处于温度会骤然发 生变化的环境时,相机的内外部件上可能会结露。结 露会导致相机发生故障, 因此应尽量避免将相机放置 干可能会结露的环境下。
- 為避免造成結露﹐在將相機帶到比目前場所更熱或更 冷的環境之前﹐應把相機放入塑料袋中。直到塑料袋 中的空气已接近新环境的温度为止请不要将相机取 出。若已产生结露,请从相机取出电池并打开电池盖 數小時。

#### ■ **電源**

- 只能使用专用NP-40锂离子充电电池向相机供电。不可 使用任何其他種類的電池。
- 本相机没有独立为时钟供电的电池。每当电源被完全 切断(电池及交流电变压器双方)时, 相机的日期及 時間設定將被清除。斷電后必須重新配置這些設定 (第56頁)。

## ■ 镜头

- 清洁镜头表面时切勿用力过度。否则会擦伤镜头表面 並引起故障。
- 镜头表面的指纹、灰尘、或任何其他脏物会影响相机 的正常拍摄。切勿用手指触摸镜头的表面。请用吹风 机除去灰尘或脏物微粒,然后使用柔软的镜头布轻轻 地擦拭镜头表面。
- 您有可能偶尔会注意到有些类型的照片中有轻微的变 形现象发生, 比如应为直线的线轻微地弯曲等。此因 鏡頭的特性而產生﹐並不表示相機發生了故障。

## ■ **其他**

- 在使用过程中相机可能会轻微变热。这并不表示发生 了故障。
- 若相机的外表需要清洁, 则用软干布进行擦拭。

## **入門指南 入門指南**

## **首先﹐對電池進行充電﹗**

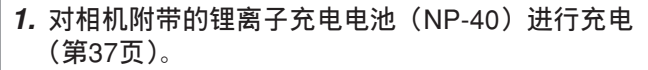

- 請注意﹐高速充電器的形狀依相機的銷售地而不同。
- 充满电大概需要约两个小时。

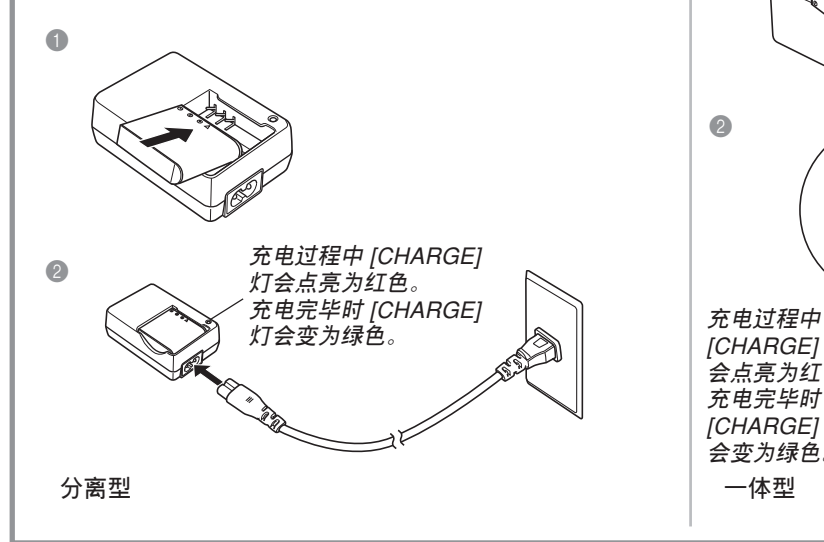

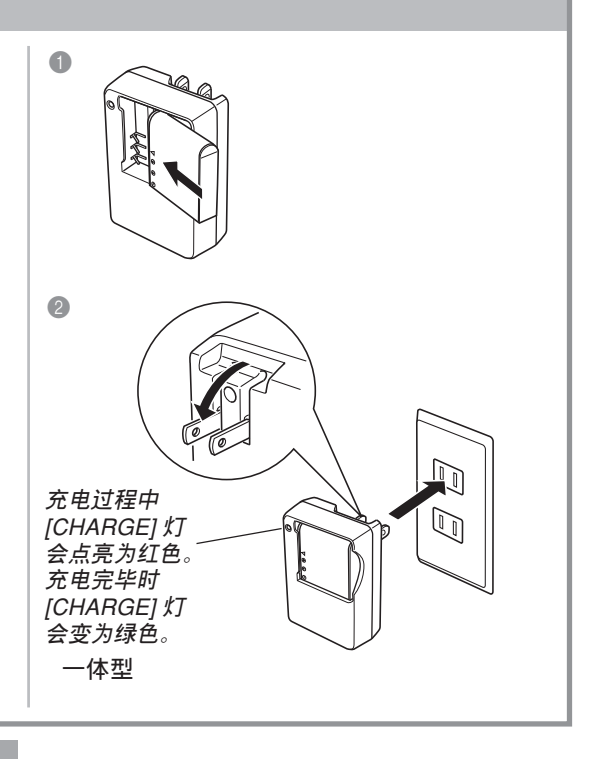

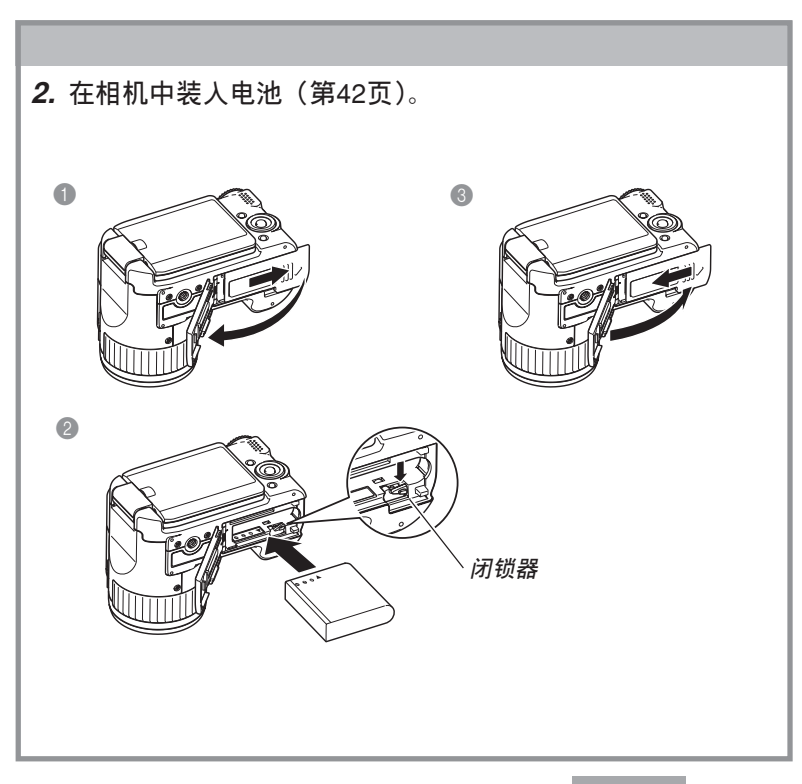

## **如何配置顯示語言及時鐘設定**

• 在使用相机拍摄影像之前必须首先配置 下列设定。有关详情请参阅第56页。

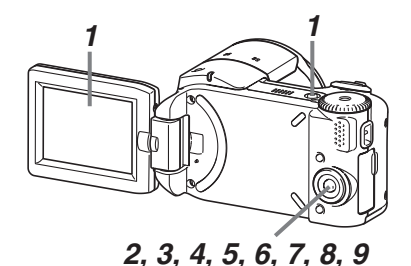

- **1. 打開顯示屏以打開相機電源。**
	- 您也可以按电源纽打开相机电源。
- **2.** 按 [▲] 钮选择所需要的语言。
- **3. 按** [SET] **鈕登錄語言設定。**
- **4. 用** []**﹑**[]**﹑**[] **及** [-] **鈕選擇地區﹐然后按** [SET] **鈕。**
- **5.** 用 [▲] 及 [▼] 钮选择城市,然后按 [SET] 钮。
- **6.** 用 [▲] 及 [▼] 钮选择夏令时 (DST) 设定, 然后按 [SET] **鈕。**
- **7.** 用 [▲] 及 [▼] 钮选择日期格式设定, 然后按 [SET] 钮。
- **8. 設定日期及時間。**
- **9. 按** [SET] **鈕登錄時鐘設定並退出設定畫面。**

## **如何拍攝影像**

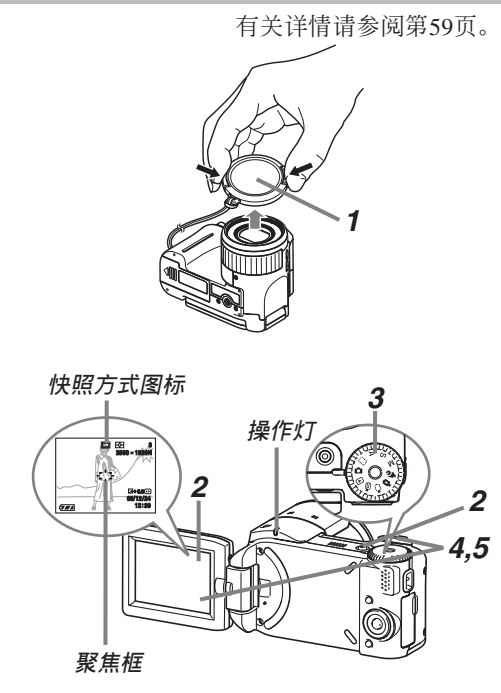

在使用市卖存储卡之前,必须首先用本相机的格式化 操作将其格式化。有关格式化存储卡的详情请参阅第169 頁。

**1. 從鏡頭取下鏡頭蓋。**

## **2. 打開顯示屏以打開相機電源。**

- 您也可以按电源钥打开相机电源。
- **3.** 将方式旋钮对准"■■" (快照方式)。
	- 此时"回"(快照方式)将出现在显示屏上。
- **4. 將相機對准主體,用顯示屏取好景后將快門鈕按下一 半。**
	- 相机完成其自动聚焦操作后, 聚焦框会变为绿色, 而操 作灯亦会点亮为绿色。
- **5. 把穩相機,將快門鈕按到底。**

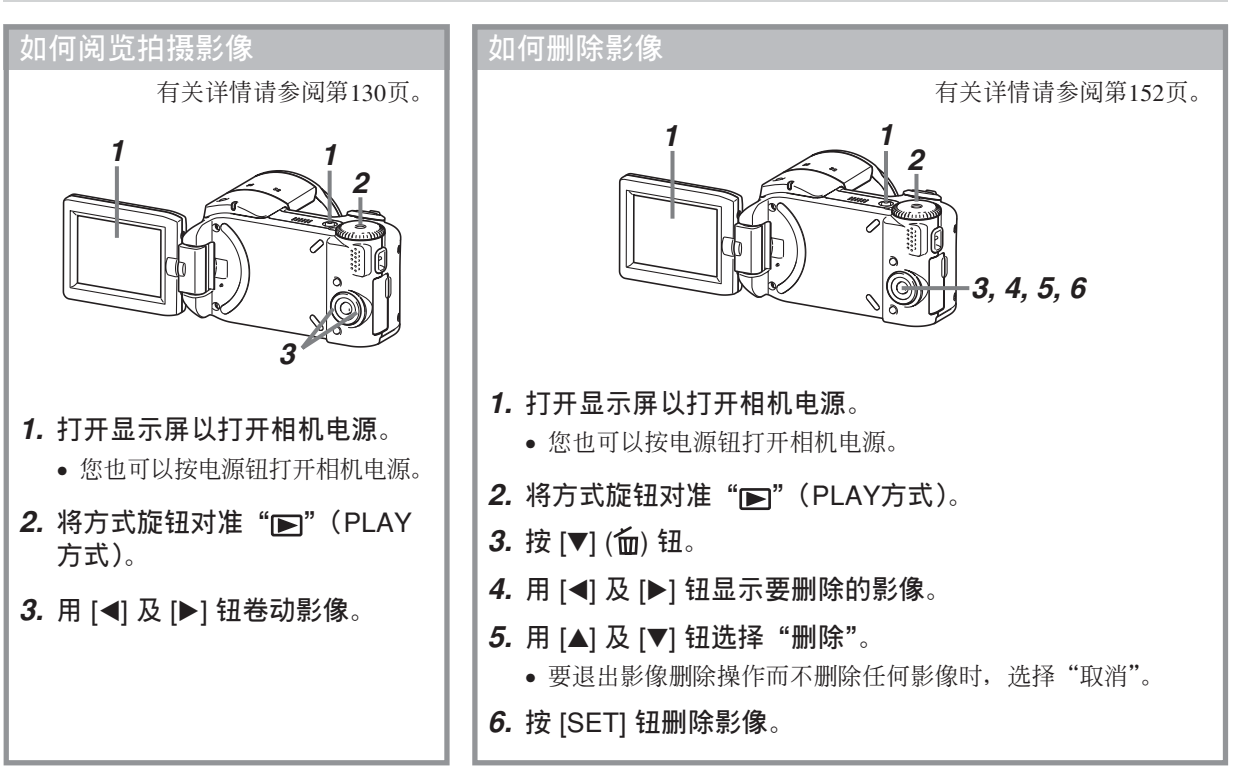

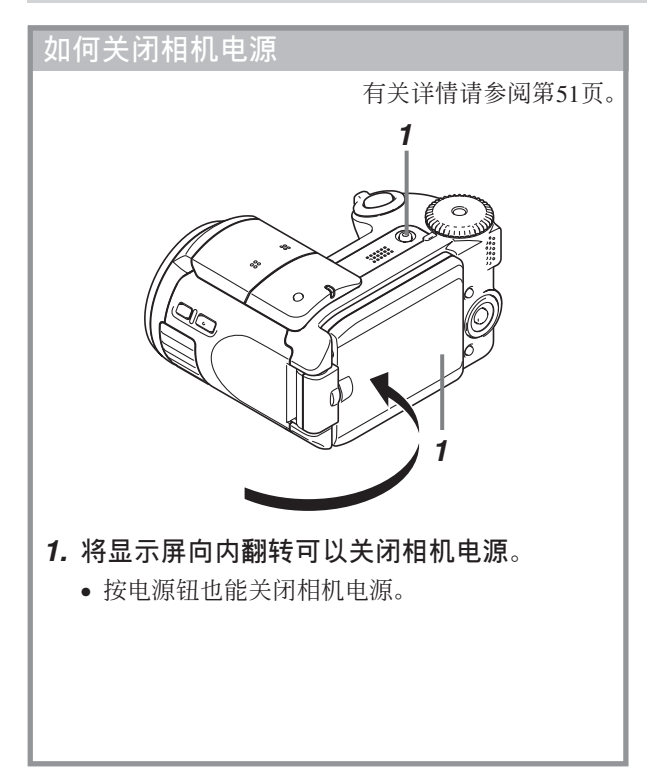

## **事前準備 事前準備**

本节介绍在使用相机前您应了解及遵守的事项。

## **關于本說明書**

本節介紹本說明書的記述慣例。

## ■ **術語**

下表介绍本说明书中使用的术语。

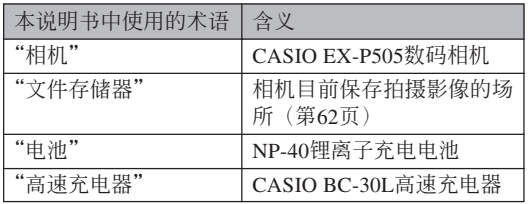

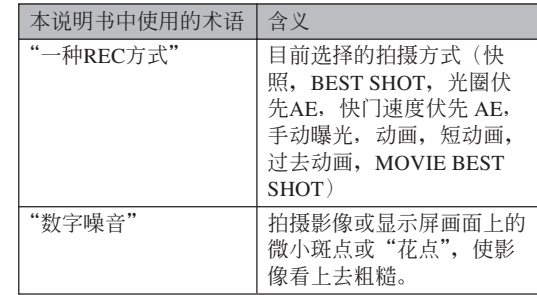

## ■ **按鈕操作**

按钮操作由方括号 ([ 1) 中的按钮名表示。

## ■ **畫面顯示文字**

画面上显示的文字由双引号("")括起来。

## ■ **補充資訊**

- • 重要! (<< 表示为了正确使用相机您必须了解的非 常重要的資訊。
- DD 注 44 表示使用相机时有用的资讯。

## ■ **文件存儲器**

本說明書中的"文件存儲器"一詞是一般用語﹐指 相机保存目前拍摄影像的场所。其可为以下三个场所之 一:

- 相机的内藏闪光存储器
- 裝在相機中的SD存儲卡
- 装在相机中的MultiMediaCard (多媒体卡)

有关相机如何保存影像的说明请参阅第197页。

## **部位說明**

下示各图介绍相机上各部件、键钮及开关的名称。

■ **前部**

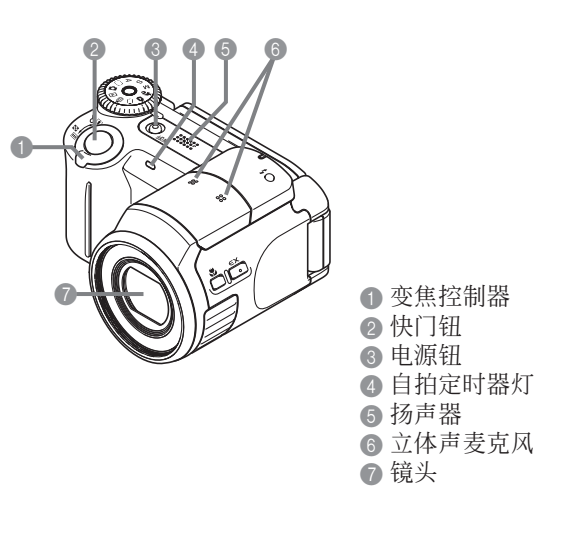

 $\bf \Phi$ 

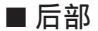

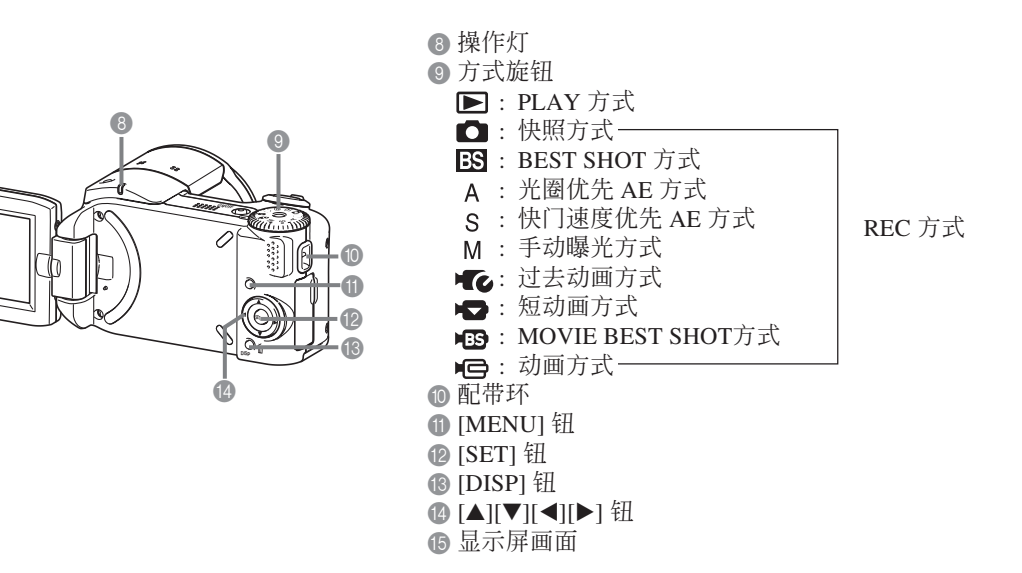

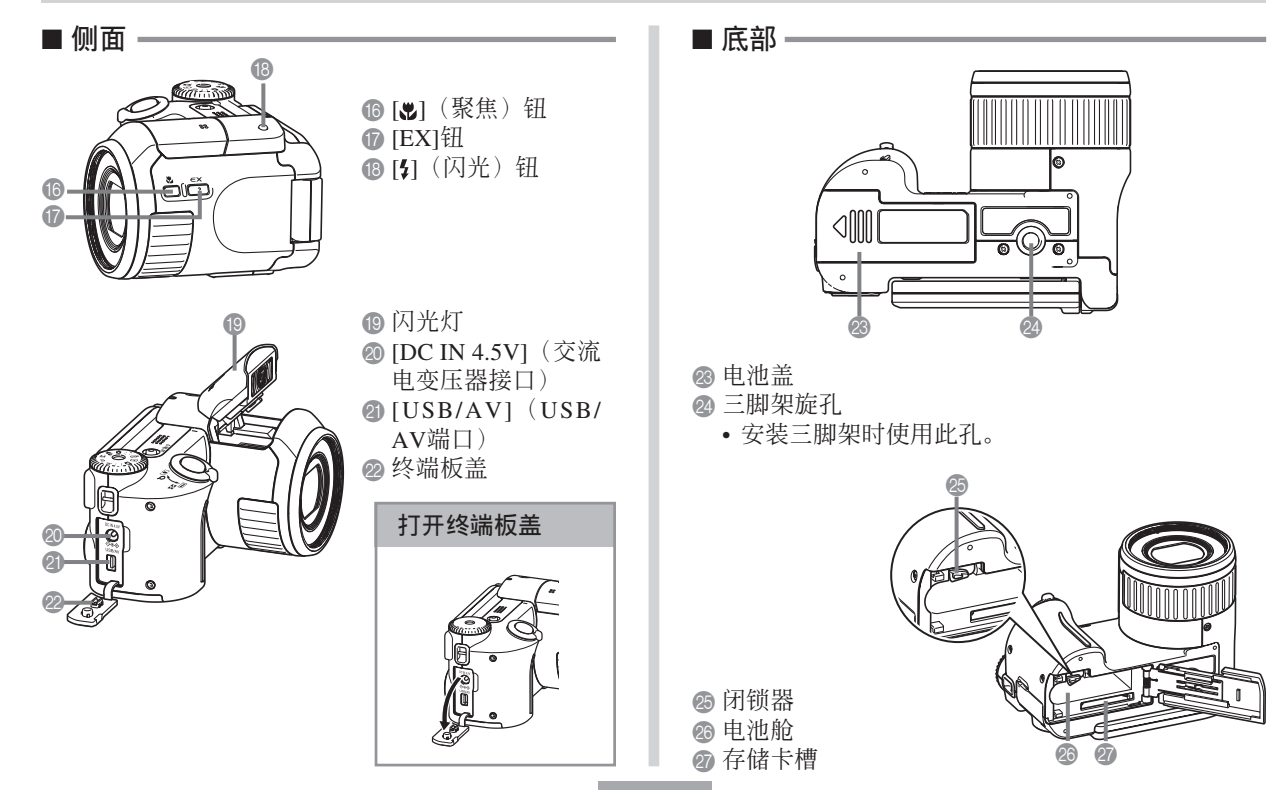

**25**

## **顯示屏的使用**

您可以根据拍摄或查阅的具体情况调节显示屏的 位置。

打开显示屏会自动开启相机。

#### **重要!**

• 要改變顯示屏的位置時,請把住顯示屏的上下 邊。小心不要碰到液晶板。此外還請注意切勿試 图强行将显示屏转到其正常范围之外。否则会损 坏显示屏。

● 左右180度

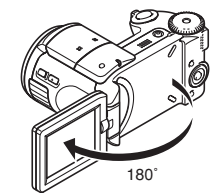

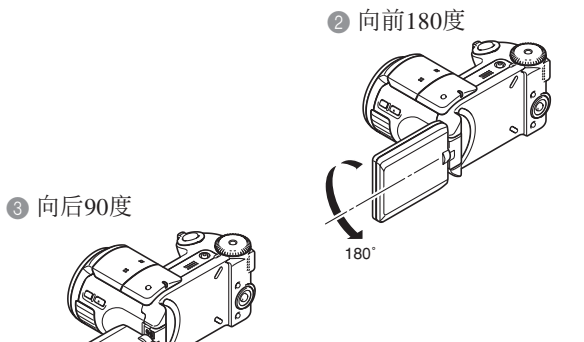

a∩

• 将显示屏朝向与镜头相同的方向可使拍摄影像自动翻 轉為鏡像。這樣便可使用顯示屏為自拍照進行取景。

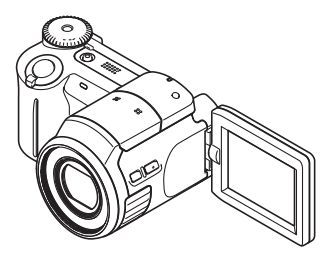

• 將顯示屏向外旋轉以用其對影像進行取景。

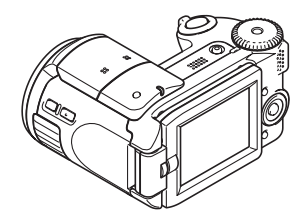

• 将显示屏向内旋转可关闭相机电源。

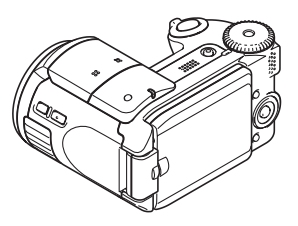

#### **注**

• 您也可以按电源钮开启或关闭相机(第51页)。

#### **重要!**

• 显示屏使用完毕后, 必须关闭LCD板。将开着的 顯示屏放置不管有可能會使其受到意外的碰撞, 有造成其斷裂及破碎等危險。

#### **顯示屏內容**

顯示屏以各種指示符及圖標表示相機狀態﹐便于您掌握。

●请注意,本章中的示范画面仅为范例插图。其与相机上实际显示的画面内容可能会不完全一样。

## REC **方式**

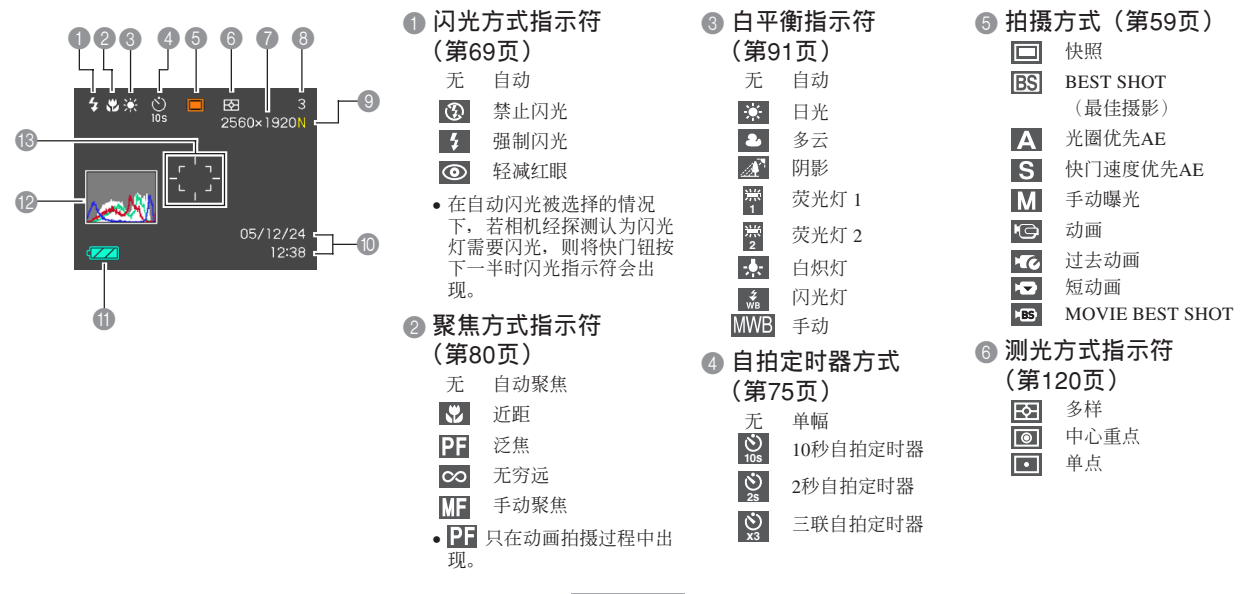

#### 7 • 快照 : 影像尺寸(第77頁) 2560 ×1920 像素 2560 ×1712 (3:2) 像素 2048 ×1536 像素  $1600 \times 1200$  像素  $1280 \times 960$  像素  $640 \times 480$  像素 动画: 拍摄时间(第106页) 8 • 快照 : 剩余存儲器容量(第 63﹐231頁) (還可儲存的影像數) 动画: 剩余拍摄时间(第 106頁) 9 **像質** • 快照(第79頁)  $F$ : 精细 (Fine) N: 標準(Normal) E : 經濟(Economy) • 动画 (第105页)<br>HO : 高像 HQ : 高像 NORMAL: 标准<br>LP · 长时 LP : 長時播放 0 **日期及時間(第**159**頁)** A **電池電量指示符 (第**45**頁)** B **直方圖(第**116**頁)** C **聚焦框(第**81**頁)** • 已聚焦: 绿色 • 未聚焦: 红色

#### **註**

• 改变下列任何功能的设定都会使图标帮助信息在 显示屏画面上出现。不需要时可关闭图标帮助功 能(第124頁)。

拍攝方式﹐閃光方式,聚焦方式,白平衡,自拍 定時器,測光方式

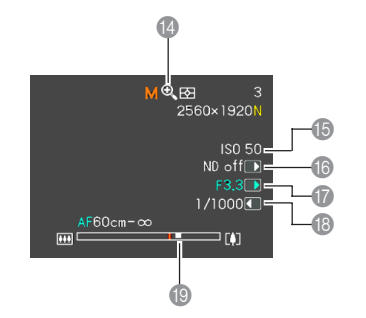

- D **數字變焦指示符(第**67**頁)**
- E ISO**敏感度(第**119**頁)**
- F ND**濾光器(第**90**頁)**
- G **光圈值(第**63**,**94**頁)**
- H **快門速度值(第**63**,**96**頁)**
- I **變焦指示符(第**67**頁)**
	- 左側表示光學變焦
	- 右側表示數字變焦

#### **註**

• 超出范围的ISO敏感度、光圈或快门速度设定会使 顯示屏上相應的數值變為褐色。

#### ■ **曝光板**

曝光板為在REC方式下顯示于畫面右下角上的一 块区域,其显示各种可调节的参数。用曝光板还能调 節曝光設定。

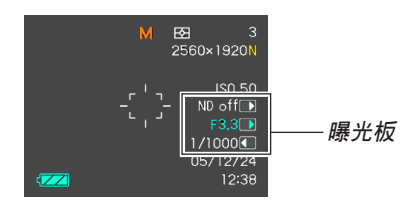

- 下面介紹在曝光板上表示的各項目。請注意,出現哪 些項目取決于目前的REC方式。
- 1 ND**濾光器(第**90**頁)**
	- 开启或关闭ND滤光器 •用方式旋钮选择了"A"(光圈优 先AE)或"M"(手動曝光) 時,曝光板會出現在顯示屏上。 ND**濾光器**

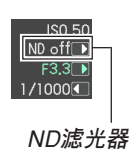

- 2 **光圈值(第**63**,**94**頁)** 此項用于調節光圈。
	- 當方式旋鈕設定在"A"(光圈優 先AE) 或"M"(手动曝光) 时曝 光板中會顯示光圈值。

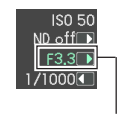

**光圈值**

- 3 **快門速度(第**63**,**96**頁)** 此項用于調節快門速度。
	- 当方式旋钮设定在"S"(快门速度 优先AE)或"M"(手动曝光)时 曝光板中會顯示快門速度值。

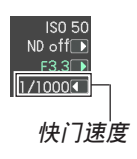

- 4 EV**平移(曝光補償值)(第**88**頁)** 此項用于調節曝光補償(EV平移) 值。
	- 当方式旋钮设定在"A"(光圈优 先 AE) 或"S"(快门速度优先 AE) 处时 EV 平移值会出现在曝 光板上。在"左 / 右鍵"功能(第 125页)被配置为"EV 平移"的 情况下, 当方式旋钮设定为"M" (手動曝光)以外的任何設定時 EV 平移值也會出現。

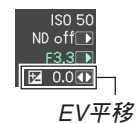

- $\frac{1}{10 \text{cm}^{\circ}}$ **手動聚焦 (**MF**)設定**
- 5 **手動聚焦** (MF) **設定(第**86**頁)** 此項用于手動調節聚焦。
	- •用 [3] 钮选择了手动聚焦时(由显 示畫面上的" "表示),曝光 板中會顯示手動聚焦設定項目。

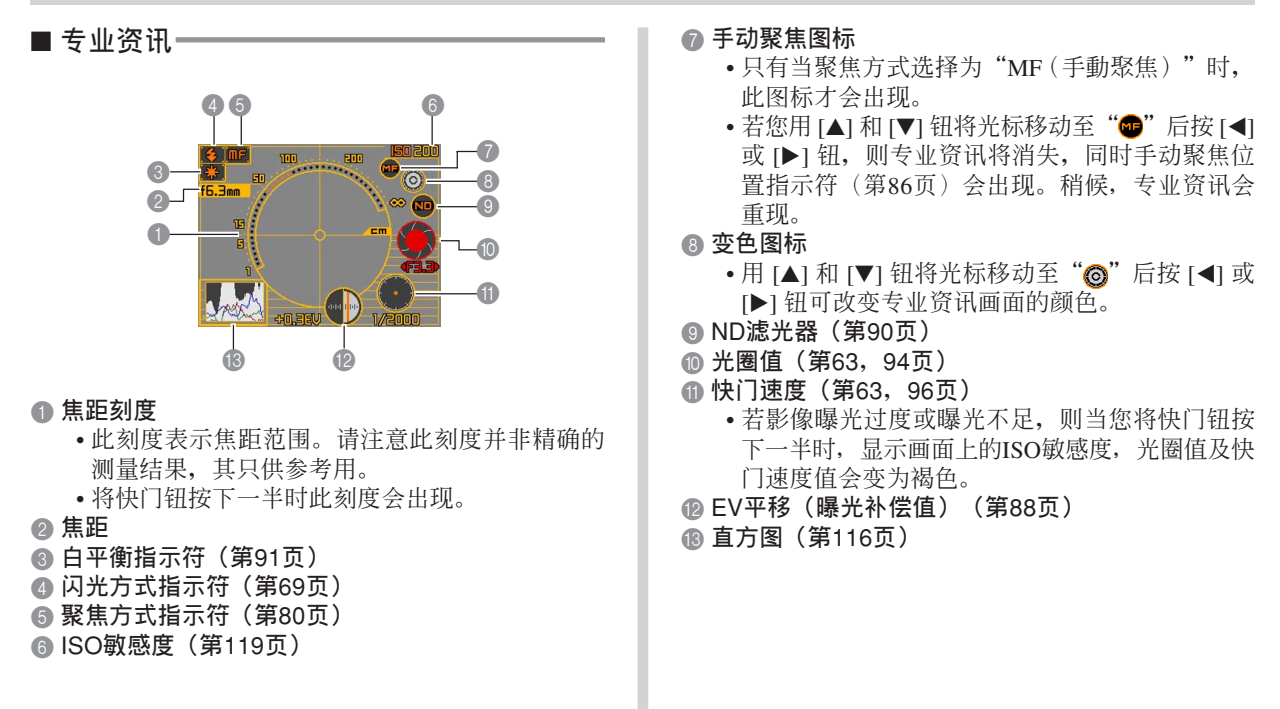

PLAY**方式**

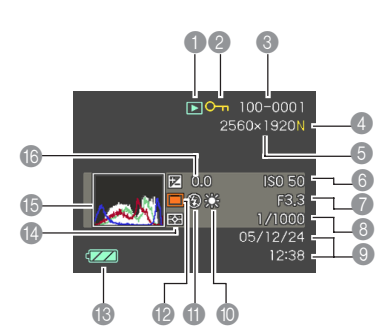

1 PLAY**方式文件類型** 快照  $\overline{\phantom{1}}$  $\overline{G}$ 動畫 **KC** 過去動畫 **E** 短動畫 KB3 MOVIE BEST SHOT 匝 配音快照

- 2 **影像保護指示符 (第**155**頁)**
- 3 **文件夾名/文件名 (第**154**頁)** 范例﹕當名為CIMG0023.JPG 的文件保存在名為100CASIO的 文件夾中時 100-0023 文件夾名 文件名

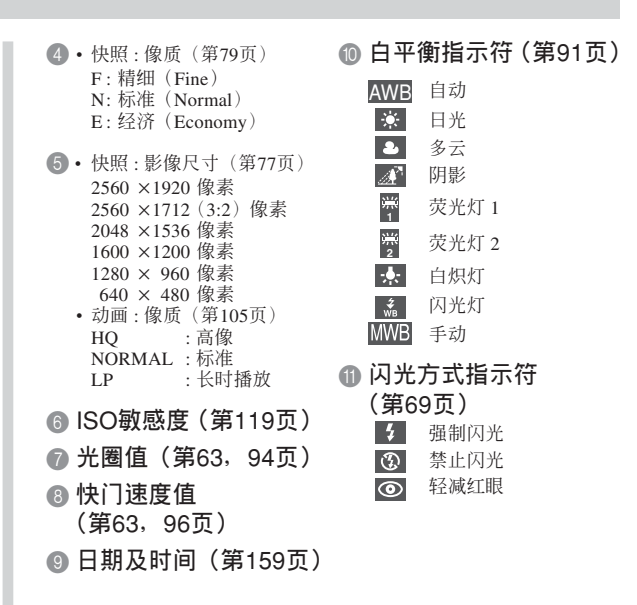

- B **抇攝方式(第**59**頁)** 快照 m BEST SHOT (最佳摄影) **BS** 光圈优先AE  $\vert$  S 快门速度优先AE M 手動曝光 C **電池電量指示符(第**45**頁)** D **測光方式指示符(第**120**頁)**
- E **直方圖(第**116**頁)**
- F EV**值(第**88**頁)**

## **顯示屏內容的變更**

按 [DISP] 鈕能如下所示改變顯示屏的內容。

## ■ REC 方式

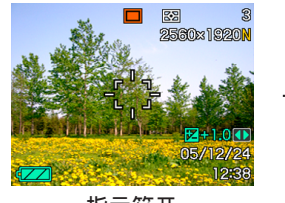

**指示符開**

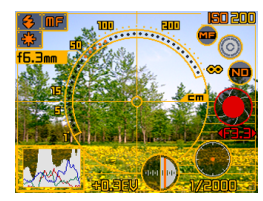

**顯示外部取景器影像**

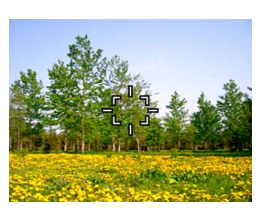

**指示符关 直方图开** 

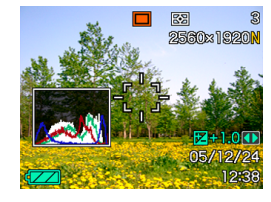

## ■ PLAY**方式**

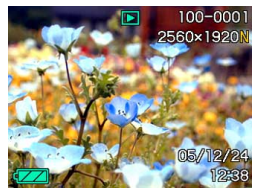

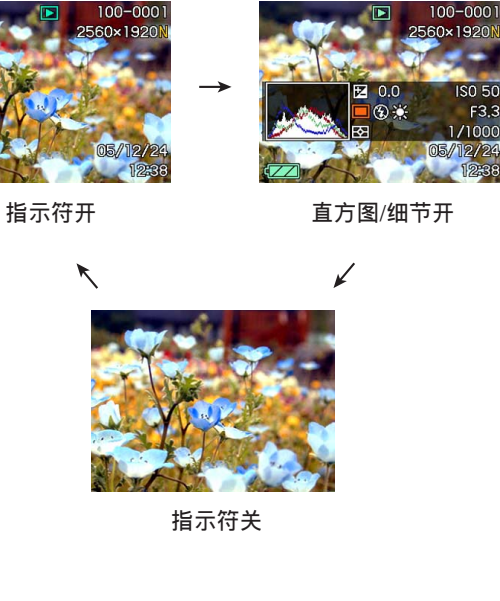

#### **重要﹗**

- 外部取景器影像不能在下列方式中顯示:PLAY, 动画,过去动画,短动画,MOVIE BEST SHOT。
- 在动画拍摄过程中, 或配音快照的待机或录音过 程中,按[DISP]鈕不能改變顯示畫面的內容。

## **配帶的安裝**

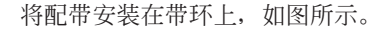

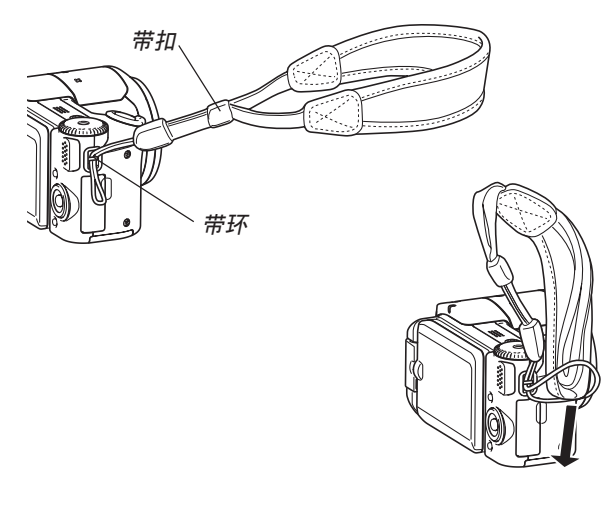

#### **重要﹗**

- 為防止在操作過程中掉落相機,請務必將配帶戴 在手腕上。用帶扣扣好以確保配帶在手腕上系 緊。
- 附帶的配帶請僅在本相機上使用。切勿用于任何 其他目的。
- 切勿用配帶來回擺動相機。
# 使用镜头盖

不使用相机时一定要在镜头上盖好镜头盖。

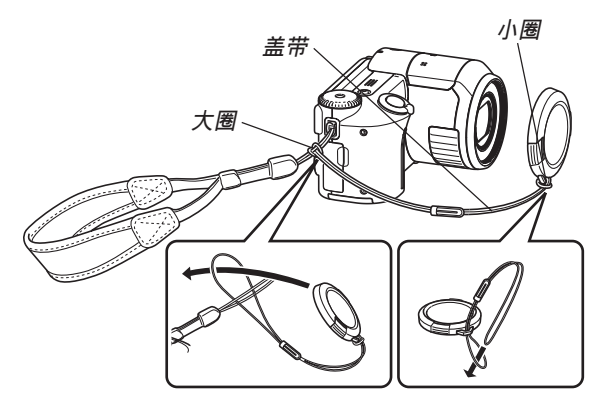

请将镜头盖带系在配带上。这样能够防止镜头盖 的意外丟失。

### **電源要求**

本相機可由電池電源或交流電源供電。

• 電池 一个NP-40锂离子充电电池

当您购买本相机时, 电池尚未充满电。在首次 使用相機之前需要對電池進行充電。

• 室內交流電源 交流电变压器: AD-C40 (另选)

# **高速充電器的使用**

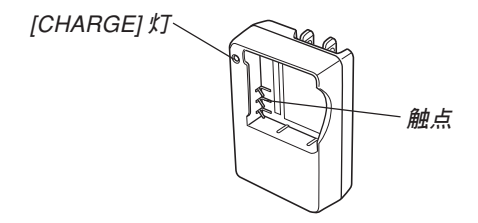

## ■ **高速充電器內電池的裝入**

确认正极及负极的朝向正确后, 将电池装入高速 充電器。請注意﹐若高速充電器中電池的放置方向不 正確﹐則電池不能正常充電。

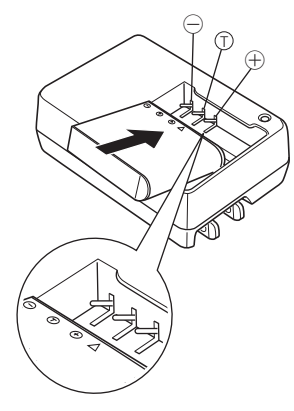

- 如何对电池讲行充电
- **1. 擺正電池的正負極方向並將其裝入高速充電 器。**

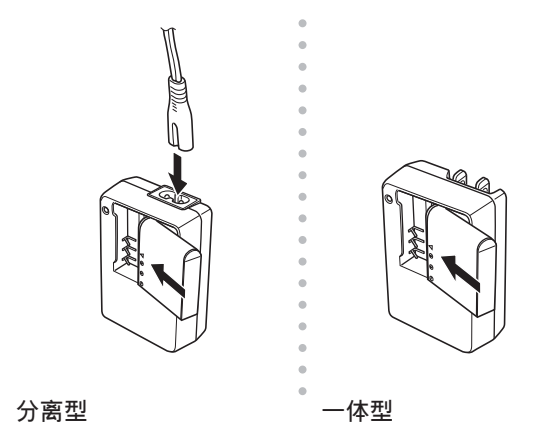

- **2. 將高速充電器插入室內電源插座。**
	- 此时 [CHARGE] 灯会点亮为红色。
	- 充电将需要约两个小时。
	- 注意高速充电器的形状依相机的销售地区而不 同。

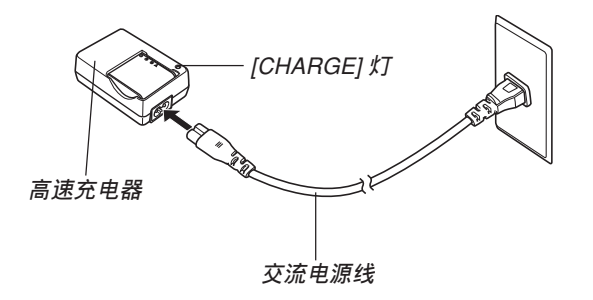

#### **註**

• 分離型高速充電器在設計上適用于100V至240V範 圍內的任何交流電源。但請注意﹐交流電源線插 头的形状依国家或地区而不同。若您要在电源插 座形状与您所在地区不同的其他地区使用高速充 電器﹐請改用相機附帶的另一條交流電源線﹐或 购买在该地区的电源插座上能使用的市卖交流电 源線。

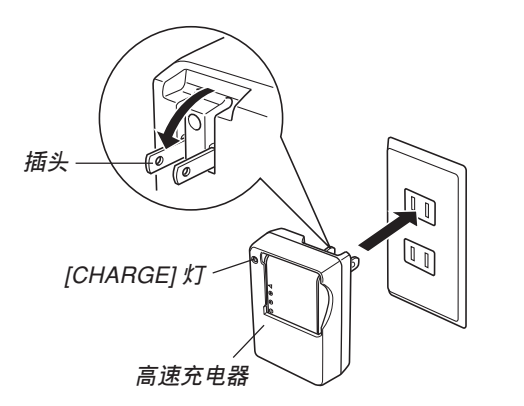

### **註**

• 一體型高速充電器在設計上適用于100V至240V範 围内的交流电源。但请注意, 电源线插头的形状 依國家或地區而不同。海外旅行時﹐您可事先調 查目的地的電源插座是否能使用高速充電器的電 源插头并根据需要购买适配器。

- **3. 充電完畢時** [CHARGE] **燈將變為綠色。**
- **4. 充電完畢后﹐從電源插座拔下高速充電器並從 中取出電池。**
	- 不使用高速充電器對電池進行充電時﹐務必從電 源插座拔下高速充電器並從中取出電池。

#### **重要﹗**

- 若在开始进行充电时电池或高速充电器过热或过 凉, 或在充电过程中变得过热, 则高速充电器会 进入待机状态, [CHARGE] 灯点亮为褐色以作表 示。当温度返回可充电范围时充电会再次开始, 此时 [CHARGE] 灯会点亮为红色。
- 对刚从相机中取出尚温热的电池进行充电有造成 无法充满电的可能。应在充电前先让电池冷却下 來。
- 即使未装入相机电池也会轻微放电。因此, 建议 在使用之前對電池進行充電。
- 用于本相机的充电电池专为数码相机而设计。若 試圖用此電池為其他種類的設備供電,應首先檢 查該設備附帶的用戶文件了解能否使用本電池。
- 虽然充电电池的实际服务寿命依使用环境而不 同,但一般來說﹐充電電池大約能充電500次,之 后便需要更換。
- 对相机的电池充电有可能会对电视机及收音机的 接收造成干扰。此种情况发生时,请在远离电视 机或收音机的插座上使用充电器。
- 充電器的觸點及/或電池終端變臟可能會導致充 电无法正常进行。请定期用干布擦拭触点及电池 終端以保持其清潔。

**如何裝入電池**

**1. 依箭頭所示方向推動相機底部的電池蓋﹐然后 將其翻開。**

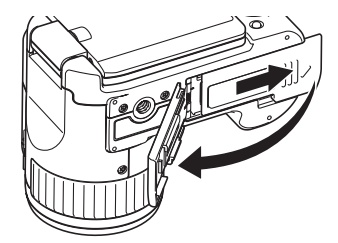

**2.** 如图所示将相机与电池上的 (▲) 标记对齐, 依 图中箭头所示方向按下闭锁器并将电池插入相 **機。**

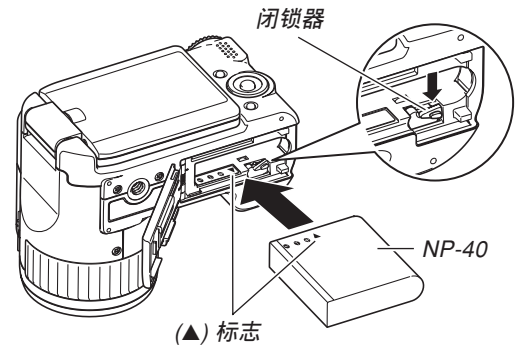

• 推电池底部并确认闭锁器已将电池安全锁定到 位。

**3.** 翻回电池盖, 然后依箭头所示方向将其推回原 **位关严。** 

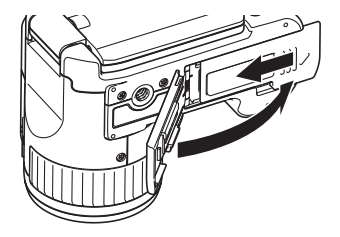

### **重要﹗**

• 必须只使用专用NP-40锂离子充电电池为相机供 电。不能使用其他种类的电池。

# **■ 若相机动作不正常**

此表示问题原因可能为电池装入不正确。从相机取 出電池並檢查電池極是否髒。若電極髒﹐則用干布將其 擦干淨。

## ■ **電池供電時間指標**

下示電池供電時間指標數值表示了在下表后面規定 的条件下, 直到由于电池耗尽而使电源自动关闭为止所 需要的時間。這些數值僅為參考之用﹐並不保證任何電 池組均能提供所標記的供電時間。低溫及持續使用會縮 短電池的供電時間。

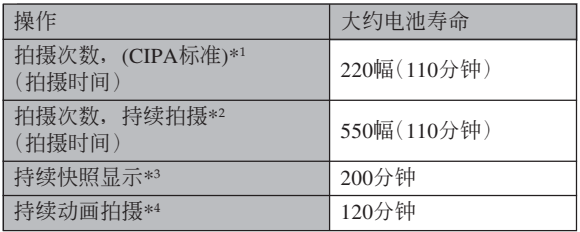

可使用的電池﹕NP-40 存储媒体: SD存储卡

- \*1 拍摄次数 (CIPA标准)
	- 温度: 23℃
	- 显示画面: 开
	- 每拍攝兩幅影像閃光燈閃動一次﹐約每30秒鐘拍攝 两幅影像并执行一次最大广角与最大望远间的变 焦, 每拍摄10幅影像电源开/关一次

#### \*2 持續拍攝條件

- 温度: 23℃
- 显示画面: 开
- 闪光灯: 禁止闪光
- 每12秒钟拍摄一幅影像, 交替使用最大广角变焦和 最大望沅变隹。

#### \*3 持續顯示條件

- 温度: 23℃
- 約每10秒鐘捲動一幅影像
- \*4 持续动画拍摄的大约时间,不使用变焦。

- 上表中的数值以从充满电的新电池开始测试为准。反 復充電會縮短電池供電時間。
- 电池寿命受闪光灯、变焦及自动聚焦操作的多少, 及 電源開啟時間的極大影響。

# ■ **加長電池供電時間的技巧**

- 若在拍摄时不需要闪光, 可为闪光方式选择 3 (禁止 闪光)。有关详细说明请参阅第69页。
- 启用自动关机及休眠功能(第52页)以防止因忘记关 閉相機電源而浪費電池電力。
- 在动画拍摄过程中使用手动聚焦(第86页)或泛焦 (第85頁)可延長電池壽命。

## ■ **電池電量指示符**

下示表示顯示屏上的電池電量指示符如何隨電池的 电量消耗而变化。 二 指示符表示电池电力不足。注意 当 ■ 指示符出现时不能拍摄影像。无论这两个指示符 中哪一个出现都应立即对电池进行充电。

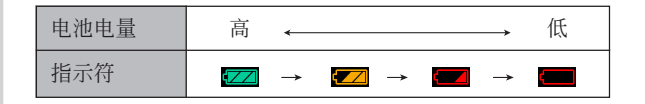

# **如何更換電池**

# **1. 打開電池蓋。**

# **2. 依圖中箭頭所示方向按下閉鎖器。**

• 此时电池会从电池舱伸出一部分。

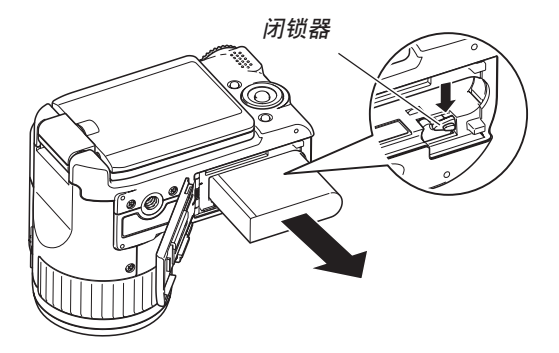

- **3. 放開閉鎖器並從相機拉出電池。**
	- 請小心不要使電池掉落。
- **4. 往相機內裝入一節新電池(第**42**頁)。**

# **電源須知**

在處理或使用電池及高速充電器時請注意以下注意 事項。

# ■ **電池處理須知**

### ●**安全須知**

在首次使用電池之前必須閱讀下述安全須知。

### **註**

- 本说明书中的"电池"一词专指CASIO NP-40锂 離子充電電池。
- 必须仅使用高速充电器(BC-30L) 对专用锂离子 充電電池NP-40進行充電。切勿使用任何其他充電 设备。

- 使用电池时不遵守下列注意事项有造成电池过热、 着火及爆炸的危險。
	- 切勿試圖用電池為本相機以外的任何其他裝置供 電。
- 切勿在明火附近使用或放置電池。
- 切勿將電池放在微波爐中﹐棄于火中或放置在高 溫環境中。
- 在裝入相機或高速充電器中時電池的方向必須正 確。
- 切勿將電池與可能會導電的物品(項鏈﹑鉛筆芯 等) 放在一起携带或保管。
- 切勿試圖以任何方式拆解﹑改造電池或使電池受 到強烈的撞擊。
- 切勿將電池放入淡水或鹽水中。
- 不要在直射的陽光下﹑停在陽光下的汽車中或任 何其他會產生高溫的地方使用或放置電池。
- 在使用、充電或存放電池時,若發現電池發生下述 任何现象,请立即从相机或充电器中取出电池并保 管在远离明火的地方:
	- 電池液泄漏
	- 發出異味
- 發熱
- 電池變色
- 電池變形
- 任何其他異常現象
- 若在指定的可完成電池充電的正常時間內電池仍未 完全充電﹐請停止充電。繼續進行充電有造成電池 讨热、着火及爆炸的危险。
- 电池液会对眼睛造成伤害。若万一不小心让电池液 進入眼睛﹐請馬上用干淨的自來水清洗眼睛﹐然后 向醫生咨詢。
- 若電池將由兒童使用﹐則需要有負責的成人向其說 明用戶文件中介紹的注意事項及正確的使用方法﹐ 以確保其正確使用電池。
- 万一由于事故原因, 电池液蘸到皮肤或衣服上, 请 立刻用干净的自来水进行清洗。延长与电池液的接 觸時間會導致皮膚發炎。

#### ●**使用須知**

- 应在5℃至35℃温度范围内的环境中对电池进行充 电。在超出此温度范围的环境中进行充电可能会需 要更長的充電時間甚至使充電失敗。
- 若完全充電后電池的供電時間過短﹐則表示電池已 到达其服务寿命。请购买新电池。
- 切勿使用稀釋劑﹑笨﹑酒精或其他揮發性化學藥品 或经化学药品处理过的布擦拭电池。否则会使电池 變形甚至發生故障。
- 本高速充電器在充電時應放置在水平表面上。

#### ●**保管須知**

- 当您打算长时期不使用相机时, 必须从相机中取出 电池。即使相机的电源关闭时, 相机中的电池也会 輕微放電。此種情況長期持續會導致電池無法再次 使用或在下次使用之前需要很長的充電時間。
- 请在阴凉干燥(20℃以下)的地方存放电池。

#### **●电池的使用**

• 携带电池时请将其装在相机中或保护食中。

# ■ **高速充電器須知**

- 切勿在高速充電器上標記的額定電壓以外的插座中插 入高速充電器。否則有造成火災﹑故障以及觸電的危 險。
- 切勿用濕手插上或拔下高速充電器。否則有造成觸電 的危險。
- 不要将高速充电器插入与其他设备共用的插座或延长 線。否則有造成火災﹑故障以及觸電的危險。
- 充電過程中高速充電器會輕微變熱。此屬正常現象﹐ 並非表示出現了故障。
- 不使用时应从电源插座拔下高速充电器。
- 切勿在变压器上使用高速充电器, 否则有将其损坏的 危險。高速充電器可以在100V至240V範圍內的交流電 源上使用。

# **交流電的使用**

要使用交流电为相机供电时, 必须购买另选交流 電變壓器(AD-C40)。

## **1. 將交流電源線插入交流電變壓器。**

**2. 打開相機的終端板蓋並將交流電變壓器插入標 印有** [DC IN 4.5V] **的端口。**

**3. 將交流電源線插入電源插座。**

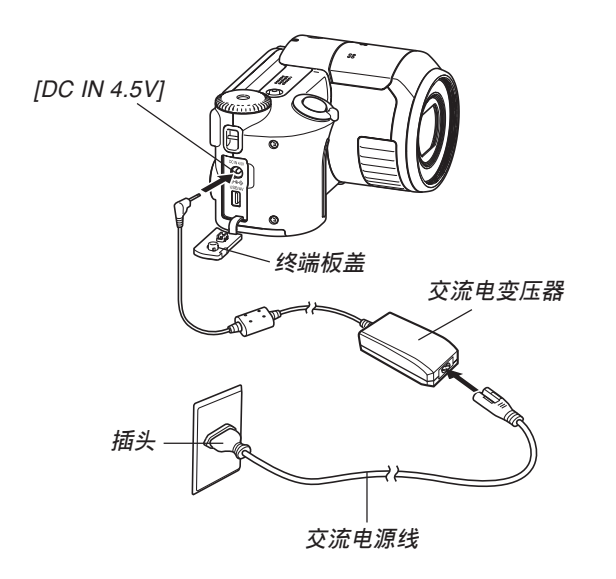

# **■ 在其他地区使用交流电变压器时**

• 交流電變壓器可用于電壓為從100V至240V范圍內的任 何交流電源。要在其他國家使用交流電變壓器時,需 要时可购买对应该国家电源插座形状的交流电源线。

## ■ **交流電變壓器須知**

- 插上或拔下交流电变压器之前必须首先关闭相机电 源。
- 拔下交流电变压器之前必须关闭相机电源, 即使相机 內裝有電池。否則﹐拔下交流電變壓器時相機會自動 关闭电源。不首先关闭电源便拔下交流电变压器还有 造成相机损坏的危险。
- 長時間使用后交流電變壓器會變熱。此為正常現象﹐ 不用擔心。
- 相机使用完毕后请关闭电源并从交流电源插座拔下变 壓器。
- 交流電變壓器插入相機時﹐相機會自動切換至交流電 源。
- 与电脑连接时建议使用交流电变压器为相机供电。
- 切勿在交流電變壓器上放置毯子或任何其他覆蓋物。 否則有造成火災的危險。

# 如何打开及关闭相机电源

按下电源钮开启相机会使操作灯点亮为绿色片 刻。再次按下电源钮可关闭相机电源。打开显示屏也 可以开启相机。关上显示屏时,相机电源亦会关闭。

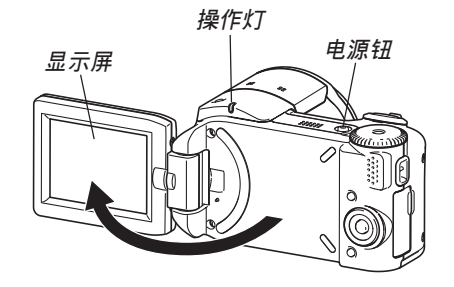

#### **重要﹗**

• 若相机电源由自动关机功能关闭, 按电源钮便可 重新打开电源。

# **節電設定的配置**

您可以配置下述設定以節省電池電力。

- 休眠 : 在REC方式中不执行任何操作经过指定时 间时, 显示屏自动关闭。按任意钮便可重 新打开显示屏。
- 自动关机: 不执行任何操作经过指定时间时, 相机电 源自动关闭。
- **1. 打開相機電源。**
- **2. 按** [MENU] **鈕。**
- *3.* **用 [◀] 及 [▶] 钮选择"设置"标签。**
- 4. 用 [▲] 及 [▼] 钮选择您要配置其设定的功能, 然后按 [▶] 钮。

**●有关如何使用选单的说明, 请参阅第53页上的"画面 選單的使用"一節。**

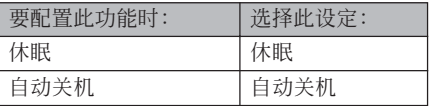

# **5.** 用 [▲] 及 [▼] 钮改变目前所选设定, 然后按 [SET] **鈕。**

- 可使用的休眠设定有: "30秒"、"1分"、"2分" 及"关"。
- 可使用的自动关机设定有: "2分"及"5分"。
- 請注意﹐在PLAY方式中休眠功能不會動作。
- 相机处于休眠状态时, 按任意钮能立即重新打开 顯示屏。

- 在下述情况下自动关机及休眠功能无效。
	- 相机通过USB/AV端口与电脑或电视机连接时
	- 幻灯片播放过程中
	- 動畫拍攝過程中
	- 动画播放过程中
	- 短動畫待機過程中
	- 过去动画待机过程中

# **画面选单的使用**

按 [MENU] 钮可在显示屏上显示能执行各种操作的 選單。出現的選單依您是在REC方式還是在PLAY方式 而不同。下面演示在快照方式中的示範選單操作。

- **1. 打開相機電源﹐然后 將方式旋鈕對準 " "。**
	- 若您要進入PLAY方式 而非拍攝方式﹐則應 将方式旋钮对准  $"$   $"$   $"$

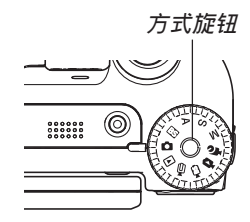

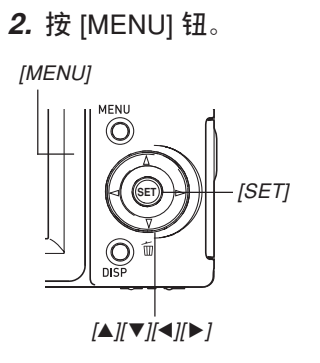

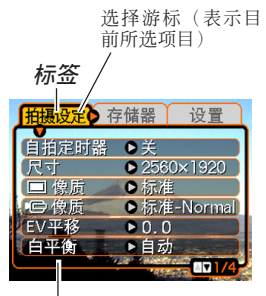

**設定**

**●选单画面操作** 

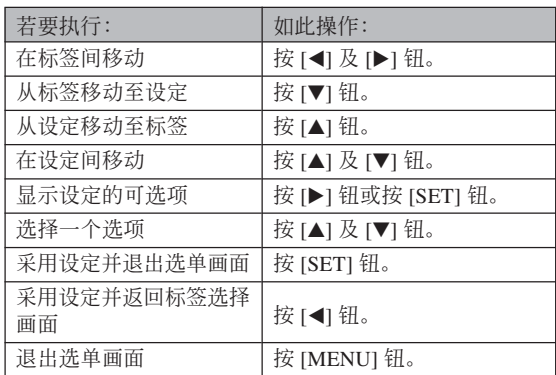

- *3.* **按 [◀**] 或 [▶] 钮选择所需要的标签,然后按 [SET] **鈕將選擇光標從標籤移動至設定。**
- **4.** 用 [▲] 及 [▼] 钮选择 **您要配置其設定的功** 能,然后按 [▶] 钮。
	- 除按 [▶] 钮之外,您还 可以按 [SET] 鈕。

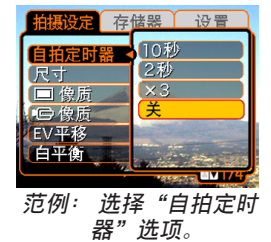

**5.** 用 [▲] 及 [▼] 钮改变目前选择的设定。

## **6. 執行下示操作之一採用您配置的設定。**

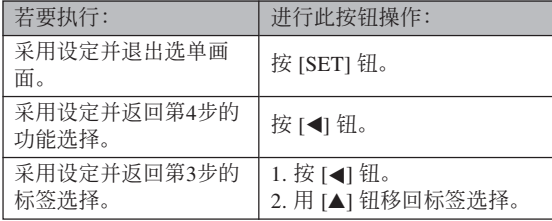

• 有关洗单的详细说明请参阅第219页上的"洗单参 考"一節。

# **顯示語言及時鐘設定的配置**

在使用相機拍攝影像之前﹐必須對以下設定進行配 置。

- 顯示語言
- 本地城市
- 日期樣式
- 日期及時間

請注意﹐本相機使用目前日期及時間設定產生隨影 像數據等保存的日期及時間。

#### **重要﹗**

- 在未配置時鐘設定的情況下拍攝影像,會使錯誤 的时间信息记录在影像中。因此必须在使用相机 之前配置時鐘設定。
- 如果相機沒有電源供給,其內藏的備用電池可保 持相機的日期和時間設定大約兩天。備用電池耗 尽时日期和时间设定便会被清除。下面介绍相机 沒有電源供給的條件。
- 当充电电池耗尽或已从相机取出时
- 使用交流電變壓器為相機供電時拔下交流電變 壓器。
- 日期和時間設定被清除后,下一次開機時日期和 時間設定畫面會出現在顯示屏上。如果出現這種 情況,請重新配置日期和時間設定。
- 若使用下述操作設定語言或時鐘時出錯,則需要 使用相机的洗单来分别改变语言(第163页)及时 钟(第159页)设定。
- 相机的时间设定错误时拍摄的影像中保存的时间 數據不能編輯。
- 即使您配置了時間和日期設定,此時間和日期亦 不會自動印在影像上。但請注意,在打印影像 時,您可以指定是否在影像內打印日期(第181 頁)。

# **如何配置顯示語言及時鐘設定**

- **1. 打開顯示屏以打開相機電源。**
	- 您也可以按電源鈕打開相機電源。

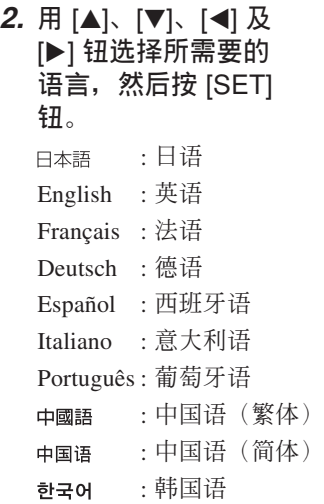

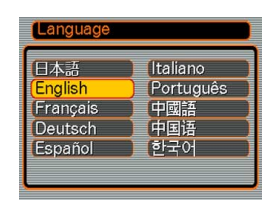

**3.** 用  $[$ **△**]  $\cdot$   $[$ ▼ $]$   $\cdot$   $[$  $\triangleleft$   $]$   $\overline{\text{R}}$ [▶] 钮选择您居住的 **地區﹐然后按** [SET] **鈕。**

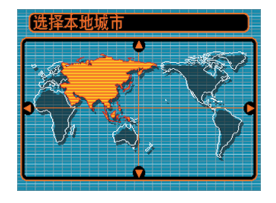

**4.** 用 [▲] 及 [▼] 钮选择您 **居住的城市的名稱﹐ 然后按** [SET] **鈕。**

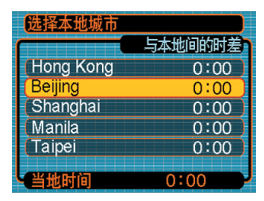

**5.** 用 [▲] 及 [▼] 钮选择所需要的夏令时 (DST) **設定﹐然后按** [SET] **鈕。**

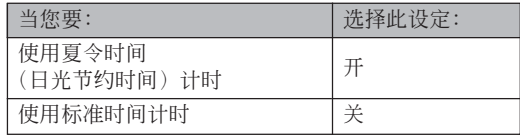

**6.** 用 [▲] 及 [▼] 钮选择 **所需要的日期格式設 定﹐然后按** [SET] **鈕。**

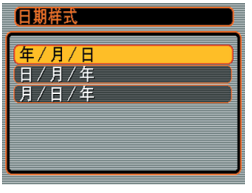

## 範例﹕2005年12月24日

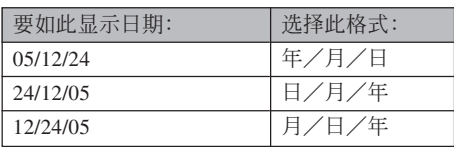

**7. 設定目前日期及時 間。**

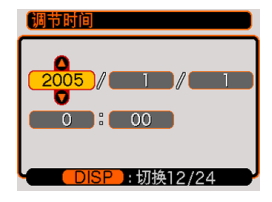

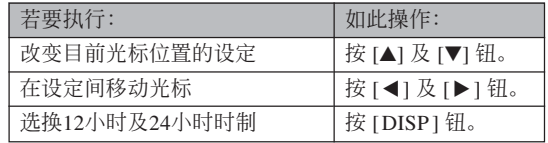

# **8. 按** [SET] **鈕登錄設定並退出設定畫面。**

**基本影像拍攝 基本影像拍攝**

本節介紹用于拍攝影像的基本操作。

## **影像的拍攝**

# **拍攝方式的指定**

本CASIO數碼相機共有九種拍攝方式,每一種下 面都有介绍。在拍摄影像之前请使用方式旋钮选择话 當的拍攝方式。

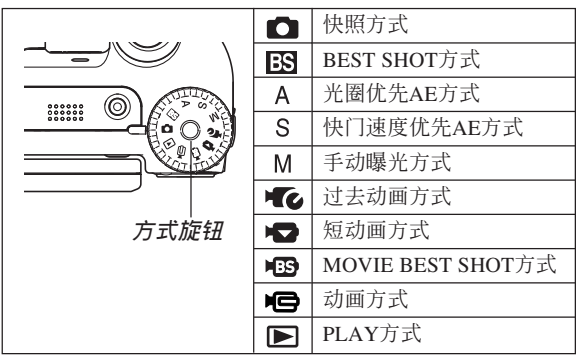

• • 传照方式)

此方式用于拍攝靜止影像。此為拍攝影像時通常 使用的方式。

• EST (BEST SHOT方式)

此方式使相机的设置就象选择相应的示范场景一 样容易。只要选择22种示范场景之一, 相机便会自动 配置拍攝類似影像所需要的設定(第100頁)。

• A (光圈优先AE方式)

在此方式中選擇光圈即可,其他設定會自動相應 調整(第94頁)。

- S (快门速度优先AE方式) 在此方式中選擇快門速度即可,其他設定會自動 相应调整(第96面)。
- M (手动曝光方式)

在此方式中您可以完全控制光圈及快門速度設定 (第97頁)。

• • • (过去动画方式)

按下快门钮会开始拍摄至快门钮被按下为止之前 的5 秒钟的影像。使用此方式可确保不错过快速移动 的场景镜头(第107页)。

- • (短动画方式) 在此方式中,每按一次快門鈕都會拍攝快門鈕被 按之前到之后的一段短動畫。(第108頁)
- IB (MOVIE BEST SHOT方式)

此方式使相机的设置如同选择相应的示范场景一 樣簡單。選擇MOVIE BEST SHOT場景之一后,相機 會根據該場景的設置自動進行配置(第111頁)。

• 日(动画方式)

此方式用于一般的動畫拍攝(第106頁)。

- **注**
	- 目前選擇的拍攝方式的 图标(例如,快照方式 为 二) 会出现在显示屏 画面上。

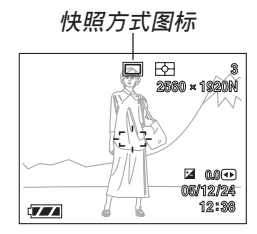

# **如何瞄準相機**

拍摄影像时请用双手把稳相机。用单手把持相机 會增加相機發生移動的機會﹐造成影像模糊。

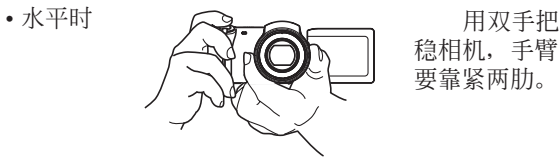

穩相機﹐手臂 要靠緊兩肋。

• 垂直時

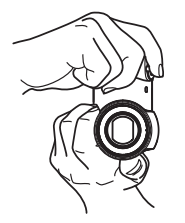

#### **重要﹗**

• 必须确认手指和配带未挡住闪光灯, 立体声麦克 风或镜头。

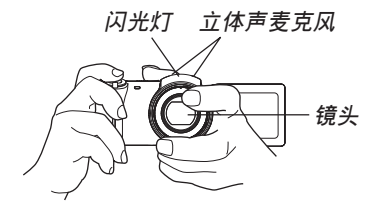

### **註**

• 按快門鈕時,或自動聚焦操作進行過程中(將快 门钮按下一半时), 相机的移动会使影像变得模 糊不清。因此按快門鈕時必須小心﹐不要使相機 产生任何移动。尤其是当光线不良时此点更为重 要﹐因為光線不良會減慢快門的速度。

# **影像的拍攝**

本相机会根据物体的亮度自动调节快门速度。您 拍摄的影像将被保存在相机的内藏存储器中。当相机 中裝入有存儲卡時﹐影像將被保存在存儲卡中。

• 当相机中装有SD存储卡或MultiMediaCard (MMC) 時﹐影像將被保存在存儲卡上(第166頁)。

購買了的新的存儲卡后,在使用之前務必將其裝 入相机并进行格式化(第169页)。

1. 取下镜头上的镜头盖。

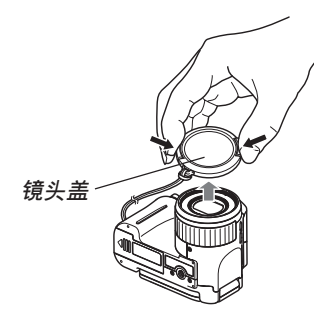

- **2. 打開顯示屏或按電源鈕開啟相機。**
	- 影像或信息會出現在顯示屏上。

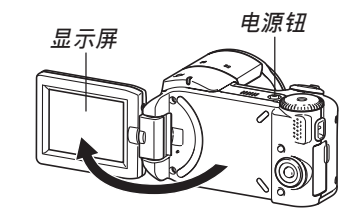

- **3. 將方式旋鈕對準 " "(快照方式)。**
	- 相机进入快照方式以 進行影像拍攝。

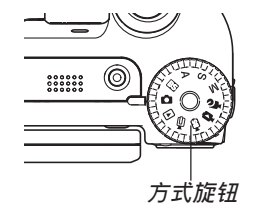

- **4. 在顯示屏上進行取景 使主拍攝物體位于聚 焦框中。**
	- 相机的聚焦范围依您 使用的聚焦方式而不 同(第80頁)。

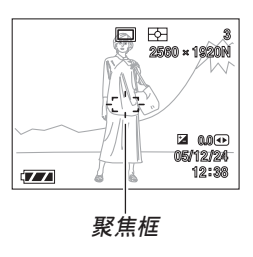

- **5. 將快門鈕按下一半對影像進行 聚焦。**
	- 當您將快門鈕按下一半時﹐相 機的自動聚焦功能會自動對影 像进行聚焦并显示快门速度及 光圈值。

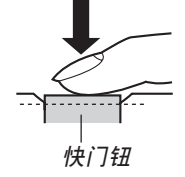

• 通过查看聚焦框及操作 燈的狀態可以掌握自動 聚焦操作的狀態。

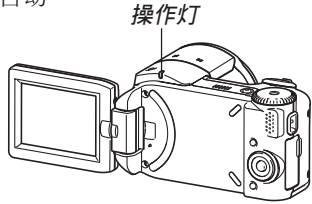

**●操作灯及聚焦框操作** 

| 若出现:              | 其含义为:    |
|-------------------|----------|
| 绿色聚焦框<br>绿色操作灯    | 影像在焦点上。  |
| 闪动的绿色操作灯<br>红色聚焦框 | 影像未在焦点上。 |

• 显示屏上显示多种指示符及图标来告诉您相机的 狀態。

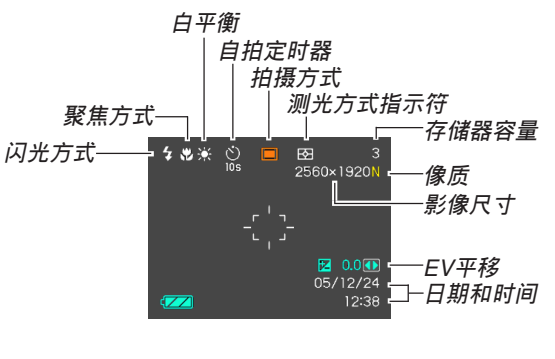

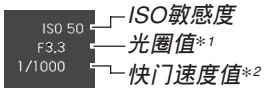

- \*1 让光线透过镜头到达CCD的快门开启的大小(光 圈)。光圈值越大,表明开启得越小,光线透过的就 越少。
- \*2 计光线诱过镜头到达CCD的快门打开的时间长度。快 門速度越大表示快門打開的時間越長,也就意味着有 更多的光線到達CCD。
- **6. 確認影像聚焦正確之后﹐將快 門鈕按到底拍攝影像。**
	- 可拍攝的影像數量取決于您所 使用的影像尺寸及像質設定 (第77﹐79﹐231頁)。

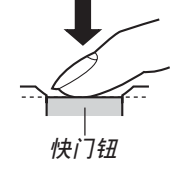

### ■ **拍攝注意事項**

- 操作灯闪动为绿色时切勿打开电池盖或拔下交流电变 压器。否则不仅会使目前影像丢失,还可能会破坏已 保存在文件存储器中的影像, 甚至会导致相机发生故 障。
- 在影像存入存儲卡的過程中﹐切勿取出存儲卡。
- 荧光光线实际上在以人眼无法察觉的颗率闪动。在室 內此種光線下使用相機拍攝的影像可能會遇到一些亮 度問題或色彩問題。
- 当ISO敏感度设定为"自动"时 (第119页),相机会根 据物体的亮度自动调节其敏感度。这可能会使影像中 相對較暗的部分上出現數字噪音(花點)。
- 当ISO敏感度设定为"自动"时(第119页), 拍摄光线 不良的物体时相机会提高敏感度并使用高速快门。因 此﹐若閃光燈禁止閃光 (第69頁)﹐則您必須保持 相機靜止不動。
- 亮光照入镜头会使影像变白。在室外明亮日光下进行 拍攝時容易發生此種情況。為避免此種情況的發生, 请用一支手为镜头遮挡光线。

# ■ 关于自动**聚**隹

- 拍摄下列类型的主体时聚焦可能会难以正常进行甚至 無法進行。
	- 對比度很小的單一顏色的牆或主體
- 背景光線強烈的主體
- 非常明亮的主體
- 百葉窗或其他水平反復的式樣
- 距離相機遠近不同的複數主體
- 環境光線不好的主體
- 移動中的主體
- 在相机拍摄范围以外的主体
- 请注意, 绿色的操作灯及聚隹框并不保证拍摄下来的 影像一定聚焦良好。
- 若由于某種原因自動聚焦效果不理想﹐則請試着使用 聚焦鎖定(第87頁)或手動聚焦(第86頁)。

# ■ 关于REC方式显示画面

- REC方式中顯示屏上的影像為取景目的用的簡化影 像。实际影像会根据相机上目前选择的像质设定拍 攝。文件存儲器中儲存的影像會比REC方式中顯示屏 上的影像的分辨率更高﹐更詳細。
- 某些水平的拍摄主体亮度会使REC方式中的显示屏的 更新速度下降﹐造成顯示屏上的影像中出現數字噪音 (花點)。
- 影像中非常明亮的光線會造成在顯示屏上顯示的影像 中出现垂直条带, 此为被称为"垂直拖尾"的CCD现 象,并非表示相機發生了故障。注意垂直拖尾現象不 會在拍攝快照時拍入影像中,但在拍攝動畫時會拍攝 下來(第104頁)。

## **變焦的使用**

本相机配备有两种变焦: 光学变焦及数字变焦。 通常, 当光学变焦到达最大限度时相机会自动切换至 數字變焦。但若需要,可配置相機使數字變焦功能無 效。

# **光學變焦**

光學變焦的范圍為1倍至5倍。

- 选择近距聚焦方式时(第84页)光学变焦范围为1X至 2.25X。
- **1. 在**REC**方式中,左右移動 變焦控制器進行變焦。**
	- 將變焦控制器移動至任 一方向的尽头可高速变 焦。

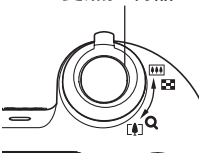

**變焦控制器**

**ALLIA** 

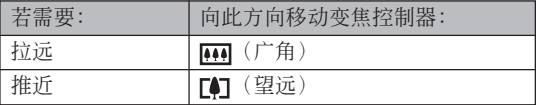

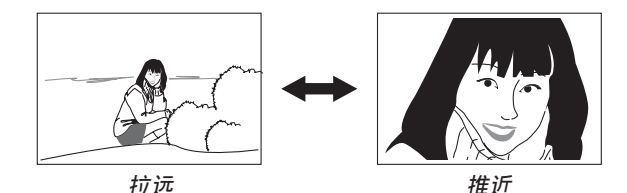

## **2. 對影像進行取景后按快門鈕。**

### **註**

- 光学变焦倍率还会影响镜头的光圈。
- 使用望远设定(推近)时建议您使用三脚架以防 止相机移动。
- 执行光学变焦操作时显示画面上会出现一个数 值,此数值表示相机的聚焦范围(第82,84,87 頁)。

# **數字變焦**

數字變焦以數字形式放大畫面上影像的中心部 份。数字变焦的范围为5倍至40倍(与光学变焦联合使 用時)。

#### **重要﹗**

• 執行數字變焦操作時,相機處理影像數據來放大影像 的中心部分。与光学变焦不同,使用数字变焦放大的 影像會比原影像粗糙。

■ **如何使用數字變焦拍攝影像**

- **1. 在**REC**方式中﹐將變焦 控制器推向 (望 遠)/ 一邊。**
	- 此時變焦指示符出現在 畫面上。

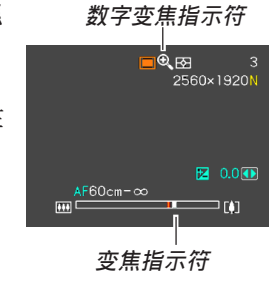

**2. 當變焦指針到達光學/數字變焦轉換點時,其 會停止。**

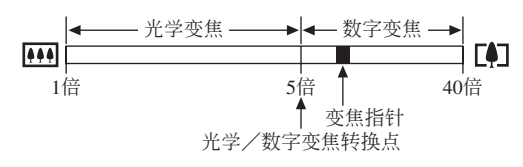

• 上例表示的是数字变焦功能已打开(第68页)时 的变焦指示符。数字变焦功能被关闭时数字变焦 區段不出現。

- **3. 鬆開變焦控制器片刻后﹐再次將其推向 (望 遠)/ 一邊時變焦指針會進入數字變焦區 段。**
	- 将指针移回转换点后再次讲入数字变焦区段时, 變焦指針也將停止。鬆開變焦控制器片刻后﹐再 次将其推向 [44] (广角) / 二 一边时变焦指针会 進入光學變焦區段。
- **4. 對影像進行取景,然后按快門鈕。**
- 如何打开或关闭数字变焦
- **1. 在**REC**方式中,按** [MENU] **鈕。**
- *2.* **用 [◀] 及 [▶] 钮选择"拍摄"标签。**
- *3.* **用 [▲] 及 [▼] 钮选择"数字变焦",然后按 [▶] 鈕。**
- **4.** 用 [▲] 及 [▼] 钮选择所需要的设定, 然后按 [SET] **鈕。**

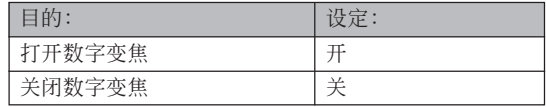

• 数字变焦被关闭时, 变焦倍率指示符中只显示光 学变焦区段。

# **閃光燈的使用**

執行下述操作步驟選擇要使用的閃光方式。 • 下示為閃光燈的大約有效范圍。

- 约0.4米至3.0米 (ISO敏感度: 自动) \* 依變焦倍率而不同。
- **1. 在**REC**方式中﹐按** [ ] **鈕。**
	- 按 [4] 钮在显示屏上循环显示闪光方式设定, 如下 所述。

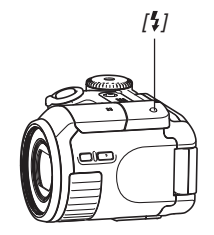

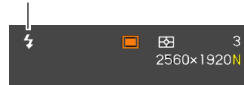

图 0.000  $05/12/24$ 12:38

**閃光方式指示符**

 $\sqrt{2}$ 

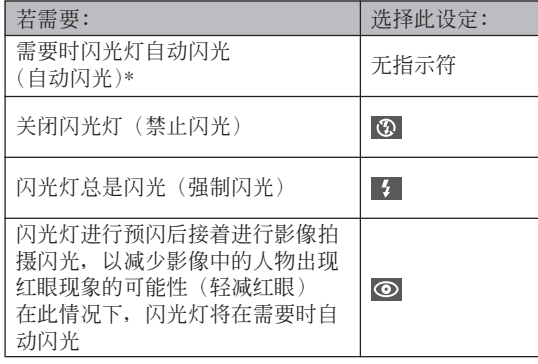

\* 使用图标帮助时(第124页), 请选择"21自动 閃光"。

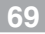

## **2. 拍攝影像。**

- 當您將快門按下一半 或按到底時,若相機 感覺到有必要閃光, 閃光燈就會自動彈 出。
- 注意閃光燈不會自動 关闭, 因此在使用完 閃光燈之后請手動將 其关闭。

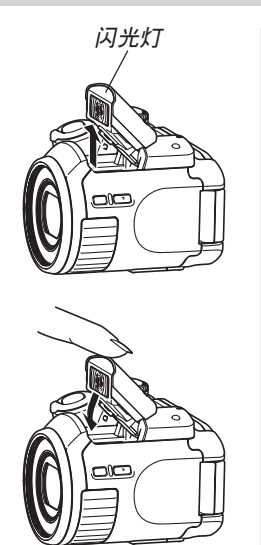

#### **重要﹗**

• 当您拍摄影像时, 本相机的闪光灯会闪光数次。 初次闪光为预闪, 相机用此预闪取得信息并用此 信息進行曝光設定。最終閃光為拍攝用閃光。直 到快門動作為止﹐一定要保持相機靜止不動。 • 当ISO敏感度设定选择为"自动"时使用闪光灯会 提高敏感度﹐使影像中出現大量的數字噪音。通 過使用較低的ISO敏感度設定可減少數字噪音。但 請注意﹐降低ISO敏感度設定還會縮短閃光範圍 (閃光燈的閃光所覆蓋的範圍)(第119頁)。

## ■ 强制闪光

当背景光使拍摄物体变暗时, 此时即使有足够的 光线使闪光灯不会自动闪光,也请您选择 5 (强制闪 光)作为闪光方式。本操作可使闪光灯在您按下快门 鈕時閃光並照亮拍攝物體(日光同步閃光)。

## ■ 关于轻减红眼

在夜里或光线昏暗的室内使用闪光灯进行拍摄会 使影像中的人眼內出現紅點。其是由人眼中的視網膜 反射閃光燈的光線而引起。

#### **重要﹗**

使用輕減紅眼方式時請注意以下各重要點。

- 除非影像中的人在预闪过程中直视相机(闪光
- 燈)﹐否則輕減紅眼功能不起作用。在按快門鈕 之前﹐必須提醒大家在預閃操作執行時都看着相 機。
- 若人距离相机过远, 轻减红眼功能也可能会效果 不佳。

# **閃光燈的狀態**

通过将快门钮按下一半并检查显示屏画面及操作 灯可以了解目前闪光灯的状态。

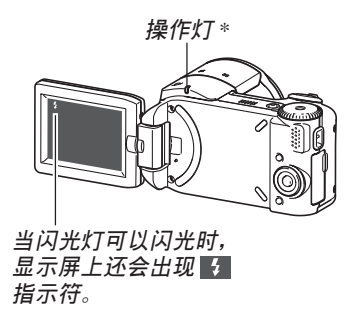

#### \* **操作燈**

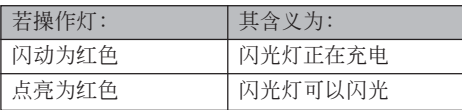

# **閃光強度設定的變更**

按照下述步驟進行操作能夠改變閃光強度設定。

- **1. 在**REC**方式中﹐按** [MENU] **鈕。**
- *2.* **用 [◀] 及 [▶] 钮选择"拍摄"标签。**
- *3.* **用 [▲] 及 [▼] 钮选择"闪光强度",然后按 [▶] 鈕。**
- **4.** 用 [▲] 及 [▼] 钮选择所需要的设定, 然后按 [SET] **鈕。**

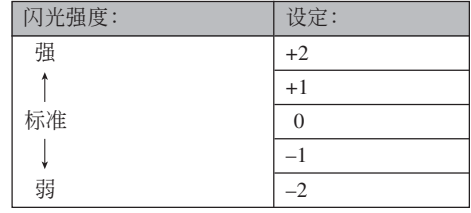

### **重要﹗**

• 若主体距离相机过远或过近, 则闪光强度可能不 會改變。
# **閃光輔助功能的使用**

對于拍攝時位于閃光范圍之外的主體,拍攝影像 中该主体可能会因照不到足够的闪光而显得较黑。此 種情況發生時,可以使用閃光輔助功能校正主體的亮 度,使其顯得閃光照明充足。

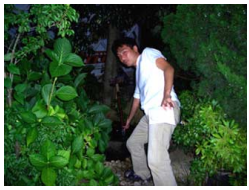

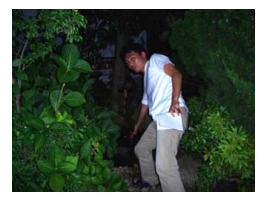

**使用閃光輔助時 未使用閃光輔助時**

- **1. 在**REC**方式中,按** [MENU] **鈕。**
- *2.* **用 [◀] 及 [▶] 钮选择"拍摄"标签。**
- *3.* **用 [▲] 及 [▼] 钮选择"闪光辅助",然后按 [▶] 鈕。**
- **4.** 用 [▲] 及 [▼] 钮选择"自动", 然后按 [SET] **鈕。**
	- 选择"关"可使闪光辅助功能无效。

#### **重要﹗**

- 对于有些类型的主体, 闪光辅助可能产生不出理 想的效果。
- 若拍攝影像時改變了下列任何設定,則閃光輔助 在影像上产生的效果可能会不大。
	- 閃光強度(第72頁)
- 曝光補償(EV平移)(第88頁)
- ISO敏感度(第119頁)
- 對比度(第122頁)
- 使用闪光辅助功能会使拍摄影像中的数字噪音增 加。

# ■ 闪光灯注意事项

- 手把相機時請小心您的手 指不要让其挡住闪光灯。 用手指挡住闪光灯会极大 降低其效果。
- 请确认您的手指不会防碍 閃光燈的動作。將手指放 在閃光燈上會防礙其正常 開啟並使其閃光失敗。

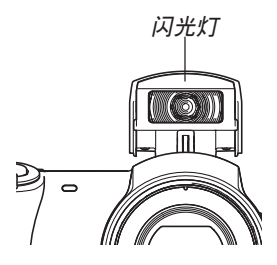

- 若拍摄物体讨近过过远。则使用闪光灯将可能得不到 理想的效果。
- 闪光后, 闪光灯会需要数秒至12秒的时间充满电。实 际所需要的时间取决于电池电量、气温及其他条件。
- 3 (禁止闪光) 图标出现在显示屏上时表示闪光灯是 關閉的。

闪光灯在下述方式下不会动作: 动画方式、过去动画 方式、短動畫方式、MOVIE BEST SHOT方式。

- 相机电池的电力不足时闪光灯可能会无法充电。此种 情况发生时, 闪光灯将不能正常闪光从而无法得到所 需要的曝光。电力变得不足时应尽快为相机的电池充 電。
- 当闪光灯被关闭(3) 时, 在光线昏暗的环境中请把 相机固定在三脚架上进行影像拍摄。在光线昏暗的环 境下不使用閃光燈進行影像拍攝時影像中會出現數字 噪音, 使影像显得粗糙。
- 洗择轻减红眼(◎)方式时, 闪光强度会自动根据曝 光來調節。當物體光線良好時﹐閃光燈可能會根本不 閃光。
- 闪光灯与其他光源(日光,荧光灯等)联合使用有造 成影像色彩異常的可能。

# **自拍定時器的使用**

您可选择2秒钟或10秒钟作为按下快门钮后自拍定 时器延迟快门动作的时间。三联自拍定时器功能能够 連續執行三次自拍定時器操作拍攝三幅影像。

- **1. 在**REC**方式中﹐按** [MENU] **鈕。**
- *2.* **用 [◀] 及 [▶] 钮选择"拍摄设定"标签。**
- **3.** 用 [▲] 及 [▼] 钮选择"自拍定时器", 然后按 [▶] 钮。
- 4. 用 [▲] 及 [▼] 钮选择您要使用的自拍定时器类 **型,然后按** [SET] **鈕。**

• 在第4步洗择"关"会关闭自拍定时器。

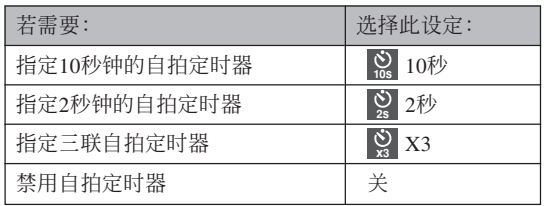

- 此时对应所选自拍定 時器類型的指示符會 出現在顯示屏上。
- 使用三聯自拍定時器 時﹐相機將連續拍攝 三幅影像。如下所 述。

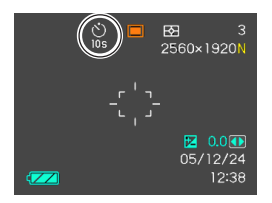

- 1. 相机执行10秒倒计数后拍摄第一幅影像。 **5. 拍摄影像**。 *自拍定时器灯*
- 2. 相机准备拍摄下一幅影像。准备所需要的时间 依相机的目前"尺寸"及"像质"设定、用于 保存影像的存儲器的種類(內藏存儲器或存儲 卡)及闪光灯是否在充电而不同。
- 3. 準備完畢后﹐"1sec"指示符會出現在顯示屏 上﹐一秒鐘后拍攝第二幅影像。
- 4. 第2步及第3步會再執行一次拍攝第三幅影像。

#### **5. 拍攝影像。**

- 按下快門鈕後自拍定 時器燈會閃動,在自 拍定時器倒計時結束 時(約10秒或2秒)快 門會動作。
- 自拍定时器灯闪动途 中將快門鈕按下一半 可中斷自拍定時器的 倒計時。將快門鈕按 到底可使倒計時重新 从头开始。

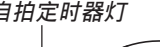

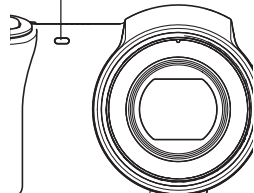

#### **註**

- 使用慢速快门进行拍摄时最好采用"2秒"自拍定 時器設定﹐因為此設定有助于防止因手不穩定而 產生的影像模糊現象。
- 在下列功能中不能使用自拍定時器。 过去动画方式,短动画方式
- 下列功能不能与三联自拍定时器联合使用。 动画方式, 过去动画方式, MOVIE BEST SHOT方式

# **影像尺寸的指定**

"影像尺寸"是指影像的大小,以垂直及水平像素 数来表示。"像素"为组成影像的众多像点之一。像 素越多,影像越精细,但也会使影像文件变大。应考 虑所需要的是更精细的影像还是希望文件小一些来选 择影像尺寸。请注意,此设定仅对快照有效。有关动 畫影像尺寸的說明,請參閱第105頁。

- **1. 在**REC**方式中﹐按** [MENU] **鈕。**
- *2.* **用 [◀] 及 [▶] 钮选择"拍摄设定"标签。**

**3. 用** [] **及** [] **鈕選擇"尺寸"﹐然后按** [-] **鈕。**

### **4.** 用 [▲] 及 [▼] 钮选择所需要的设定, 然后按 [SET] **鈕。**

• 选择影像尺寸时, 影像尺寸值(像素数)将与对 應的打印尺寸交替顯示在顯示屏上。打印尺寸表 示打印所選尺寸的影像時的最佳用紙尺寸。

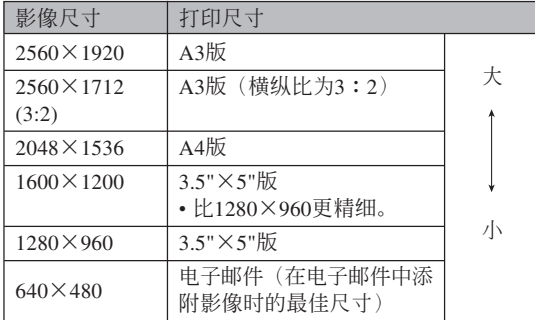

- 上示打印尺寸均为以200dpi (每英寸的点数) 分辨率 進行打印時的大約值。要以更高分辨率進行打印或要 以大尺寸打印影像時請使用較大的設定。
- 选择"2560×1712 (3:2)"的影像尺寸能以3:2 (垂直: 水平)的纵横比拍摄影像, 3:2的纵横比最适合在纸上 打印。

### **像質的指定**

在儲存之前壓縮影像會造成其像質的劣化。壓縮 率越高,质量的劣化就越严重。像质设定指定影像存 入存储器时使用的压缩率。应考虑所需要的是较高的 像质还是较小的文件大小来选择像质设定。请注意, 此设定仅对快照有效。有关动画影像尺寸的说明,请 參閱第105頁。

- **1. 在**REC**方式中﹐按** [MENU] **鈕。**
- *2.* **用 [◀] 及 [▶] 钮选择"拍摄设定"标签。**
- **3.** 用 [▲] 及 [▼] 钮选择"□ 像质",然后按 [▶] **鈕。**
- **4.** 用 [▲] 及 [▼] 钮选择所需要的设定, 然后按 [SET] **鈕。**

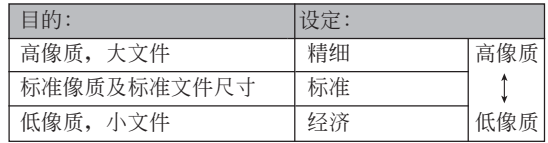

#### **重要﹗**

• 實際的文件大小依所拍攝影像的類型而不同。也 就是说, 显示屏上表示的剩余影像数值不一定完 全準確(第29﹐231頁)。

# **其他拍攝功能 其他拍攝功能**

# **變焦方式的選擇**

共有五種不同的聚焦方式可供選擇﹕自動聚焦﹑ 近距、泛焦、无穷远及手动。

- **1. 在**REC**方式中﹐按** [ ] **鈕。**
	- 每次按 [2] 钮将依下示顺序 循环改变聚焦方式设定。

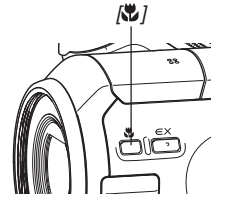

**變焦方式指示符**

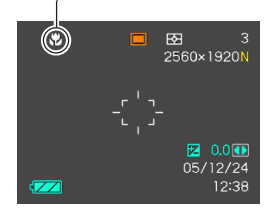

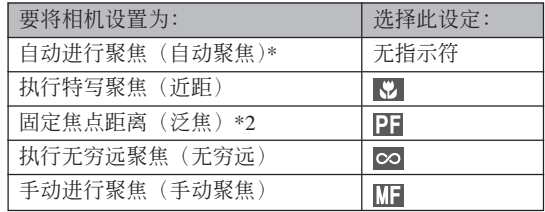

- \*1 使用图标帮助(第124页)时, 请选择"四自动 聚焦"。
- \*2 PF (泛焦)只能在动画方式(动画,过去动画, 短动画, MOVIE BEST SHOT)中选择。

# **自動聚焦的使用**

顾名思义, 自动聚焦方式自动对影像进行聚焦。 当您将快门钥按下一半时, 自动聚焦作业开始。自动 聚隹的范围为:

- 範圍:快照:40cm至∞ 動畫:10cm至∞
- 使用光學變焦會使上述範圍改變。
- 1. 按 [ ] 钮选换聚焦方式设定, 直到聚焦方式指 **示符从显示屏上消失。** 
	- 使用图标帮助(第124页)时, 请选择"四自动 聚焦"。
- **2. 為影像取景使主拍攝物處于聚焦框之內﹐然后 將快門鈕按下一半。**
	- 通过杳看聚焦框及操作灯能够掌握影像的聚焦状 態。

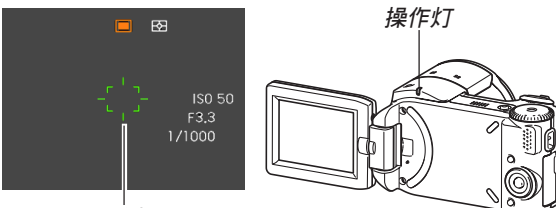

**聚焦框**

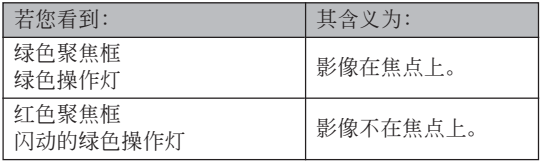

#### **3. 將快門鈕按到底拍攝影像。**

### **註**

- 当因主体近于自动聚焦范围而使相机无法正确聚 焦时,相机会自动切换至近距方式的聚焦范围 (第84頁)。
- 以自動聚焦方式進行拍攝的過程中,執行光學變 焦操作(第66页)时,如下所示数值将会出现在 顯示屏上表示聚焦範圍。
	- 範例:AF 40cm ∞

### ■ 自动聚焦区的指定

按照下述操作步驟可以改變自動聚焦方式及近距 方式中使用的自動聚焦區。請注意﹐聚焦框的配置會 依您选择的自动聚焦区而改变。

- **1. 在**REC**方式中﹐按** [MENU] **鈕。**
- **2. 在"拍攝設定"標籤上選擇"**AF**區"﹐然后按** [▶] 钮。
- **3.** 用 [▲] 及 [▼] 钮选择所需要的自动聚焦区, 然 **后按** [SET] **鈕。**

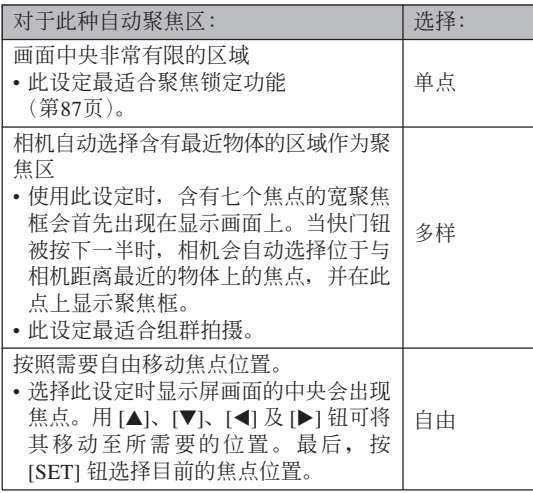

• 單點 • 多樣

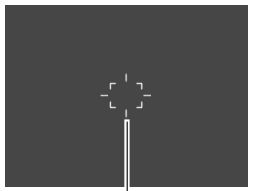

**聚焦框 聚焦框**

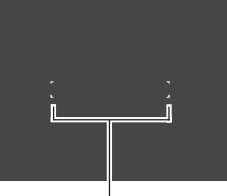

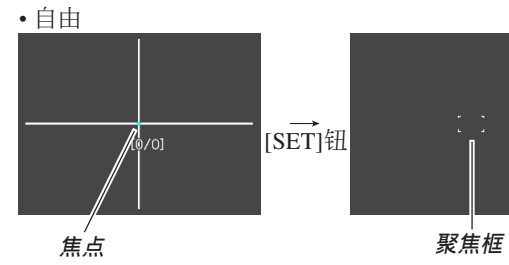

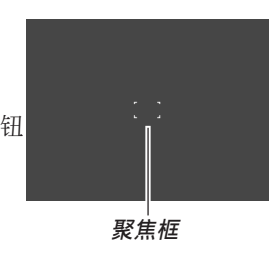

# **近距方式的使用**

当您需要聚焦于近距离主体时请使用近距方式。 下面介紹近距方式下的大約聚焦范圍。

范圍:1cm至50cm

• 使用光學變焦會使上述範圍改變。

1. 按 [ ] 钮选换聚焦方式设定, 直到聚焦方式指 **示符變為" "。**

### **2. 拍攝影像。**

• 聚焦及影像拍摄操作与自动聚焦方式中的相同。

### **註**

- 当近距方式因主体过远而无法正确聚焦时, 相机 會自動切換至自動聚焦范圍(第81頁)。
- 以近距方式進行拍攝的過程中,執行光學變焦操 作(第66页)时显示画面上会出现一个数值表示 聚焦范围,如下所示。
	- 范例﹕ 1cm 50cm

#### **重要﹗**

• 在近距方式中使用閃光燈時,閃光燈的光線可能 會被遮擋,導致拍攝的影像中產生不需要的陰 影。

# **泛焦的使用**

泛焦可以在动画方式(动画, 过动动画, 短动 画, MOVIE BEST SHOT)中使用, 将焦点聚在特定主 體上進行拍攝,而不使用自動聚焦。在由于某些原因 使自动聚焦难以正常进行的环境下, 或在录制配音动 畫時自動聚焦操作的雜音過于明顯的情況下,使用泛 焦進行拍攝很方便。

- **1. 進入動畫方式(第**59**頁)。**
	- 此操作可以在动画, 过去动画, 短动画, MOVIE BEST SHOT方式中執行。
- **2. 按** [ ] **鈕卷動設定直到" "出現為止。**
- **3. 按快門鈕以泛焦方式拍攝動畫。**
- **重要!**
	- 泛焦只能在动画方式(动画, 过动动画, 短动 画, MOVIE BEST SHOT)中选择。在所有其他 方式中无效。

#### hhh 注 444

• 使用泛焦进行拍摄的过程中, 执行光学变焦操作 (第66页)时显示画面上会出现一个表示聚焦范围 的數值,如下所示。 范例﹕PF0.4m - ∞

# **無窮遠方式的使用**

無窮遠方式將焦點固定在無窮遠(∞)。拍攝景物 及其他遠處的影像時使用此方式。

1. 按 [w] 钮选换聚焦方式设定, 直到聚焦方式指 **示符變為" "。**

#### **2. 拍攝影像。**

# **手動聚焦的使用**

使用手動聚焦方式能夠手動調節影像的聚焦。下 示為手動方式中的聚焦範圍。

範圍﹕1cm至無窮遠(∞)

• 使用光學變焦會使上述範圍改變。

- 1. 按 [ b ] 钮选换聚焦方 **式設定,直到聚焦方 式指示符變為 " "。**
	- 此时显示屏上还会出 现边框,表示将用于 手動聚焦的影像部 份。 *边框*

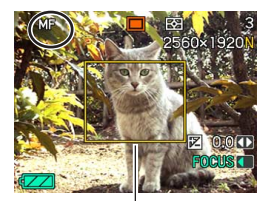

**2. 邊看顯示屏上的影像**  $\mathcal{D}$ 用 [◀] 及 [▶] 钮进 **行聚焦。**

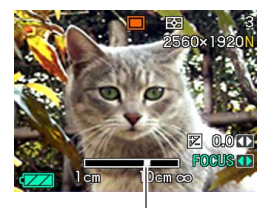

**手動聚焦位置**

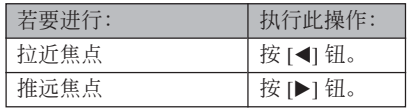

• 按 [◀] 或 [▶] 钮会使在第1步中显示的边框中的区 域暫時全畫面顯示以使聚焦更容易進行。通常的 影像會在片刻后再次出現。

### **3. 按快門鈕拍攝影像。**

#### **重要﹗**

• 即使您已用按钮自订功能将 [◀] 及 [▶] 钮配置为 其他功能(第125页), 在手动聚焦方式中 [<1] 及 [-] 鈕用于調節聚焦。

#### **註**

• 以手动聚焦方式进行拍摄的过程中, 执行光学变 焦操作(第66页)时显示画面上会出现一个数值 表示聚焦范圍,如下所示。 范例: MF 1cm - ∞

# **聚焦鎖定的使用**

聚焦锁定为一聚焦技巧, 使您能够将焦点聚在当 拍摄影像时不在聚焦框内的物体上。自动聚焦方式及 近距方式(K7)中可以使用聚焦锁定。

- **1. 使用顯示屏取景使主 拍摄物**处于聚焦框 **內﹐然后將快門鈕按 下一半。**
	- 此操作將焦點鎖定在 目前聚焦框中的物体 上。

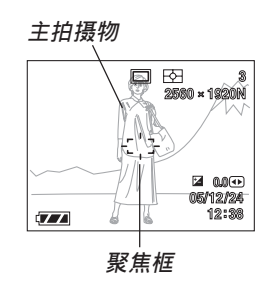

**2. 保持快門鈕按下一半 的狀態﹐按照需要重 新取景。**

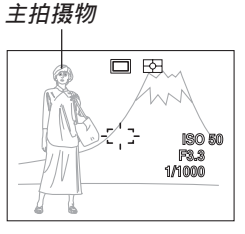

**3. 取景完畢后﹐將快門鈕按到底進行拍攝。**

• 聚焦及影像拍摄操作与自动聚焦方式中的相同。

- **註**
	- 鎖定焦點同時也會鎖定曝光。

# **曝光補償(EV平移)**

曝光补偿用于计您手动改变曝光设定(EV值), 以对拍摄物体的光线进行调节。当您拍摄有背景光的 物体、室内强光物体或背景漆黑的物体时, 此功能有 助于计您得到较理想的效果。

EV平移範圍﹕–2.0EV至+2.0EV 单位: 1/3EV

- **1. 在**REC**方式中﹐按** [MENU] **鈕。**
- **2. 選擇"拍攝設定"標 籤﹐選擇"**EV**平移"﹐** 然后按 [▶] 钮。

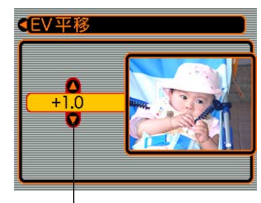

**曝光补偿值** 

- **3.** 用 [▲] 及 [▼] 钮改变 **曝光補償值﹐然后按** [SET] **鈕。**
	- 按 [SET] 鈕會登錄顯 示的數值。

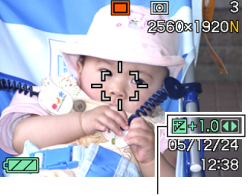

EV**值**

[]: 加大EV值。較高的EV值最適合用于亮色物體 或有背景光的物体。

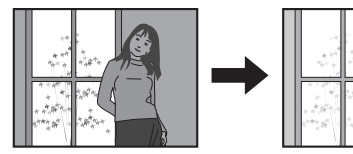

[]: 減小EV值。較低的EV值最適合用于暗色物體 或晴天時在室外進行拍攝。

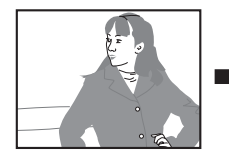

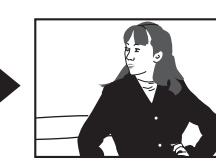

• 要取消EV平移時﹐調節該值直至其變為0.0為止。

# **4. 拍攝影像。**

#### **重要﹗**

• 在非常黑暗或非常明亮的環境下進行拍攝時﹐即 使进行了曝光补偿设定也可能得不到满意的效 果。

#### **註**

- 在多样测光方式(第120页)中讲行EV平移操作 會自動將測光方式切換至中心重點測光。將EV平 移值調回0.0將使測光方式返回多樣測光。
- 您可以用按鈕自訂功能(第125頁)配置相機﹐ 使您在REC方式中按 [◀] 或 [▶] 钮时执行曝光补 偿操作。能边看画面直方图边调节曝光补偿是很 方便(第116頁)。

### **內藏ND濾光器的使用**

N D 滤光器可减少进入镜头的光线量。本相机的内 藏ND濾光器可減少2.0EV的光線量。ND濾光器可在下 列方式中使用:

A方式: 光圈优先AE方式 (第94页) 在該方式中使用ND濾光器可使快門速度值增 加兩步(使快門速度降低)。在光線明亮的 环境下, 当您要使用大光圈以使背景模糊等 時可以在此方式中使用ND濾光器。

M方式:手動曝光(第97頁) 在該方式中使用ND濾光器可使曝光值比不使 用滤光器时暗2.0EV。因此, 您应该重新调整 光圈及快门速度以得到最适宜的曝光。

# **如何打開及關閉**ND **濾光器**

範例:M方式(手動曝光)

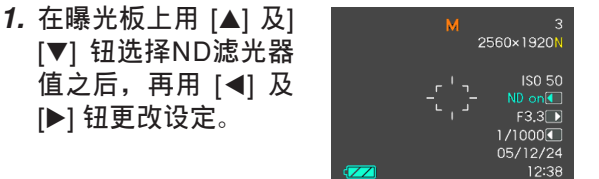

#### hhh 注 444

• 在下列方式下, ND滤光器会自动打开或关闭。 快照(自动), S方式(快门速度优先AE方 式)、BEST SHOT方式、动画、短动画、过去 动画、MOVIE BEST SHOT

在ND滤光器处于开启 状态时,将快门钮按下一半 會使ND指示符出現在畫面 上。

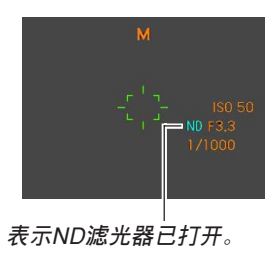

### **白平衡的調節**

由各種光源(日光﹑白熾燈等)產生的光的波長 会影响您在拍摄时的物体色彩。白平衡用于对不同类 型的光進行調節﹐以使影像的色彩顯得更為自然。

- **1. 在**REC**方式中﹐按** [MENU] **鈕。**
- **2. 選擇"拍攝設定"標 籤﹐選擇"白平衡"﹐** 然后按 [▶] 钮。

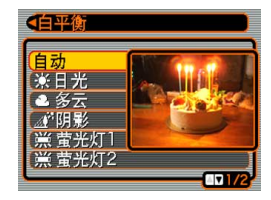

3. 用 [▲] 及 [▼] 钮选择所需要的设定, 然后按 [SET] **鈕。**

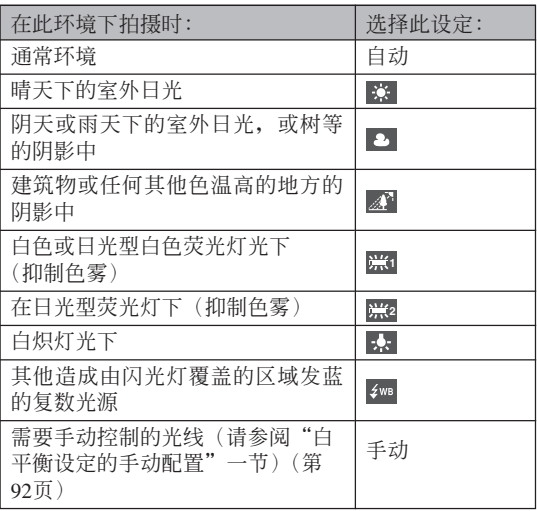

#### **註**

- 當白平衡設定被選擇為"自動"時,相機將自動 找到主体的白色点。有些主体的色彩及光线条件 可能会使相机在寻找白色点时出现问题, 导致无 法正確調節白平衡。此種情況發生時,請使用日 光,多云或其他固定白平衡設定之一來指定光線 種類。
- 使用按钮自订功能(第125页)可配置相机, 使 其当您在REC方式中按 [◀] 或 [▶] 钮时白平衡设 定改變。
- 如果您使用按钮自订配置功能控制白平衡并开启 了图标帮助 (第124页), 则请选择"AWE 自动 白平衡"将白平衡方式改设为自动。

# **白平衡設定的手動配置**

在有些複雜的光源或其他環境條件下,白平衡選 择为"自动"或固定光源设定之一时无法得到良好的 效果。手动白平衡可配置相机使其活应特定的光源及 其他环境条件。

請注意﹐您必須在與實際進行拍攝時相同的條件 下執行手動白平衡調節操作。在開始下述操作之前請 准备一张白纸。

#### **1. 在**REC**方式中﹐按** [MENU] **鈕。**

**2. 選擇"拍攝設定"標籤﹐選擇"白平衡"﹐然** 后按 [▶] 钮。

- **3.** 用 [▲] 及 [▼] 钮选择 **"手動"。**
	- 此操作會使您上次用 于手動調節白平衡的 物体出现在显示屏 上。如果您想使用与 上一次進行手動白平 衡設定操作時配置的 相同设定,请跳过第4 步,執行第5步。

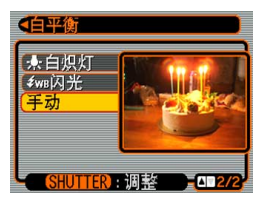

**4. 在您要為其設定白平衡的光線條件下﹐將相機 對準一張白紙或類似的物體﹐然后按快門鈕。**

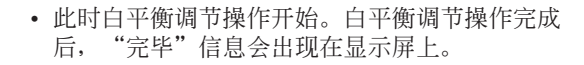

### **5. 按** [SET] **鈕。**

• 此操作将白平衡设定登录并返回至目前洗择的拍 攝方式。

**註**

• 手動調節白平衡后,設定會保持有效,直到您將 其改变或关闭相机电源。

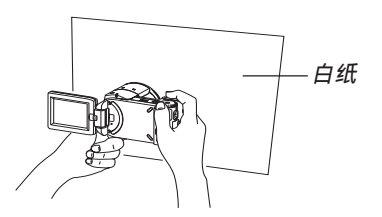

#### **曝光方式的指定**

使用方式旋钮可以选择曝光方式,曝光方式在影 像拍摄过程中控制光圈及快门速度设定。

A方式: 光圈优先AE

S方式: 快门速度优先AE

M方式﹕手動曝光

# **光圈優先**AE**的使用**

A 方式(光圈优先A E )被选择作为曝光方式时, 相机会根据您指定的固定光圈值自动调节快门速度。 大光圈(小光圈值)时景深浅,而小光圈(小光圈 值) 时景深深。

在此方式中的快門速度範圍為1/2000至1/8秒。

大光圈 あいしん いんとく 小光圏

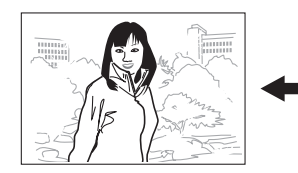

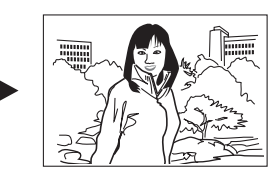

**1. 將方式旋鈕對準"**A**" (光圈優先)。**

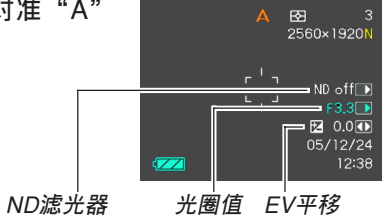

**2.** 用 [▲] 及 [▼] 钮在曝光板上选择光圈值 (第31 页),然后用 [◀] 及 [▶] 钮改变光圈值设定。

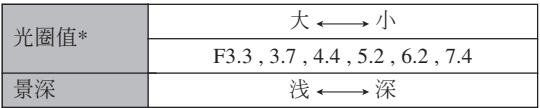

- \* 上示数值为最大广角光学变焦时的光圈值。在其 他光學變焦設定下光圈值不同。
- 用 [▲] 及 [▼]钮选择"ND",然后用 [◀] 及 [▶] 鈕打開或關閉ND濾光器(第30﹐90頁)。
- 您还可在此处用 [▲] 及 [▼] 钮选择"EV平移", 然后用 [◀] 及 [▶] 钮指定曝光补偿值(第31,88 頁)。
- 使用手动聚焦时(第31, 86页), 还可用 [▲] 及 [▼] 钮选择"FOCUS"(手动调焦), 然后用 [◀] 及 [▶] 钮手动聚焦。

#### **3. 將快門鈕按下一半。**

- 此时相机会根据您洗择的光圈值自动配置快门速 度, 然后对影像讲行聚焦。
- 若影像曝光过度或曝光不足, 则当您将快门钮按 下一半时, 显示画面上的快门速度和光圈值会变 為褐色。

#### **4. 影像焦點對好后,將快門鈕按到底拍攝影像。**

# **快門速度優先**AE**的使用**

S方式(快门速度优先AE)被选择作为曝光方式 時,相機會根據您指定的固定快門速度自動調節光 圈。快門速度請根據拍攝主體的移動速度來指定。

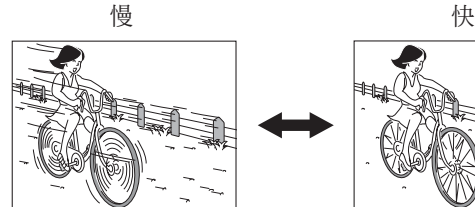

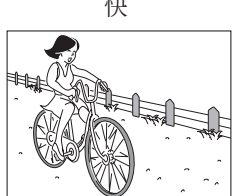

**1. 將方式旋鈕對準"**S**" (快門速度優先)。**

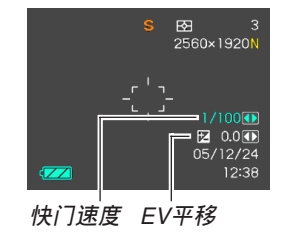

**2.** 用 [▲] 及 [▼] 钮在曝光板上选择快门速度值 (第31页),然后用 [◀] 及 [▶] 钮改变快门速 **度設定。**

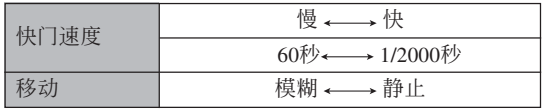

- 您还可在此处用 [▲] 及 [▼] 钮选择"EV平移", 然后用 [◀] 及 [▶] 钮指定曝光补偿值(第31,88 頁)。
- 使用手动聚焦时(第31, 86页), 还可用 [▲] 及 [▼] 钮选择"FOCUS"(手动调焦), 然后用 [◀] 及 [▶] 钮手动聚焦。

- **3. 將快門鈕按下一半。**
	- 此時相機會根據您選擇的快門速度自動配置光圈 值,然后對影像進行聚焦。
	- 若影像曝光过度或曝光不足, 则当您将快门钮按 下一半时, 显示画面上的快门速度和光圈值会变 為褐色。
- **4.** 影像焦点对好后,将快门钮按到底拍摄影像。

# **曝光設定的手動配置**

在M方式(手动曝光)中, 快门速度及光圈可以 手動調節。

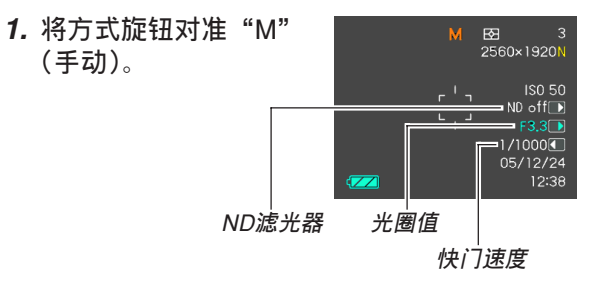

**2.** 用 [▲] 及 [▼] 钮选择"ND", 若需要, 用 [▲] 及 [▼] 钮打开或关闭ND滤光器(第31, 90**頁)。**

**3.** 用 [▲] 及 [▼] 钮在曝光板上选择光圈值(第31 **頁)﹐然后用** [] **及** [-] **鈕改變光圈值設定。**

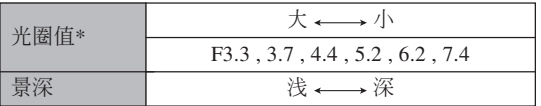

- \* 上示数值为最大广角光学变焦时的光圈值。在其 他光學變焦設定下光圈值不同。
- **4.** 用 [▲] 及 [▼] 钮在曝光板上选择快门速度值 (第31页),然后用 [◀] 及 [▶] 钮改变快门速 **度設定。**

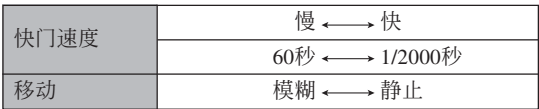

• 使用手动聚焦时(第31, 86页), 还可用 [▲] 及 [▼] 钮选择"FOCUS"(手动调焦), 然后用 [◀] 及 [▶] 钮手动聚焦。

- **5. 將快門鈕按下一半。**
	- 此時相機會自動調焦。
- **6. 影像焦點對好后,將快門鈕按到底拍攝影像。**

# **手動輔助畫面嚮導的使用**

在A方式(光圈優先AE)﹑S方式(快門速度優先 AE) 或M方式(手动曝光)中, 按 [SET] 钮会使画面 向导及曝光指示符(光圈和快门速度)出现在显示屏 上。

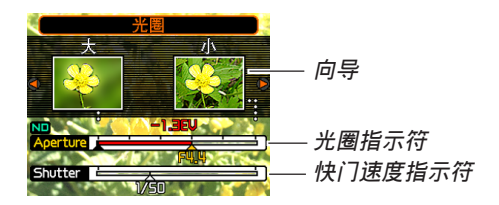

- 在A方式中,用 [◀] 及 [▶] 钮可以改变光圈值设定。 按其中一钮会使画面向导从显示屏上消失。
- 在S方式中,用 [◀] 及 [▶] 钮可以改变快门速度设定。 按其中一鈕會使畫面向導從顯示屏上消失。
- 在M方式中, 用 [▲] 及 [▼] 钮可以在光圈值与快门速 度设定间选换画面向导。所需要的画面显示后,用 [<] 及 [▶] 钮改变设定。
- 若画面向导从显示画面上消失, 按 [DISP] 钮可再次将 其顯示。

#### **重要﹗**

• A方式中显示的快门速度和S方式中显示的光圈值 仅为大约值。因此,这些设定可能会与当您将快 门钮按下一半时出现的设定值(这个值更为精 確)稍微不同。

# **曝光方式拍攝須知**

- 要拍摄的影像过暗或过亮时可能会无法得到理想的亮 度。此种情况发生时,用M方式(手动曝光)来手动 調節光圈或快門速度。
- 使用慢速快門可能會使影像中出現數字噪音(花 點)。因此,每當快門速度為1/8秒或更慢時,相機會 自動執行噪音清除操作。快門速度越慢,影像中出現 噪音的可能性越大。若您發現以非常慢的快門速度拍 攝的影像中有數字噪音,則請使用快于4秒的快門速度 设定。此外还请注意,噪音清除操作会使每幅影像的 拍攝需要更長的時間(約為快門速度設定的兩倍或更 長)。
- 当快门速度慢干1秒时, 拍摄下来的影像的亮度可能会 與顯示畫面上顯示的影像的亮度不同。

# **BEST SHOT(最佳攝影)方式的使用**

选择22种BEST SHOT场景之一能自动设置相机以 拍攝同種影像。

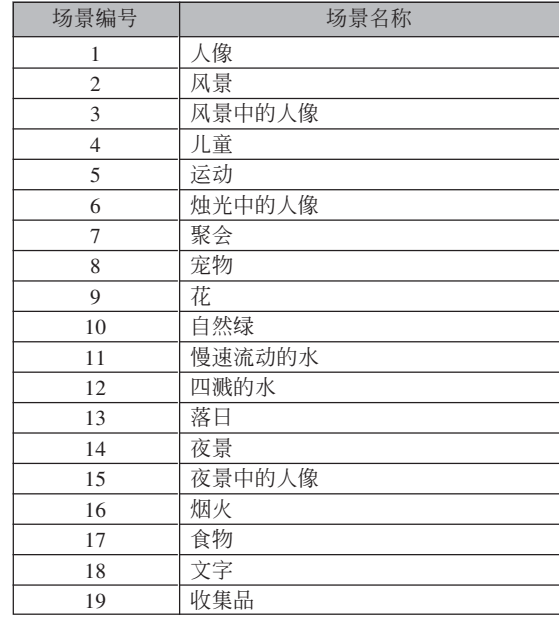

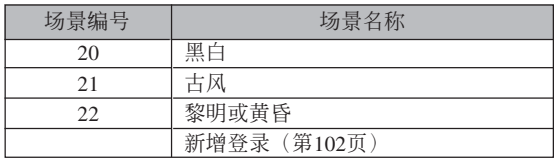

- **1. 將方式旋鈕對準 " "﹐然后按** [SET] **鈕。**
	- 此時相機進入BEST SHOT方式并顯示示范 場景。

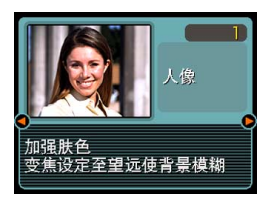

- *2.* **用 [◀] 及 [▶] 钮选择所需要的示范场景,然后 按** [SET] **鈕。**
	- 要检查哪个示范场景是目前洗择的或者要改变至 另一个场景时,请再次按 [SET] 钮。

### **3. 拍攝影像。**

#### **重要﹗**

- BEST SHOT场景不是使用本相机拍摄的。其仅作 為示範提供。
- 因拍摄条件及其他因素的影响, 使用BEST SHOT 场景的设置拍摄的影像也有达不到预期效果的可 能。
- 当您选择BEST SHOT场景时相机自动讲行的设 定可以手动变更。但请注意, 当您选择其他 BEST SHOT场景或关闭相机电源时, BEST SHOT設定便會返回其缺省設定。要保存您所作 的設定以便日后再次使用時,請將其作為BEST SHOT用戶設置保存下來。
- 拍攝夜景、煙火或其他需要慢速快門的影像時, 数字噪音除去操作便会自动执行。因此, 使用慢 速快門拍攝影像時會需要較長時間。直到影像拍 攝操作完畢為止不可進行任何相機按鈕操作。
- 使用慢速快门拍摄夜景、烟火或其他类型的影像 时, 建议使用三脚架以防止手的抖动影响拍摄质 量。

#### **註**

• 若相机在开机时进入BEST SHOT方式, 则操作 指南及目前選擇的BEST SHOT場景會在顯示屏 上出現約兩秒鐘。

# **自創**BEST SHOT**設置**

使用下述操作可以將您拍攝的影像的設置作為 BEST SHOT場景保存下來。之后便可在需要時將此設 置調出使用。

- **1. 將方式旋鈕對準" "﹐然后按** [SET] **鈕。**
	- 此時相機進入BEST SHOT方式并顯示示范場景。
- *2.* **用 [◀] 及 [▶] 钮显示 "新增登錄"。**

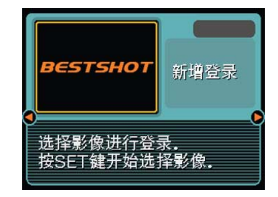

- **3. 按** [SET] **鈕。**
- *4.* **用 [◀**] 及 [▶] 钮显示 **您要作為**BEST SHOT**場景登錄其設 置的影像。**

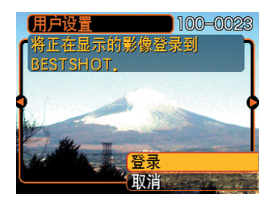

- **5.** 用 [▲] 及 [▼] 钮选择"登录", 然后按 [SET] **鈕。**
	- 此时设置便被登录。从现在起您便可使用第101页 上的操作選擇自創設置進行拍攝。

#### **重要﹗**

- BEST SHOT方式的用戶設置位于相機內藏存儲器 中內藏示範場景之后。
- 請注意﹐格式化內藏存儲器(第165頁)將刪除所 有BEST SHOT方式的用戶設置。

**註**

- BEST SHOT用戶設置中包括下述設定﹕聚焦方 式﹑EV平移值﹑濾光器﹑測光方式﹑白平衡方 式、闪光强度、锐度、饱和度、对比度、闪光方 式﹑ISO敏感度﹑閃光輔助﹑光圈﹑快門速度及 ND濾光器。
- 注意只能使用由本相機拍攝的影像來建立BEST SHOT的用戶設置。
- 在相机的内藏存储器中同时最多能有999个BEST SHOT用戶設置。
- 通过显示各种设定选单可以检查场景的目前设 置。
- 登录BEST SHOT用户设置时, 相机会自动使用 下示格式為其分配一個文件名,并將其保存在 "SCENE"文件夾中。 UP505nnn.IPE $(n=0 \nsubseteq 9)$

# **如何刪除**BEST SHOT**方式用戶設置**

**將方式旋鈕對準" "﹐然后按** [SET] **鈕。**

- *2.* **用 [◀] 及 [▶] 钮显示要删除的用户设置。**
- **3.** 按 [▼] (而) 钮删除用户设置。
- **4.** 用 [▲] 及 [▼] 钮选择"删除"。
- **5. 按** [SET] **鈕刪除文件。**
- **6. 按** [MENU] **鈕。**

# **動畫的拍攝**

您可以拍摄高分辨率的立体声动画。动画长度只 受存储器可用空间的限制。您可以根据需要选择分辨 率设定及提供多种动画录制功能的各种各样的动画方 式。

- 文件格式: MPEG-4 AVI 格式
- 最大動畫長度
	- 動畫長度只受存儲器可用空間的限制。

- 丰富的动画拍摄方式
- ■ 动画方式 用此方式可作標准動畫拍攝(第106頁)。
- 一幅 讨去动画方式
- 此方式使用一个持续更新的5秒缓冲器。按下快门钮 会从至快门钮被按下为止之前5秒钟开始拍摄影像。 使用此方式可确保不错过快速移动的场景错头(第 107頁)。
- 一■ 短动画方式 在此方式中,每按一次快門鈕都會拍攝快門鈕被按 之前到之后的一段短動畫(第108頁)。
- **MED MOVIE BEST SHOT方式** 此方式使相机的设置如同选择相应的示范场景一样 簡單。選擇MOVIE BEST SHOT場景之一后,相機 會自動使用該場景的設置進行配置(第111頁)。
- **注**
	- 您可以在電腦上用Windows Media Player 9 播放動 畫文件。

# **動畫像質的指定**

动画像质的设定决定在存储动画之前相机对动画 影像的压缩程度。像质用像素数的多少表示。一个 "像素"为组成影像的众多小点之一。像素越多(影 像尺寸越大), 则在动画播放时, 影像越精细。 在拍攝動畫之前,請根據需要選擇像質。

## **1. 在**REC**方式中,按** [MENU] **鈕。**

- **2. 用** [] **及** [-] **鈕選擇"**REC**"標簽。**
- *3.* **用 [▲] 及 [▼] 钮选择"I©] 像质",然后按 [▶] 鈕。**
- **4.** 用 [▲] 及 [▼] 钮选择需要的设定, 然后按 [SET] **鈕。**

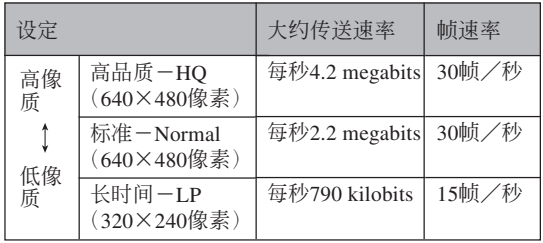

**標准動畫的拍攝(動畫方式)**

当您想拍摄标准动画时,请用此动画方式。

- **1. 將方式旋鈕對準 " "。**
	- 此時相機進入動畫方 式, 同时"回"出现 在显示屏画面上。

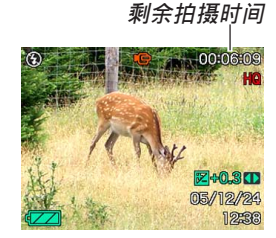

- **2. 將相機對準主體后按 快門鈕。**
	- 動畫拍攝會一直持續 下去,直到將存儲器 用完。

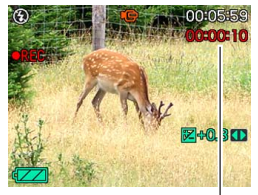

**拍攝時間**

- **3. 要停止動畫的拍攝時,請再次按下快門鈕。**
	- 動畫拍攝完畢后﹐動畫文件將被保存在文件存儲 器中。

# **過去動作的拍攝(過去動畫方式)**

此方式使用一个持续更新的5 秒缓冲器。按下快门 鈕會開始拍攝至快門鈕被按下為止5 秒鐘之前開始的影 像。使用此方式可确保不错过快速移动的场景镜头。

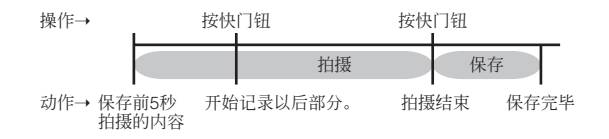

- **1. 將方式旋鈕對准" "。**
	- 此时相机进入过去动画方式, 并且"17"会出现 在顯示屏上。

### 2. 将相机对准拍摄物体, 然后按下快门钮。

- 此时相机会拍摄快门钮按下前5秒钟到快门按下为 止出現在鏡頭前的任何景象,並且之后繼續拍攝 快門鈕按下后的影像。只要有足夠的存儲空間, 拍攝就會一直進行下去。
- **3. 若要停止拍攝,請再次按下快門鈕。**

# **短動畫的拍攝(短動畫方式)**

短动画方式在每次按下快门钮时拍摄下预设长度 的动画。

短动画方式由两个基本部分组成。如下图所示。

• 指定4秒过去部分和4秒将来部分

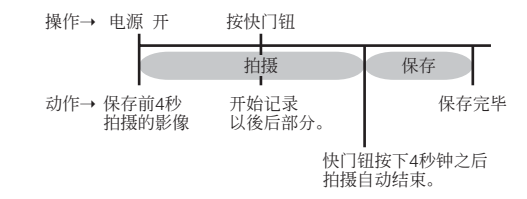

您可以分别指定过去部分及将来部分的长度。短 动画的总长度为2至8秒。动作MOTION PRINT (第141 頁)使您能夠在存儲短動畫時捕獲靜止影像。
■ 如何拍摄短动画方式动画

- **1. 將方式旋鈕對准" "。**
	- 此时相机进入短动画方式, 并且"□"会出现在 顯示屏上。

**過去部分 將來部分**

MOTION PRINT

**MOTION PRINT ● 9帧** 

- **2. 按** [SET] **鈕。**
- **3.** 用 [▲] 及 [▲] 钮指定 **過去部分的長度(快 門鈕按下之前的部** 分),然后按[▶] 钮。
	- 時間可以以一秒鐘為 單位指定。
	- 短动画的的总长度 (過去部份加上將來部 份)为2秒钟至8秒 鐘。

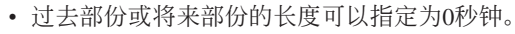

• 過去部份的長度可以為0至5秒鐘。

- 4. 用 [▲] 及 [▼] 钮指定将来部分的长度(快门钮 按下之后的部分),然后按 [▶] 钮。
- **5.** 用 [▲] 及 [▼] 钮选择需要的MOTION PRINT版 **面格式,然后按** [SET] **鈕。**

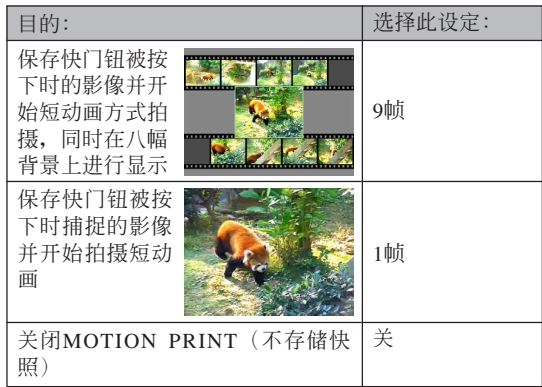

- **6.** 将相机对准拍摄物体, 然后按下快门钮。
	- 此时相机会拍摄您在步骤3和4中指定的时间长度 的动画。拍摄会自动停止。
	- 若要中途停止拍攝,請再次按快門鈕。

### **重要!**

- 注意在短动画方式中,快门钮按下之前,动画数 据会持续拍摄并存储在缓冲区中。在按下快门钮 开始拍摄之前,一定要使相机对着拍摄物体方向 保持靜止一段時間。
- 短动画方式开始拍摄将来部分时, 显示屏上会显 示剩余拍攝時間的倒計時。拍攝將一直進行到倒 計時結束為止。

### ■ **動畫拍攝須知**

- 在动画方式中闪光灯不会闪光。
- 本相机还能录音。拍摄动画时请注意以下各点。
	- 應小心不要讓 手指挡住立体 聲麥克風。 — 當相機距離拍 **摄物**过远时, 將得不到好的 錄音效果。 — 錄音過程中操 作相机的键钮 會使按鍵雜音

混入。

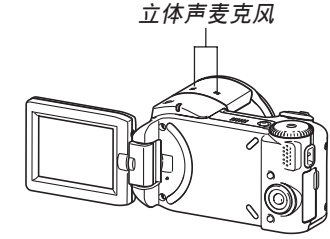

— 动画的配音为立体声

- 影像中非常明亮的光线会造成在显示屏上显示的影像 中出现垂直条带, 此为被称为"垂直拖尾"的CCD现 象,并非表示相機發生了故障。注意垂直拖尾現象不 會在拍攝快照時拍入影像中,但在拍攝動畫時會拍攝 下來。
- 有些种类的存储卡在记录数据时会花较长的时间, 并 导致动画帧丢失。拍摄过程中, 当有帧丢失时 © 及 **•REC 会在显示屏画面上闪动予以告知。**

- 拍攝特寫或以大的變焦倍率進行拍攝時,相機移 动的影响会在影像中显得更为显著。因此, 拍摄 特写或以大的变焦倍率进行拍摄时, 建议使用三 腳架。
- 若拍攝主體在相機的拍攝範圍之外,則影像可能 會聚焦不良。
- 有些类型的主体会难以聚隹并(第65页) 使影像 模糊不清。此種情況發生時,請將聚焦方式改變 为手动聚焦(第86页)或泛焦(第85页)。
- 若使用自动聚隹方式时影像聚隹不良, 则通过将 相机对准其他主体片刻有可能可以使聚焦正常。
- 拍摄讨程中执行变焦、自动聚焦或其他操作可能 会使操作杂音录在动画配音中。通过选择手动聚 隹(第86页)或泛焦(第85页)作为聚隹方式可 消除操作噪音,因為在這些方式中相機不執行自 動聚焦。

# **即時動畫設置(MOVIE BEST SHOT 方式)**

選擇MOVIE BEST SHOT示範場景之一可自動配置 相机以拍摄类似的动画。

# **1. 將方式旋鈕對准" "。**

- 此时相机进入MOVIE BEST SHOT方式, 并目 "丽"会出现在显示屏上。
- *2.* **用 [◀] 及 [▶] 钮选择需要的示范场景,然后按** [SET] **鈕。**
	- 若您此時想變更為另一個示範場景,請再次按 [SET] 鈕。按 [SET] 鈕也將顯示當前選擇的場景。
- **3.** 将相机对准拍摄物体, 然后按下快门钮。
- **4. 要停止動畫拍攝時,請再次按快門鈕。**

### **重要!**

- MOVIE BEST SHOT场景不是使用本相机拍摄的。 其仅作为范例提供。
- 受摄影条件以及其他因素的影响, 使用MOVIE BEST SHOT场景所拍摄的影像有可能会达不到 預期效果。
- 选择MOVIE BEST SHOT场景之后, 您可改变相 机的设定。但请注意, 当您选择其他MOVIE BEST SHOT场景、洗换拍摄方式或关闭相机电源 时, MOVIE BEST SHOT设定便会返回至其缺省 设定。若要保存您所作的设定以便日后使用, 请 將其作為MOVIE BEST SHOT用戶設置保存下來。

### **注意**

• 若相机在开机时进入MOVIE BEST SHOT方式, 则操作指南及当前洗择的示范场景会在显示屏上 出現約2秒鐘。

# **自創**MOVIE BEST SHOT**設置**

使用下述操作步驟能保存您作為動畫MOVIE BEST SHOT场景所拍摄的动画的设置。以便在日后需 要時再次調出使用。

### **1. 將方式旋鈕對准" ",然后按** [SET] **鈕。**

- 此时相机进入MOVIE BEST SHOT方式, 并目显 示一个示范场景。
- *2.* **用 [◀] 及 [▶] 钮显示"新增登录"。**
- **3. 按** [SET] **鈕。**
- *4.* **用 [◀] 及 [▶] 钮显示您要保存其设置的动画。**
- **5.** 用 [▲] 及 [▼] 钮选择"登录", 然后按 [SET] **鈕。**
	- 保存操作完毕后, 标准MOVIE BEST SHOT画面 會再次出現。您可以按照第111頁上的操作步驟選 擇用戶設置進行拍攝。

### **重要﹗**

- 選擇用戶設置時,卷動至內藏MOVIE BEST SHOT 场景的最后直到显示屏上出现"最佳收藏"为 止。繼續卷動可查看用戶設置場景。
- 格式化本相机的内藏存储器(第165页)会删除所 有用戶MOVIE BEST SHOT設置。
- MOVIE BEST SHOT用戶設置中包括以下設定: 聚焦方式、白平衡方式、銳度、飽和度、對比 度、濾光器、EV平移值。
- 只有用本相机拍摄的动画的设置才能保存为 MOVIE BEST SHOT用戶設置。
- 最多能登录999个MOVIE BEST SHOT用户设置。
- 通过显示各种设定选单可以检查当前选择的 MOVIE BEST SHOT場景的設定。
- MOVIE BEST SHOT用戶設置存儲在相機內藏存 儲器中的名為"MSCENE"的文件夾中。文件名 會使用下列格式自動配置。

UP505nnn.JPE  $(n = 0$  to 9)

■ **如何刪除**MOVIE BEST SHOT**用戶設置**

- **1. 在**MOVIE BEST SHOT**方式中按** [SET] **鈕。**
- *2.* **用 [◀] 及 [▶] 钮卷动用户设置直到要删除的出 現為止。**
- **3.** 按 |▼| (fm) 钮。
- **4.** 用 [▲] 及 [▼] 钮选择"删除", 然后按 [SET] **鈕。**
- **5. 按** [MENU] **鈕。**

# **錄音**

# **如何為快照配音**

您可以在快照拍攝后為其配音。

- 影像格式﹕JPEG JPEG影像格式的数据压缩率较高。 JPEG文件的扩展名为"JPG"。
- •音频格式: WAVF/ADPCM记录格式 此為Windows操作系統的標準錄音格式。 WAVE/ADPCM文件的扩展名为".WAV"。
- 錄音時間﹕ 每幅影像最大約30秒鐘
- 音頻文件大小﹕ 约120KB (录音30秒, 每秒约4KB)

# **註**

• 使用Windows Media Player可在電腦上播放在配音 快照方式中錄制的音頻文件。

# **1. 在**REC**方式中﹐按** [MENU] **鈕。**

**2. 選擇"拍攝設定"標籤﹐選擇"配音快照"﹐然** 后按 [▶] 钮。

# **3.** 用 [▲] 及 [▼] 钮选择 "开", 然后按 [SET] 钮。

- 相機進入自動快照方式。
- 洗择"关"进入标准快照方式(无配音)。

- **4. 按快門鈕拍攝影像。**
	- 影像拍攝完畢后﹐相 機會進入錄音待機狀 態﹐同時您剛拍攝的 影像及 3 指示符会 顯示在顯示屏上。

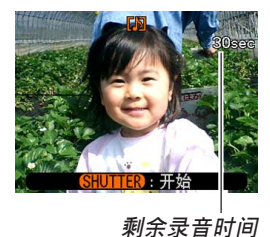

- 通過按 [MENU] 鈕可 取消录音待机状态。
- **5. 按快門鈕開始錄音。**
	- 拍摄进行过程中操作灯会闪动为绿色。
- **6. 約**30**秒鐘后或當您按快門鈕時錄音便會停止。**
- **重要﹗**
	- 使用三联自拍定时器功能拍摄影像过程中, 配音 快照方式無效。

■ **錄音須知**

• 应小心不要让手指挡 住立体声麦克风。

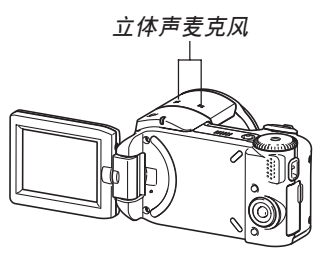

- 当相机距离音源过远时, 将得不到好的录音效果。
- 按电源钮或转动方式旋钮会立即中止录音并将到录音 停止為止已錄音的數據保存起來。
- 您还可以执行"拍后录音"为拍摄后的快照配音, 以 及改变为影像录制的配音。有关详细说明请参阅第147 頁。

# **直方圖的使用**

用 [DISP] 鈕可在顯示屏畫面上顯示直方圖。直方 圖用于在拍攝影像時檢查曝光情況(第34頁)。在PLAY 方式中也可以顯示拍攝影像的直方圖。

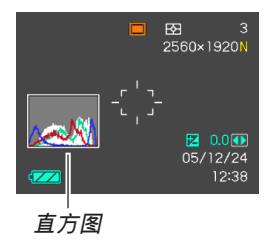

• 直方图为在像素数上的影像亮度级图。纵轴表示像素 数, 而横轴表示亮度。使用直方图可以了解影像是否 含有所需要的暗區(左邊)﹑中區(中央)及亮區(右 邊)﹐以充分掌握影像的細節。若因某種原因直方圖顯 得过于倾向某一边,则您可使用EV平移(曝光补偿) 来左右调节直方图以使亮度更为平衡。通过调整曝光 使圖形盡可能靠近中心能得到較理想的曝光。

• 表示R (红色)、G (绿色)及B (蓝色) 各成分分布情 況的RGB直方圖也會出現。此直方圖用于表示影像中 各色彩成分的多少。

### **註**

- 您可以使用按钮自订功能(第125页)配置相机, 使其当您在REC方式中按 [◀] 或 [▶] 钮时执行曝 光补偿操作。如此您使可在检视画面上的直方图 的同时调节曝光补偿(第88页)。
- 當直方圖偏向左邊時﹐表示 暗像素过多。

当影像全体较暗时会产生此 種直方圖。直方圖過于偏左 有可能會導致影像的暗區 "全黑"。

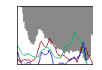

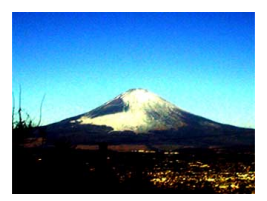

• 當直方圖偏向右邊時﹐表示 亮像素过多。 当影像全体较高时今产生此 種直方圖。直方圖過于偏右 有可能會導致影像的亮區 "全白"。

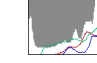

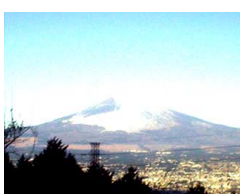

• 居中的直方圖表示亮像素及 暗像素分布良好。当影像全 体亮度适中时会产生此种直 方圖。

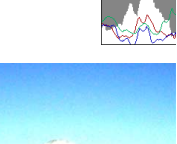

#### **重要﹗**

- 请注意, 上示直方图仅为示范之用。对于特定主 体您可能得不到完全相同的形状。
- 居中的直方圖並不一定代表最適宜的曝光。即使 直方图居中, 拍下的影像也可能会曝光过度或曝 光不足。
- 由于EV平移有限度, 您可能会得不到最话官的直 方圖配置。
- 使用闪光灯或某些拍摄条件可能会使直方图所表 示的曝光与拍摄影像时的实际曝光不同。
- 只有快照有RGB(色彩成分)直方圖。在下列 方式中,只有照明分布直方图出现在显示屏上: 動畫方式、過去動畫方式、短動畫方式、MOVIE BEST SHOT方式。

# **REC方式相機設定**

下面介紹在使用REC方式拍攝影像之前可以配置 的設定。

- ISO敏感度
- 測光
- 濾光
- 銳度
- 飽和度
- 對比度
- 画面格栅开/关
- 影像检视开/关
- 图标帮助开/关
- 左/右鍵設定
- 開機缺省設定
- 相机复位

### **註**

- 您还可以配置下列设定。有关详细说明请参阅相 關各頁。
	- 尺寸(第77頁)
	- 像質(快照)(第79頁)
	- 像質(動畫)(第105頁)
	- 白平衡(第91頁)
	- 數字變焦(第68頁)
	- AF区(第82页)
	- 配音快照(第114頁)
	- 閃光強度(第72頁)
	- 閃光輔助(第73頁)

# ISO**敏感度的指定**

在光線不良的地方或使用高速快門時,改變ISO敏 感度設定可以使影像效果更佳。

- ISO敏感度以数值形式表示, 此数值原为表示相机胶片 的感光度的数值。数值越大表示感度越高, 越适合光 線不良的環境。
- **1. 在**REC**方式中﹐按** [MENU] **鈕。**
- **2. 選擇"拍攝設定"標籤﹐選擇"**ISO**敏感度"﹐** 然后按 [▶] 钮。
- **3.** 用 [▲] 及 [▼] 钮选择所需要的设定后按 [SET] **鈕。**

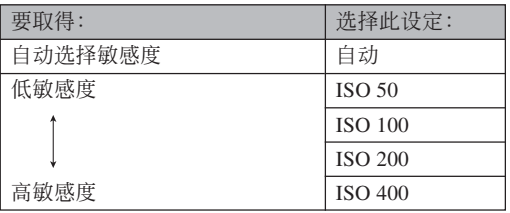

### **重要﹗**

- 在某些條件下,同時使用高速快門及高ISO敏感度 设定会使影像中出现数字噪音(花点), 使影像显 得粗糙。为使影像更清晰、像质更好, 应使用尽 可能低的ISO敏感度設定。
- 同时使用高ISO敏感度设定及闪光灯拍摄较近的物 体可能会造成物体的亮度不理想。

#### **註**

• 您可以使用按钮自订功能(第125页)配置相机, 使您在REC方式中按 [◀] 钮或 [▶] 钮时ISO敏感度 設定改變。

# **測光方式的選擇**

测光方式决定使用拍摄物体的哪个部分进行曝光 設定。您可以按照下述操作步驟改變相機的測光方 式。

- **1. 在**REC**方式中﹐按** [MENU] **鈕。**
- **2. 選擇"拍攝設定"標籤﹐選擇"測光方式"﹐然** 后按 [▶] 钮。
- **3.** 用 [▲] 及 [▼] 钮选择所需要的设定后按 [SET] **鈕。**

#### FG Multi (多样)

多樣測光功能會將影像分割為數 個部分並測定各部分的光線以取得平 衡的曝光值。相機會根據測出的光線 样式自动决定拍摄条件并进行相应的 曝光设定。此种测光能够提供无差错 曝光设定, 能适应广范围的拍摄条 件。

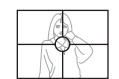

#### □ 中心重点

中心重點測光會測定集中在聚焦 區中心位置的光線。當您要對曝光進 行一些控制而不完全採用相機的設定 時可以使用此測光方式。

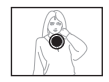

#### 同单点

单点测光仅测定极小范围区域的 光線。當您要根據特定物體的亮度設 定曝光, 使其不受周围环境影响时可 以使用此測光方式。

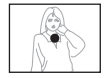

#### **重要﹗**

- 当洗择"多样"作为测光方式时,有些操作会使 測光方式設定如下所述自動改變。
- 改變曝光補償設定(第88頁)至0.0以外的值時﹐ 測光方式設定會改變至"中心重點"。當您將曝光 設定值返回至0.0時﹐測光方式會返回至"多樣"。

# **濾光器功能的使用**

相机的滤光器功能可让您在拍摄时改变影像的色 彩。

- **1. 在**REC**方式中﹐按** [MENU] **鈕。**
- **2. 選擇"拍攝設定"標籤﹐選擇"濾光器"﹐然** 后按 [▶] 钮。
- **3.** 用 [▲] 及 [▼] 钮选择所需要的设定, 然后按 [SET] **鈕。**
	- 可使用的滤光器设定有: 关、黑白、褐色、红 色﹑綠色﹑藍色﹑黃色﹑粉紅色﹑紫色

### **重要﹗**

• 使用相机的滤光器功能可产生与在镜头上装配色 彩濾光器相同的效果。

# **輪廓銳度的指定**

此操作用于控制影像轮廓的锐度。

- **1. 在**REC**方式中﹐按** [MENU] **鈕。**
- **2. 選擇"拍攝設定"標籤﹐選擇"銳度"﹐然后按** [▶] 钮。
- **3.** 用 [▲] 及 [▼] 钮选择所需要的设定, 然后按 [SET] **鈕。**

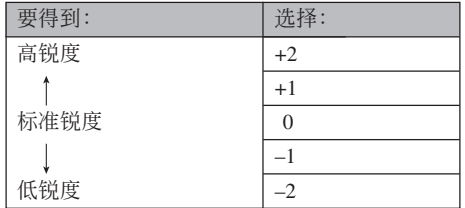

# **色彩飽和度的指定**

按照下述操作步驟能夠控制影像色彩的亮度。

- **1. 在**REC**方式中﹐按** [MENU] **鈕。**
- **2. 選擇"拍攝設定"標籤﹐選擇"飽和度"﹐然后** 按 [▶] 钮。
- **3.** 用 [▲] 及 [▼] 钮选择所需要的设定, 然后按 [SET] **鈕。**

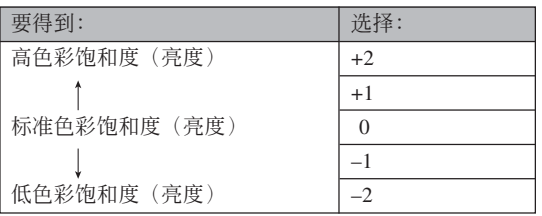

# **對比度的指定**

此操作用于调节您要拍摄的影像的亮区与暗区间 的相對亮差。

# **1. 在**REC**方式中﹐按** [MENU] **鈕。**

- **2. 選擇"拍攝設定"標籤﹐選擇"對比度"﹐然** 后按 [▶] 钮。
- **3.** 用 [▲] 及 [▼] 钮选择所需要的设定, 然后按 [SET] **鈕。**

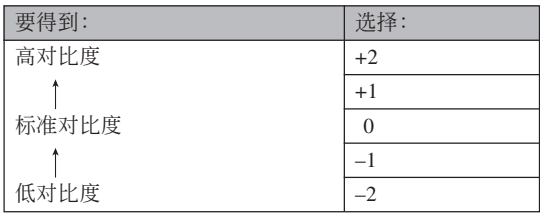

# **如何打开及关闭画面格栅**

进行拍摄时您可以在显示屏画面上显示格栅以帮 助您對影像進行取景並確保相機不是傾斜的。

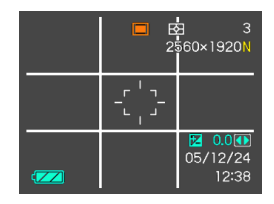

- **1. 在**REC**方式中﹐按** [MENU] **鈕。**
- **2. 選擇"拍攝設定"標籤﹐選擇"畫面格柵"﹐然** 后按 [▶] 钮。
- **3.** 用 [▲] 及 [▼] 钮选择所需要的设定后按 [SET] **鈕。**

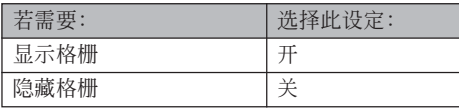

# **如何打開及關閉影像檢視功能**

影像检视功能能在您拍摄后立即在显示屏上显示 拍摄影像。按照下述操作能够打开或关闭影像检视功 能。

- **1. 在**REC**方式中﹐按** [MENU] **鈕。**
- **2. 選擇"拍攝設定"標籤﹐選擇"檢視"﹐然后按** [▶] 钮。
- **3.** 用 [▲] 及 [▼] 钮选择所需要的设定, 然后按 [SET] **鈕。**

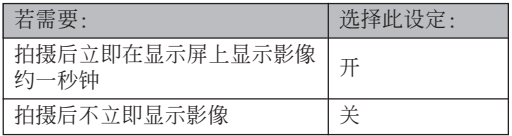

# **圖標幫助功能的使用**

當您在REC方式中的顯示屏畫面上選擇某一圖標 时,图标帮助功能会显示有关该图标的文字说明(第 29頁)。

- 下列功能有图标帮助文字说明: 当前拍摄方式, 闪光 方式,聚焦方式,白平衡,自拍定時器,測光方式。 但请注意,只有当用按钮自订功能(第125页)将[<] 及 [▶] 键配置为"白色平衡"、"自拍定时器"或"测 光"时,白色平衡、自拍定时器及测光图标帮助文字 才會出現。
- **1. 在**REC**方式中,按** [MENU] **鈕。**
- **2. 選擇"拍攝"標簽,選擇"圖標幫助",然后按** [▶] 钮。
- **3.** 用 [▲] 及 [▼] 钮选择所需要的设定, 然后按 [SET] **鈕。**

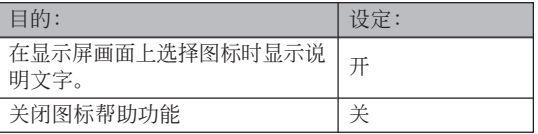

### **重要﹗**

- 选择下列设定之一会使图标及其图标帮助文字说 明暂时出现在显示屏画面上。片刻后图标及文字 說明便會消失。
- 闪光方式"44 自动闪光"图标(第69页)
- $-$  聚焦方式" $\Pi$  自动聚焦"图标(第81页)
- 白平衡方式"AWB 自动白平衡"图标 (第91 頁)

# 如何在 [◀] 及 [▶] 钮上配置功能

本相机的"按钮自订"功能能让您配置 [<1] 及 [▶] 钮使其当您在REC方式中按此二钮时改变相机的设 定。配置 [◀] 及 [▶] 钮后,您便可以用其改变配置于 其上的设定,而不需要进入选单画面。

- **1. 在**REC**方式中﹐按** [MENU] **鈕。**
- **2. 選擇"拍攝設定"標籤﹐選擇"左/右鍵"﹐然** 后按 [▶] 钮。
- **3.** 用 [▲] 及 [▼] 钮选择所需要的设定, 然后按 [SET] **鈕。**
	- 分配一个功能后,您可简单地通过按 [◀] 和 [▶] 鈕來改變其設定。
		- EV平移(第88頁)
		- 白平衡(第91頁)
		- ISO(第119頁)
		- 測光方式(第120頁)
		- 自拍定時器(第75頁)
		- 关: 无分配功能

# **如何指定開機缺省設定**

相机的"方式记忆"功能可为拍摄方式、闪光方 式、聚焦方式、白平衡方式、ISO敏感度、AF区、自 拍定時器﹑閃光強度、數字變焦方式﹑手動聚焦位置 及变焦位置分别指定开机缺省设定。打开某方式的方 式记忆会通知相机记住当您关闭相机电源时该方式的 状态, 并在下次相机电源重新打开时将其复原。当方 式记忆被关闭时, 相机会自动复原相应方式的初始出 廠缺省設定。

—下表列出了当您打开或关闭各方式的方式记忆功能时 的开机设定状态。

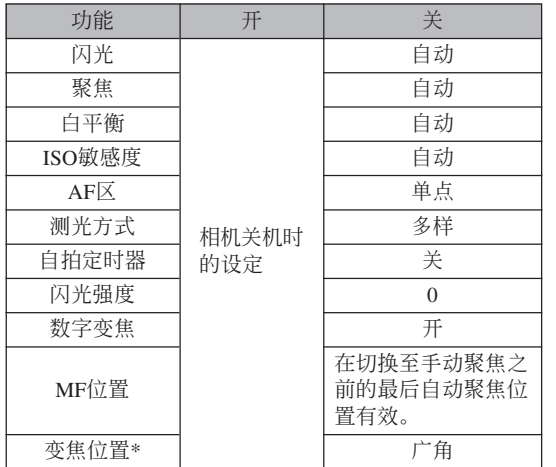

\*僅記憶光學變焦位置。

- **1. 在**REC**方式中﹐按** [MENU] **鈕。**
- *2.* **用 [◀] 和 [▶] 钮选择"记忆"标签。**
- **3.** 用 [▲] 及 [▼] 钮选择要改变的项目,然后按 [▶] **鈕。**
- **4.** 用 [▲] 及 [▼] 钮选择所需要的设定, 然后按 [SET] **鈕。**

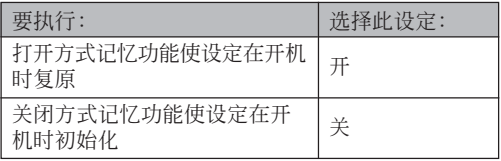

### **重要﹗**

- 注意BEST SHOT方式设定比方式记忆设定优 先。若在BEST SHOT方式下关闭相机电源, 则 重新打开相机电源时,无论方式记忆的开/关设 定如何,除"REC方式"及"變焦位置"之外的 所有設定均將根據BEST SHOT的示范場景進行 配置。
- 在下列方式中, 无论方式存储器设定是开还是 关, 3 (禁止闪光)总是会被选择作为闪光方 式: 动画方式、讨去动画方式、 MOVIE BEST SHOT方式。

# **相機的復位**

使用下述操作能将相机的所有设定均复位为其初 始缺省設定。各初始缺省設定列在第219頁上的"選單 參考"中。

# **1. 按** [MENU] **鈕。**

- **2.** 选择"设置"标签,选择"复位",然后按 [▶] **鈕。**
- **3.** 用 [▲] 及 [▼] 钮选择"复位", 然后按 [SET] **鈕。**
	- 要取消操作不进行复位时, 选择"取消"后按 [SET] 钮。

# **捷徑選單(EX選單)的使用**

使用按 [EX] 钮会出现的捷径选单可以配置白平 衡, ISO敏感度, 测光及AF区设定。

**1. 在**REC**方式中,按** [EX] **鈕。**

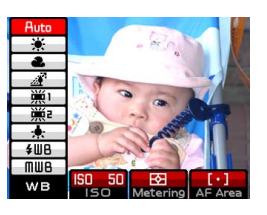

# **2.** 用 [◀] 及 [▶] 钮选择所需要的项目,然后用 [▲] **及** [▼] 钮选择可配置的设定。

- 有关各设定的详情请参阅以下各页。
	- 白平衡的調節(第91頁)
	- ISO敏感度的指定(第119頁)
	- 測光方式的指定(第120頁)
	- 自動聚焦區的指定(第82頁)

### **3. 設定配置完畢后,按** [SET] **鈕退出捷徑選單。**

### 镜头遺头器的安装

本相机附带有镜头罩,需要时可安装在镜头上。 使用镜头罩可在极强的日光下或有背景光的情况下进 行拍攝時遮蔽不需要的光線,有助于減少出現重影及 白色亮區的可能性。

您还可以在相机的镜头上安装市卖43mm滤光器。

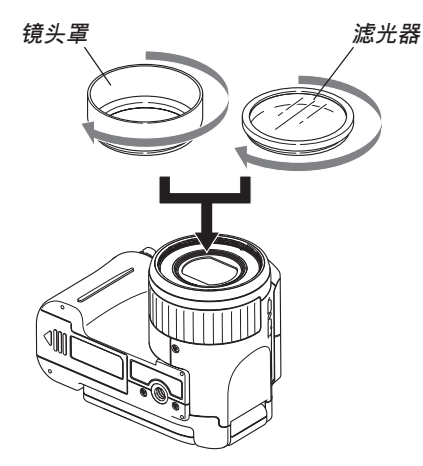

#### **重要﹗**

- 镜头罩的效果取决于光线的照射角度及其他条 件。
- 安装有镜头罩时使用闪光灯会使影像中出现晕影 (影像角部变黑)。因此在使用闪光灯之前应取下 鏡頭罩。
- 請仔細閱讀濾光器附帶的用戶說明書以確保使用 时正确无误。
- 购买滤光器时请注意以下几点。
- 使用濾光器會導致影像的四周邊緣變暗。
- 使用滤光器会干扰自动聚焦及闪光灯的正常动 作。
- 濾光器的使用可能達不到膠片相機的效果。
- 不要同时使用多个滤光器。
- 使用市卖镜头遮光罩可能会导致影像的四周边缘 變暗。

拍攝后您可以使用相機的內藏顯示屏來閱覽影像。

# **基本播放操作**

使用下述操作步骤可以卷动储存在相机存储器中的 文件。

- **1. 打開顯示屏或按電源鈕開啟相機電源。**
	- 影像或信息出現在顯示屏上。

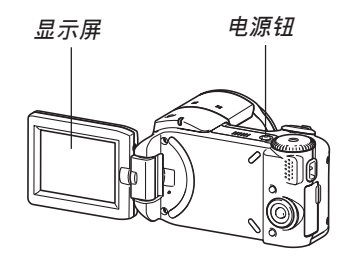

- **2. 將方式旋鈕對準 " "(**PLAY**方式)。**
	- 相机进入PLAY方式。

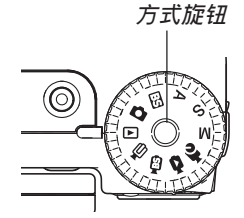

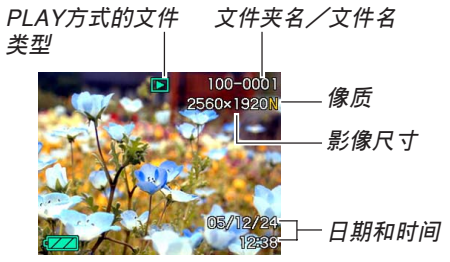

*3.* **用 [▶](向前)或 [◀](向后)钮在显示屏上卷 動文件。**

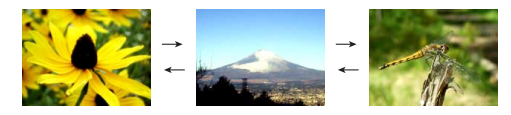

### **註**

- 按住 [▶] 或 [◀] 钮可进行高速卷动。
- 為能快速顯示影像﹐最初出現在顯示畫面上的影 像为预览影像。其比实际显示的影像的像质要 低。实际显示的影像会在预览影像出现片刻后显 示。从其他数码相机复制的影像没有预览影像。

# **配音快照的播放**

执行下述操作可显示配音快照(以 D 指示符表 示) 并播放其配音。

**1. 在**PLAY**方式中﹐按** [] **及** [-] **鈕直至需要的 影像顯示出來為止。**

# **2. 按** [SET] **鈕。**

- 显示影像的配音开始 播放。
- 在放音过程中您可以 執行以下操作。

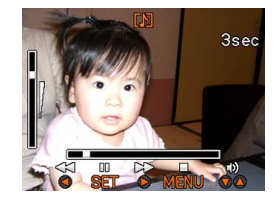

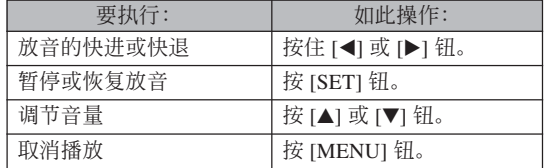

### **重要!**

• 只能在播放或暂停过程中调节音量。

### **顯示影像的變焦**

執行下述操作能將目前顯示屏上顯示的影像最多放 大原尺寸的四倍。

- **1. 在**PLAY**方式中﹐用** [] **及** [-] **鈕顯示所需要 的影像。**
- **2. 向 方向轉動變焦 控制器。**
	- 此時影像便會隨之變 焦。
	- 右下角會出現圖形指 示符,表示顯示屏上 顯示的為原影像的哪 一部分。

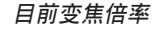

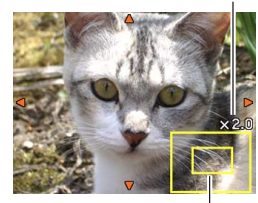

**變焦區**

- 按 [DISP] 鈕可使變焦 倍率显示或消失
- **3. 用** []**﹑**[]**﹑**[] **及** [-] **鈕上﹑下﹑左﹑右移 動影像。**
- **4. 按** [MENU] **鈕將影像返回至其原尺寸。**

### **重要!**

• 根據拍攝影像的原尺寸大小﹐顯示的影像有可能 不能變焦為其正常尺寸的八倍。

### **影像尺寸的變更**

拍攝影像的尺寸可以變更為下述三種尺寸之一。

- 1600×1200像素 (UXGA): 最适于打印3.5"×5"或 更小的版面(比1280×960更精細)
- 1280×960像素(SXGA): 最适合打印3.5"×5"或更小 的版面。
- 640×480像素(VAG): 最适合作为电子邮件的附件 或嵌入網頁中。

### **1. 在**PLAY**方式中﹐按** [MENU] **鈕。**

- **2. 選擇"顯示"標籤﹐ 選擇"尺寸變更"﹐然** 后按 [▶] 钮。
	- 請注意,只有當有快 照影像显示在画面上 時本操作才有效。

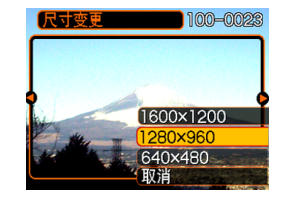

- *3.* **用 [◀] 及 [▶] 钮卷动影像并显示您要变更尺寸 的影像。**
- **4.** 用 [▲] 及 [▼] 钮选择需要的设定, 然后按 [SET] **鈕 。**
	- 要取消尺寸变更操作时, 洗择"取消"。

#### **重要!**

- 变更影像的尺寸会产生含有所选尺寸大小影像的 新文件。而原尺寸影像的文件仍保留在存儲器 中。
- 注意,下述類型影像的尺寸不能變更。
- 640×480像素或更小的影像。
- $2560 \times 1712$ 像素 (3:2)的影像。
- 動畫影像。
- 使用MOTION PRINT建立的影像。
- 使用其他相機拍攝的影像。
- 当存储器剩余容量不足以保存尺寸变更后的影像 時不能執行尺寸變更操作。
- 在相機的顯示畫面上顯示經尺寸變更的影像時, 表示的日期和時間是影像拍攝時的時間,而不是 其尺寸被變更時的時間。

### **影像的裁剪**

使用下述操作步骤可以从经放大的影像裁剪出一 部分。

- **1. 在**PLAY**方式中﹐用** [] **及** [-] **鈕捲動影像並 显示您要裁剪的一个。**
- **2. 按** [MENU] **鈕。**
- **3. 選擇"顯示"標籤﹐ 選擇"裁剪"﹐然后按** [▶] 钮。
	- 此時裁剪框會出現。
	- 請注意,只有當有快 照影像显示在画面上 時本操作才有效。

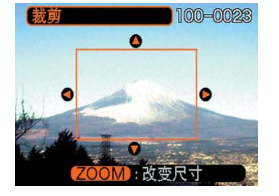

- **4. 用變焦控制器放大或縮小裁剪框。**
	- 影像越小,裁剪框的大小越受限制。

**5. 用** []**﹑**[]**﹑**[] **及** [-] **鈕上﹑下﹑左﹑右移 動裁剪框﹐直到要抽取的影像區域包含在框中 為止。**

# **6. 按** [SET] **鈕抽取圍在裁剪框內的影像部分。**

• 在上述操作中按 [MENU] 鈕能隨時取消操作。

### **重要!**

- 裁剪影像会产生含有裁剪后影像的新文件。而原 影像的文件仍保留在存儲器中。
- 注意,下述類型的影像不能裁剪。
	- $-2560\times1712$ 像素(3:2)的影像。
	- 動畫影像。
	- 使用MOTION PRINT建立的影像。
- 使用其他相機拍攝的影像。
- 当存储器剩余容量不足以保存裁剪后的影像时不 能執行裁剪操作。
- 在相机的显示画面上显示经裁剪的影像时, 表示 的日期和時間是影像拍攝時的時間,而不是影像 被裁剪時的時間。

# **動畫的播放及編輯**

# **動畫的播放**

使用下述操作步骤可播放您使用本相机拍摄的动 畫。

**1. 在**PLAY**方式中﹐用** [◀] 及 [▶] 钮在显示屏 上卷动动画, 直到您 **想播放的动画出现为 止。**

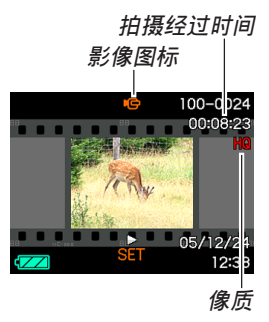

# **2. 按** [SET] **鈕。**

- 此时动画会开始播放。
- 在动画播放过程中, 您可以执行下列操作。

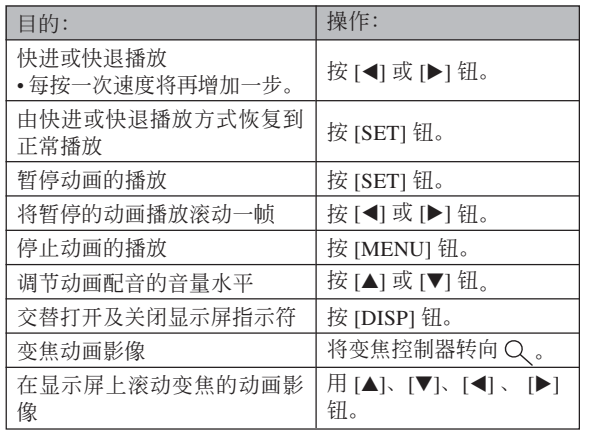

### **重要﹗**

• 您只能在动画播放过程中调节动画配音的音量。

# **動畫的編輯**

用本节介绍的操作步骤可编辑及删除动画。 编辑操作可供您裁剪一帧特定画面之前或之后的 所有影像, 或者裁剪两帧画面之间的影像。

### **重要﹗**

- 裁剪操作一旦執行就不可挽回。因此在執行裁剪 操作之前,请务必确认您确实想裁剪所洗定的动 畫部分。
- 短于五秒的動畫不能編輯。
- 本相机不能将两段不同的动画接合为一段动画, 或将一段动画分割为多段动画。但在电脑上使用 附带的Ulead Movie Wizard SE VCD应用程序能接 合動畫或分割動畫。

### ■ 如何裁剪一帧特定画面之前或之后的所有影像

- **1. 當編輯的動畫正在播 放時,按** [SET] **鈕。**
	- 動畫的播放將暫停。

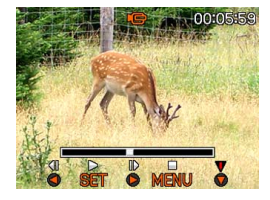

### **2.** 按 ■■ 钮。

• 在PLAY方式中時,通過按 [MENU] 鈕、選擇"顯 示"标签、选择"动画编辑"、然后按 [▶] 钮也 能顯示相同的畫面。

# 3. 用 [▲] 和 [▼] 选择想要执行的操作。

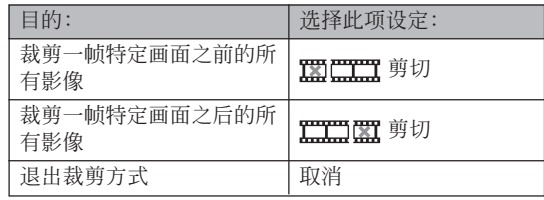

**4. 顯示您要裁剪影像的畫面。 5. 當所需要的畫面出現**

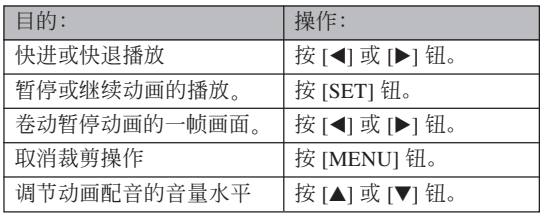

• 指示欄的紅色部分表 示將被裁剪的部分。

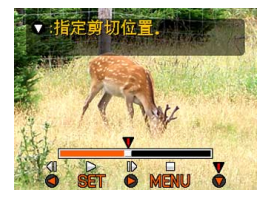

**时, 按** [▼] 钮。

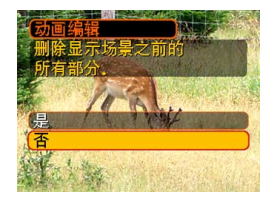

# **6.** 用 [▲] 及 [▼] 钮选择"是",然后按 [SET] 钮。

- 在裁剪操作執行過程中,信息"正在處理。。。 請稍候。。。"會停留在顯示屏上。裁剪操作結 束之后,該信息會消失。
- 選擇"否"可退出裁剪方式。

# ■ 如何裁剪选定的两帧画面间的影像

- **1. 當動畫正在播放時按** [SET] **鈕。**
	- 本操作會暫停動畫的 播放。

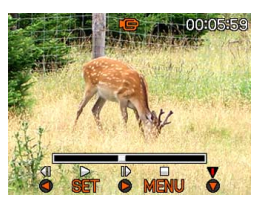

# **2.** 按<sup>[▼]</sup> 钮。

- 在PLAY方式中時,通過按 [MENU] 鈕、選擇 "显示"标签、选择"动画编辑"、然后按 [▶] 鈕也能顯示相同的畫面。
- **3.** 用 [▲] 及 [▼] 钮选择"〓F】 剪切",然后按 [SET] **鈕。**
	- 選擇"取消"可退出裁剪方式。

**4. 顯示您要裁剪的動畫部分的第一幀畫面。**

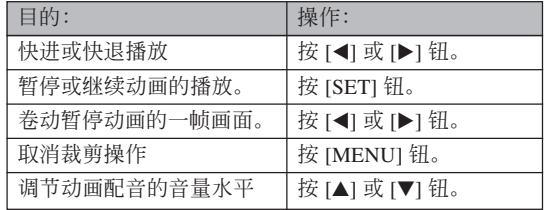

**5. 當需要的畫面顯示** 后, 按<sup>[▼] 钮。</sup>

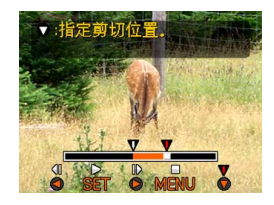

- **6. 重復步驟**4**顯示您要裁 剪的动画部分的最后 一幀畫面。**
	- 指示欄的紅色部分表 示將被裁剪的部分。

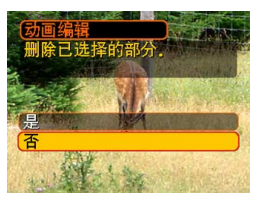

### **7. 用** [] **及** [] **鈕選擇"是"﹐然后按** [SET]**。**

- 在裁剪操作執行過程中,信息"正在處理。。。 請稍候。。。"會停留在顯示屏上。裁剪操作結 束之后,该信息会消失。
- 選擇"否"可退出裁剪方式。

# **動畫中靜止影像的捕捉(**MOTION PRINT**)**

**背景影像**

MOTION PRINT功能使您能在现存的动画中捕捉 一帧画面,并产生一个适合打印的静止影像。捕捉影 像時,有兩種可用的版面,您所選用的版面決定最終 影像尺寸。

• 9帧(最终影像尺寸为1600 × 1200像素)

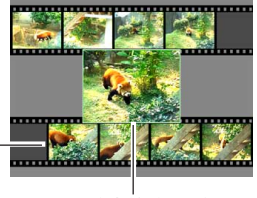

**所選的主影像**

• 1帧 (最终影像尺寸为640 × 480像素)

**所選的主影像**

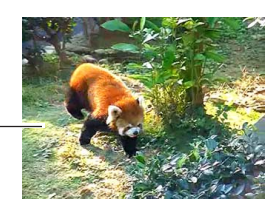

- 如何从动画中捕捉一幅静止影像
- **1. 在**PLAY**方式中﹐用** [] **和** [-] **鈕在顯示屏上卷 動動畫,並顯示包含您想要的畫面的動畫。**
- **2. 按** [MENU] **鈕。**
- **3. 選擇"顯示"標籤﹐"**MOTION PRINT**"﹐** 然后按 [▶] 钮。
- **4.** 用 [▲] 及 [▼]钮选择要 **使用的版面("**1**幀" 或"**9**幀")。**
	- 選擇"取消"可退出 MOTION PRINT方 式。

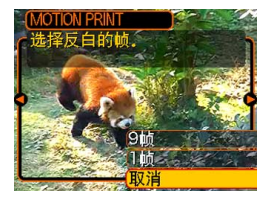

- *5.* **用 [◀] 及 [▶] 钮显示您要用来作为主影像的画 面。**
	- 按住此二鈕之一可高速卷動。
- **6. 選擇完需要的畫面 后﹐按** [SET] **鈕。**
	- 本操作顯示靜止影像。
	- 若您选择了"9帧"这 一版面, 则您在第4步 中所選擇的畫面將成 為主影像,而前后其 它的畫面將用作背景 影像。

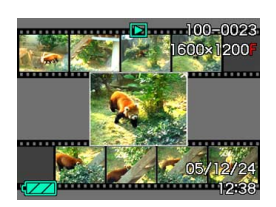

• 如果在第4步中您選擇了"1幀"﹐則您在第6步中 選擇的畫面就會出現。

### **顯示9幅影像畫面**

按照下述操作步驟能夠在顯示屏上同時顯示九幅 影像。

- **1. 在**PLAY**方式中﹐按變焦鈕( )。**
	- 此时9幅影像画面会出现, 在第2步时显示在画面 上的影像會處于中心並且框有選擇框。
	- 若存储器中的影像少于九幅, 则影像从左上角开 始顯示。選擇框將位于在切換至9幅影像畫面之前 顯示屏上表示的影像上。
- **2. 用** []**﹑**[]**﹑**[] **及** [▶] 钮将选择框移动 **至所需要的影像處。 当选择框**处于右列中 时按 [▶] 钮或当选择 **框處于左列中時按** [] **鈕會捲動至下一 個九幅影像畫面。**

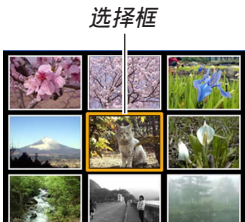

範例﹕存儲器中有20幅影像並且影像1首先顯示時

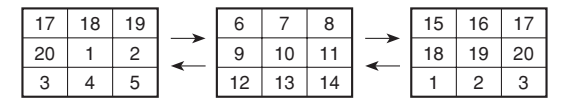

*3.* **按 [▲**]、[▼]、[◀] 及 [▶] 以外的任意钮会显示 **選擇框所在位置影像的原尺寸版。**

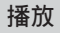

# **幻灯片的放映**

幻燈片功能以固定間隔依順序自動顯示影像。

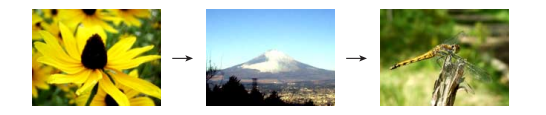

- **1. 在**PLAY**方式中﹐按** [MENU] **鈕。**
- **2. 選擇"顯示"標籤﹐選擇"幻燈片"﹐然后按** [▶] 钮。

**3. 請用顯示屏上出現的畫面來配置影像、時間及 間隔設定。**

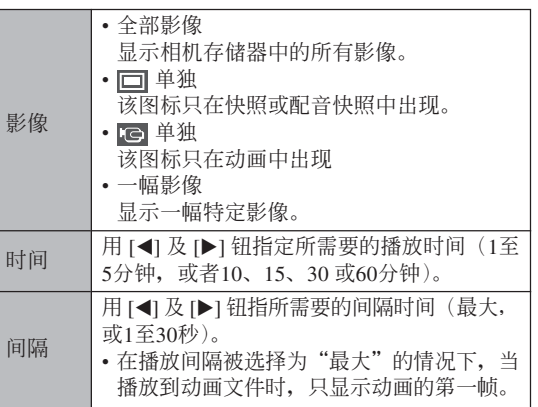
- **4.** 用 [▲] 及 [▼] 钮选择"开始", 然后按 [SET] **鈕。**
	- 幻燈片便會開始放映。
- **5. 要停止幻燈片時﹐按** [SET] **鈕。**
	- 您为"时间"指定的时间经过后, 幻灯片也将自 動停止放映。

#### **重要!**

- 注意影像正在變換時所有按鈕都不起作用。請等 到影像停止之后再執行按鈕操作﹐或按住按鈕直 到影像停止為止。
- 在幻灯片放映过程中, 按 [<1 钮可卷回上一幅影 像,而按 [▶] 钮可卷至下一幅影像。
- 当幻灯片放映到动画文件时, 只播放动画及其配 音一次。
- 当幻灯片放映到配音快照时, 其只播放声音一 次。
- 当幻灯片的"间隔"设定被指定为"最大"时, 动画及配音快照的声音不播放。对于所有其他 "间隔"设定,动画及所有声音(动画、配音快 照) 无论多长都会播放。
- 声音播放过程中, 用 [▲] 及 [▼] 钮可以调节音量。
- 从其他数码相机或电脑复制的影像可能会在幻灯 片放映过程中需要比您指定的间隔更长的时间才 能出現。
- 顯示屏上表示有指示符時,按 [DISP] 鈕可以將其 清除(第34頁)。

• 当"影像"选项被选为"一幅影像"时放映幻灯 片,放映到动画时,该动画将反复播放,播放的 次数由"时间"决定。

#### **畫面影像的旋轉**

使用下述操作能够将影像旋转90度并随影像登录 旋轉信息。影像經旋轉后﹐其將以其旋轉后的方向顯 示。

- **1. 在**PLAY**方式中﹐按** [MENU] **鈕。**
- **2.** 选择"显示"标签,选择"旋转",然后按 [▶] **鈕。**
	- 請注意,只有當有快照影像顯示在畫面上時本操 作才有效。
- *3.* **用 [◀] 及 [▶] 钮在显示屏上卷动影像直到您要 旋轉的影像出現為止。**

- **4.** 用 [▲] 及 [▼] 钮选择 **"旋轉"﹐然后按** [SET] **鈕。**
	- 每次按 [SET] 鈕都會 使影像旋轉90度。

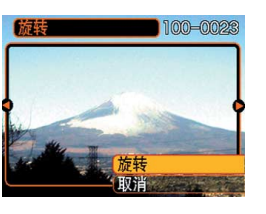

**5. 完成設定的配置后﹐按** [MENU] **鈕退出設定畫 面。**

#### **重要!**

- 不能旋轉受保護的影像。要旋轉此種影像時必須 首先解除保護。
- 由其他种类的数码揭的数码影像可能会无 法旋轉。
- 下列類型的影像不能旋轉。
	- 動畫影像
	- 使用MOTION PRINT建立的影像
- 只有单幅影像能够旋转, 9幅影像画面不能旋转。

## **如何為快照配音**

"拍后錄音"功能使您能夠為拍攝后的快照配音。 您还可以重录配音快照的配音(有 D 图标标记的影 像)。

- •音响格式: WAVE/ADPCM记录格式 此為Windows操作系統的標準錄音格式。 WAVE/ADPCM文件的扩展名为".WAV"。
- 錄音時間﹕ 每幅影像最長約30秒鐘
- 音響文件大小﹕ 约120KB (录音30秒, 每秒约4KB)

- **1. 在**PLAY**方式中﹐用** [] **及** [-] **鈕捲動快照直 到您要配音的快照出現為止。**
- **2. 按** [MENU] **鈕。**
- **3. 選擇"顯示"標籤﹐ 選擇"配音"﹐然后按** [▶] 钮。

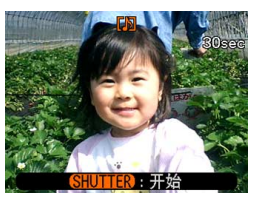

- **4. 按快門鈕開始錄音。**
- **5. 錄音會在**30**秒鐘后或您按快門鈕時停止。**

## **如何重新錄音**

- *1.* **在PLAY方式中,用 [◀] 及 [▶] 钮卷动快照直 到您要為其重新錄音的快照出現為止。**
- **2. 按** [MENU] **鈕。**
- *3.* **选择"显示"标签,选择"配音",然后按 [▶] 鈕。**
- **4.** 用 [▲] 及 [▼] 钮选择"删除",然后按 [SET] **鈕。**
	- 若您只想删除配音而不进行重新录音, 则在此处 按 [MENU] 鈕完成此操作。
- **5. 按快門鈕開始錄音。**
- **6. 錄音會在**30**秒鐘后或您按快門鈕時停止。**
	- 以前的录音被删除, 而被新的录音取代。

#### **重要!**

- 应小心不要让手指挡住立体声麦克风。
- 当相机距离音源过远时, 将得不到好的录音效 果。

**立體聲麥克風**

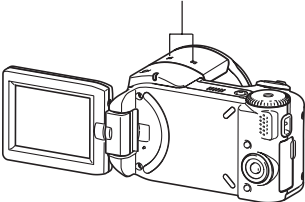

- 录音完毕后 2 (音响) 图标会出现在显示屏上。
- 剩余存储容量不足时将无法进行录音。
- 不能為下列類型的影像追加配音。
	- 動畫影像
	- 使用MOTION PRINT建立的影像
	- 受保护的快照影像 (第155页)
- 被重新录音或被删除的音响不能复原。在重新录 音或删除之前一定要确认该音响已不再需要。

## **如何在电视屏幕上显示相机影像**

您可以在電視屏幕上顯示已拍攝的影像,甚至可 以在拍攝前用電視屏幕對影像進行取景。要在電視上 显示相机的影像, 电视机必须配备有视频输入终端, 此外還需要相機附帶的AV電纜。

## **1. 將相機附帶的**AV**電纜的一端連接在相機的** [USB/AV] **端口,而將另一端連接在電視機的 視頻輸入終端。**

- 将AV电缆的黄色插头插入电视机的黄色视频插 孔。将白色插头(左声道)插入电视机的白色音 频插孔, 红色插头(右声道) 插入电视机的红色 音頻插孔。
- 在相机上插入USB电缆时, 请确认相机的 [USB/ AVI 端口上的▲标记对准USB电缆插头上的▲标 記。

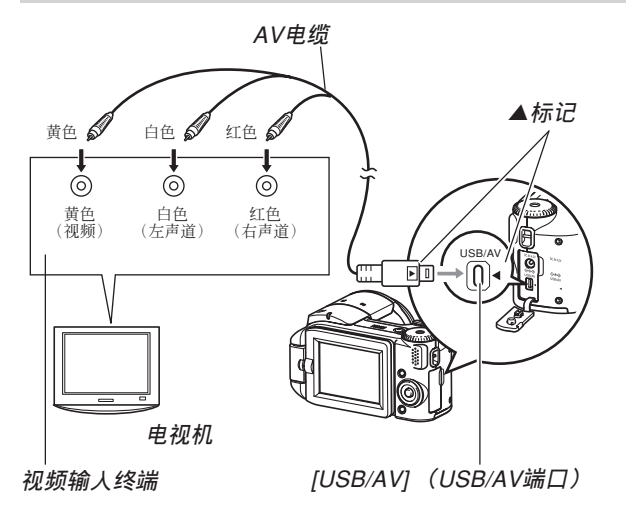

- **2. 打開電視并將其選擇為視頻輸入方式。**
- **3. 此時,在相機上進行通常的影像顯示及拍攝操 作時,相應影像會出現在電視屏幕上。**

#### **重要!**

- 在相机的显示屏画面上显示的所有图标及指示符 也會出現在電視屏幕上。
- 如果您所連接的電視機支持立體聲輸入,則可能 會有立體聲輸出。
- 依电视机画面的尺寸, 拍摄的影像有无法填满全 体画面的可能。
- 對於視頻輸出,音量水平的初始設定為最大。請 用電視機的控制器調節音量。
- 请注意, 输出至显示屏画面时视频影像是上下颠 倒的。因此, 当显示屏如27页所示背朝相机面向 外時,影像將正常顯示。

# **如何選擇視頻輸入制式**

视频输出制式可以洗择为NTSC或PAL, 应与电视 機使用的制式一致。

- **1. 在**REC**方式或**PLAY**方式中,按** [MENU] **鈕。**
- **2. 選擇"設置"標簽,選擇"視頻輸出",然后按** [▶] 钮。
- **3.** 用 [▲] 及 [▼] 钮选择所需要的设定, 然后按 [SET]**鈕。**

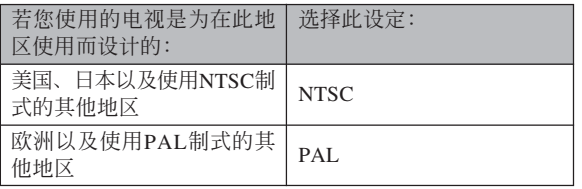

#### **重要!**

- 如果视频输入制式洗择错误, 则影像将不能正常 顯示。
- 本相機只支持NTSC及PAL視頻輸入制式。在使 用其他視頻輸入制式的電視機(監視器)上影像 將不能正常顯示。

# **文件的刪除 文件的刪除**

您既可删除单个文件, 也可删除目前存储器中的 全部文件。

#### **重要!**

- 請注意﹐文件刪除操作不能取消。一旦刪除一個 文件, 其便会消失。因此, 在删除前必须确认您 已不再需要該文件。尤其要刪除全部文件時﹐在 删除前应检查保存的所有文件确认其是否需要。
- 受保护的文件不能删除。要删除受保护的文件必 须首先将其解除保护(第155页)。
- 当存储器中的所有文件都被保护时, 不能进行文 件刪除(第156頁)。
- 刪除配音快照會將影像文件及其附隨的音頻文件 雙方都刪除。

# **如何删除单个文件**

**1. 在**PLAY**方式中﹐按**  $[∇]$  (m) 钮。

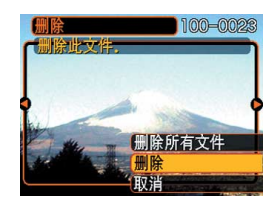

*2.* **用 [◀] 及 [▶] 钮卷动文件并显示您要删除的影 像。**

# **3.** 用 [▲] 及 [▼] 钮选择"删除"。

- 要退出文件删除操作而不删除任何文件时, 洗择 "取消"。
- **4. 按** [SET] **鈕刪除文件。**
	- 若需要﹐反復執行第2步至第4步刪除其他文件。
- **5. 按** [MENU] **鈕退出選單畫面。**

#### **文件的刪除**

# **如何刪除全部文件**

- **1.** 在PLAY方式中, 按 [▼] (而) 钮。
- **2.** 用 [▲] 及 [▼] 钮选择"删除所有文件"后按 [SET] **鈕。**
- **3.** 用 [▲] 及 [▼] 钮选择"是"。
	- 要退出文件刪除操作而不刪除任何文件時﹐選擇 "否"。
- **4. 按** [SET] **鈕刪除全部文件。**
	- 所有文件被删除后, "没有文件。"信息会出现 在顯示屏上。

**文件管理 文件管理**

使用本相機的文件管理功能能夠簡單地管理文件。 您可以保护文件以防被删除,以及将所需要的文件存入 相機的內藏存儲器中。

# **文件夾**

本相机自动在内藏闪光存储器或存储卡上建立文 件夾。

# **存儲器中的文件夾及文件**

您拍摄的影像会自动存入文件夹中, 文件夹名为 一个序列编号。存储器中最多同时能有900个文件夹。 文件夾名如下所示生成。

範例﹕第100個文件夾的名稱

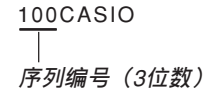

各文件夹最多能保存9,999个文件。

要在文件夹中保存第10,000个文件时会使下一个序 列編號的文件夾被建立。文件名如下所示生成。

範例﹕第26個文件的名稱

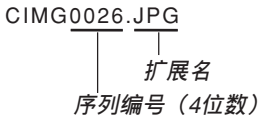

- 当您在电脑上阅览文件夹及文件时, 此处说明的文件 夹及文件名会显示。有关相机如何显示文件夹及文件 名的详情,请参阅第33页。
- 在一个存储卡上能够储存的文件的实际数量取决于影 像尺寸、像質、存儲卡的容量等等。
- 有关文件夹结构的详细说明请参阅第197页上的"存储 100CASIO 器文件夾結構"一節。

#### **文件管理**

## **文件的保護**

一旦将文件保护之后, 其便不能被删除(第152 页)。既可以对个别文件进行保护,也可以通过一个操 作保護存儲器中的全部文件。

# **如何保护单个文件**

- **1. 在**PLAY**方式中﹐按** [MENU] **鈕。**
- **2. 選擇"顯示"標籤﹐ 選擇"保護"﹐然后按** [▶] 钮。

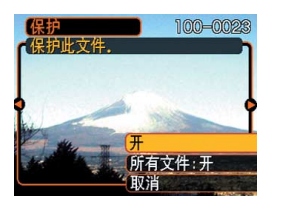

*3.* **用 [◀] 及 [▶] 钮卷动文件并显示您要保护的文 件。**

- **4.** 用 [▲] 及 [▼] 钮选择 **"開"﹐然后按** [SET] **鈕。**
	- 受保护的文件以 on 标 記表示。
	- 要解除文件的保護 時﹐在第4步選擇 "关", 然后按 [SET] 鈕。

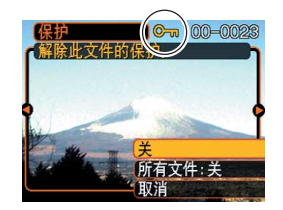

**5. 按** [MENU] **鈕退出選單畫面。**

#### **文件管理**

# **如何保護存儲器中的全部文件**

- **1. 在**PLAY**方式中﹐按** [MENU] **鈕。**
- **2.** 选择"显示"标签,选择"保护",然后按 [▶] **鈕。**
- **3.** 用 [▲] 及 [▼] 钮选择"所有文件:开",然后按 [SET] **鈕。**
	- 要解除所有文件的保护时, 在第3步中按 [SET] 钮 使设定表示为"所有文件:关"。
- **4. 按** [MENU] **鈕退出選單畫面。**

# **其他設定 其他設定**

## **聲音設定的配置**

打开相机电源、将快门钮按下一半或按到底或进 行键钮操作时相机播放的声音可分别进行配置。

# **如何配置聲音設定**

- **1. 按** [MENU] **鈕。**
- **2. 選擇"設置"標籤﹐選擇"操作音"﹐然后按** [▶] 钮。
- **3.** 用 [▲] 及 [▼] 钮选择要配置其设定的声音, 然 后按 [▶] 钮。

# **4.** 用 [▲] 及 [▼] 钮改变设定, 然后按 [SET] 钮。

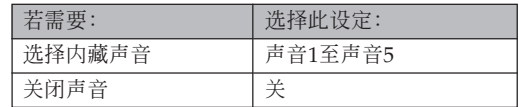

# **如何設定確認音的音量水平**

**1. 按** [MENU] **鈕。**

- **2. 選擇"設置"標籤﹐選擇"操作音"﹐然后按** [▶] 钮。
- **3.** 用 [▲] 及 [▼] 钮选择"■ 操作音"。
- **4. 用** [] **及** [-] **鈕指定音量設定﹐然后按** [SET] **鈕。**
	- 音量可在0(无声音)至7(最大音)的范围内设 定。

#### **重要!**

• 您在此处所作的音量设定还会对视频输出音量产 生影響(第149頁)。

**如何設定動畫及配音快照播放的音量水平**

- **1. 按** [MENU] **鈕。**
- **2. 選擇"設置"標簽,選擇"操作音",然后按** [▶] 钮。
- **3.** 按 [▲] 及 [▼] 钮选择"■ 播放音"。
- *4.* **按 [◀**] 及 [▶] 钮指定需要的播放音量设定,然 **后按** [SET] **鈕。**
	- 您可以在0(无声)到7(最大声)之间设定播放 音量。

#### **重要!**

• 您在此处所作的音量设定不会对视频输出音量产 生影響(第149頁)。

# **文件名序列编号生成方法的指定**

使用下述操作指定用于文件名的序列编号的生成 方法(第154頁)。

- **1. 按** [MENU] **鈕。**
- **2. 選擇"設置"標籤﹐選擇"文件編號"﹐然后按** [▶] 钮。
- **3. 用** [] **及** [] **鈕改變設定﹐然后按** [SET] **鈕。**

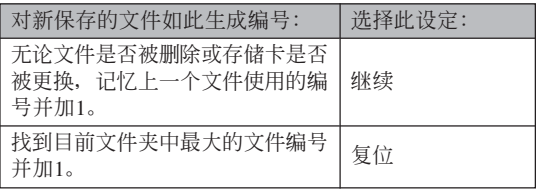

#### **時鐘的設定**

本节中介绍的操作用干洗择本地时区, 以及改变 其日期及時間設定。若您只想改變時間及日期設定, 不改变本地时区, 则请只执行"如何设定目前时间及 日期"(第161頁)一節中的操作。

#### **重要!**

• 在改变日期及时间设定之前必须选择本地时区 (您目前所在的时区)。否则, 当您选择其他时区 时, 时间及日期设定将自动改变。

# **如何選擇本地時區**

**1. 按** [MENU] **鈕。**

- **2. 選擇"設置"標籤﹐選擇"世界時間"﹐然后按** [▶] 钮。
	- 此時畫面上會顯示目前的世界時區。
- **3. 用** [] **及** [] **鈕選擇"本地"﹐然后按** [-] **鈕。**
- **4. 用** [] **及** [] **鈕選擇"城市"﹐然后按** [-] **鈕。**
- **5. 用** []**﹑**[]**﹑**[] **及** [-] **鈕選擇含有您要用作 本地時區的場所的地區﹐然后按** [SET] **鈕。**
- **6.** 用 [▲] 及 [▼] 钮选择所需要的城市, 然后按 [SET] **鈕。**
- **7. 城市選擇完畢后﹐按** [SET] **鈕作為本地時區登 錄該時區。**

# **如何設定目前時間及日期**

**1. 按** [MENU] **鈕。**

- **2. 選擇"設置"標籤﹐選擇"調節時間"﹐然后按** [▶] 钮。
- **3. 設定目前日期及時間。**

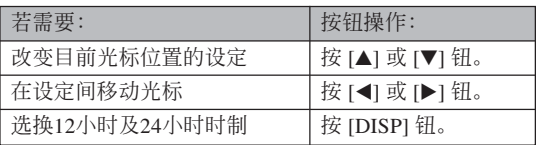

**4. 所有設定準確無誤后﹐按** [SET] **鈕登錄設定並 退出設定畫面。**

# **日期格式的變更**

共有三種不同的日期顯示格式供您選擇。

- **1. 按** [MENU] **鈕。**
- **2. 選擇"設置"標籤﹐選擇"日期樣式"﹐然后按** [▶] 钮。
- **3. 用** [] **及** [] **鈕改變設定﹐然后按** [SET] **鈕。** 範例﹕2005年12月24日

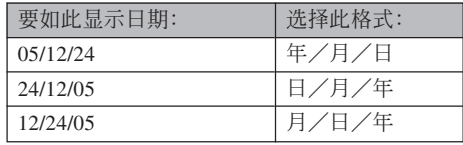

# **世界時間的使用**

旅行途中等时, 您可以使用世界时间画面来选择 时区并立刻改变相机时钟的时间设定。世界时间可以 从32个时区中的162个城市中讲行选择。

# **如何顯示世界時間畫面**

- **1. 按** [MENU] **鈕。**
- **2. 選擇"設置"標籤﹐選擇"世界時間"﹐然后按** [▶] 钮。
- **3.** 用 [▲] 及 [▼] 钮选择"世界"。

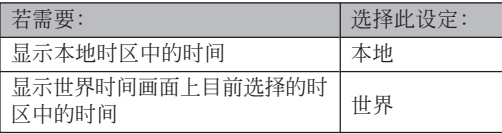

**4. 按** [SET] **鈕退出設定畫面。**

# **如何配置世界時間設定**

- **1. 按** [MENU] **鈕。**
- **2. 選擇"設置"標籤﹐選擇"世界時間"﹐然后按** [▶] 钮。
- **3. 用** [] **及** [] **鈕選擇"世界"﹐然后按** [-] **鈕。**
- **4.** 用 [▲] 及 [▼] 钮选择 "城市",然后按 [▶] **鈕。**

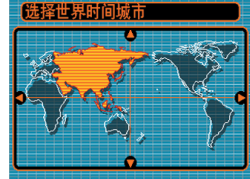

- 要配置夏令時設定時, 請選擇"DST"后選擇 "開"或"關"。
- 有些地区在夏季月份中使用夏令时把时间拨快1个 小時。
- 夏令时使用与否取决于当地习惯与法律。

**5.** 用  $[$ **△**]  $\cdot$   $[$ ▼ $]$   $\cdot$   $[$   $\triangleleft$   $]$   $\overline{\text{R}}$ [▶] 钮选择所需要的 **地區﹐然后按** [SET] **鈕。**

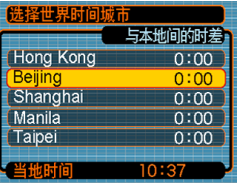

- **6.** 用 [▲] 及 [▼] 钮选择需要的城市, 然后按 [SET] **鈕。**
- **7. 設定完畢后﹐按** [SET] **鈕採用並退出設定畫 面。**

## **如何變更顯示語言**

您可以使用下述操作選擇十種語言之一作為顯示 語言。

- **1. 按** [MENU] **鈕。**
- **2. 選擇"設置"標籤﹐選擇"**Language**"﹐然后** 按 [▶] 钮。
- **3. 用** []**﹑**[]**﹑**[] **及** [-] **鈕改變設定﹐然后按** [SET] **鈕。**

# **USB端口协议的变更**

要改变与电脑、打印机或其他外接设备连接时相 机的USB端口使用的通信协议时,请按照下述步骤进 行操作。请选择与要连接的设备一致的协议。

- **1. 按** [MENU] **鈕。**
- *2.* **选择"设置"标签,选择"USB",然后按 [▶] 鈕。**
- **3.** 用 [▲] 及 [▼] 钮选择所需要的设定, 然后按 [SET] **鈕。**

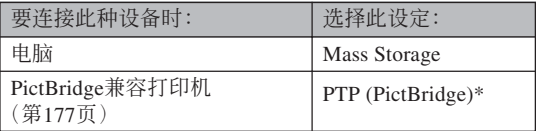

\*"PTP"代表"Picture Transfer Protocol"(圖像傳 輸協議)。

- Mass Storage 使相机将电脑识别为外接存储设备。 通常从相机向电脑传送影像(使用附带Photo Loader应用程序)时请使用此设定。
- PTP (PictBridge) 簡化了影像數據向連接設備的傳 輸操作。

# **內藏存儲器的格式化**

格式化內藏存儲器會刪除其保存的所有數據。

#### **重要﹗**

- 請注意﹐通過格式化操作刪除的數據不能復原。 在格式化之前必須檢查確認您已不再需要存儲器 中的任何數據。
- 格式化內藏存儲器將刪除以下內容。
	- 受保護的影像
	- BEST SHOT方式用戶設置
	- MOVIE BEST SHOT方式用戶設置
- **1. 檢查確認相機中未裝有存儲卡。**
	- 如果相机中装有存储卡, 则将其取出(第168页)。

## **2. 按** [MENU] **鈕。**

- **3. 選擇"設置"標籤﹐選擇"格式化"﹐然后按** [-] **鈕。**
- **4.** 用 [▲] 及 [▼] 钮选择"格式化", 然后按 [SET] **鈕。格式化內藏存儲器后進入**PLAY**方式會使 "無文件"信息出現。**
	- 要退出格式化摘不进行格式化时, 选择"取 消"。

**存儲卡的使用 存儲卡的使用**

通過使用市賣存儲卡(SD存 儲卡或MultiMediaCard)可以擴 展相机的储存容量。您还可以从 内藏闪光存储器向存储卡或从存 儲卡向內藏閃光存儲器複製文 件。

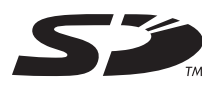

- 通常, 文件被存入内藏闪光存储器。但当您插入存储 卡時﹐相機會自動將文件存入存儲卡。
- 请注意, 当相机中装有存储卡时不能将文件存入内藏 存儲器。

#### **重要﹗**

- 在本相機上只能使用SD存儲卡或 MultiMediaCard。使用任何其他類型的卡時不能 保證其正常動作。
- 有关如何使用存储卡的说明, 请参阅存储卡附带 的說明書。
- 使用有些類型的存儲卡時﹐存取速度會較慢。使 用速度慢的存储卡可能会无法以"高品质-HO"像质设定拍摄动画。因此,应尽可能使用 高速型的SD存儲卡。
- 有些种类的存储卡在记录数据时会花较长的时 间,并导致动画帧丢失。拍摄过程中,当有帧丢 失时 © 及 丽 会在显示屏画面上闪动予以告 知。
- SD存储卡上有一个写保护开关, 其可用于保护存 儲卡上的數據﹐防止影像數據被意外刪除。但請 注意, 如果您对SD存储卡设置了写保护, 当您要 向其保存影像、对其进行格式化或删除其中文件 時﹐必須解除其寫保護。
- 靜電荷﹑數字噪音或其他電磁現象會使數據破損 甚至丟失。因此必須在其他媒體(CD-R﹑CD-RW﹑MO盤﹑電腦硬盤等)上保持重要數據的備 份。

# **存儲卡的使用**

## **重要﹗**

- 在插入或取出存储卡之前必须关闭相机电源。
- 必須以正確的方向將卡插入。在卡槽中感到有阻 力時﹐切勿強行將卡插入。

# **如何將存儲卡插入相機**

**1. 依箭頭所示方向推動 電池蓋﹐然后將其翻**

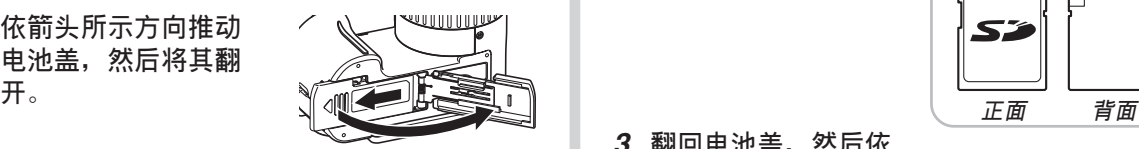

**2. 裝入存儲卡時,以其** 正面与相机镜头朝向 **相同的方向將其小心 地插入卡槽。存儲卡 要插到底直到听见喀 嚓聲固定到位為止。**

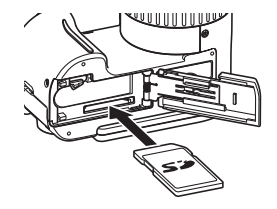

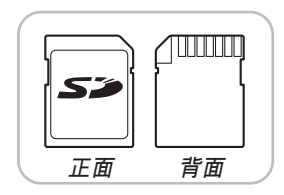

**3. 翻回電池蓋﹐然后依 箭头所示方向将其推 回原位蓋嚴。**

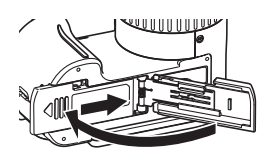

# **如何更換存儲卡**

**1. 向相機內按存儲卡后 松开。这会使存储卡 從相機部分伸出。**

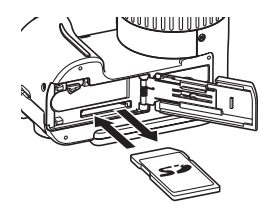

- **2. 從卡槽拔出存儲卡。**
- **3. 裝入另外一張存儲卡。**

#### **重要﹗**

- 切勿在相机的卡槽中插入存储卡以外的任何其他 物品。否則有損壞相機及存儲卡的危險。
- 若万一有水或其他异物进入卡槽, 应立即关闭相 机电源, 取出电池, 然后与您的经销商或就近的 卡西歐(CASIO)特約服務中心聯繫。
- 当绿色操作灯闪动时切勿从相机取出存储卡。否 则可能会使文件保存操作失败, 甚至损坏存储 卡。

# **存儲卡的格式化**

格式化存儲卡將刪除其中保存的所有數據。

#### **重要﹗**

- 必須用本相機格式化存儲卡。在電腦上格式化存 储卡后再在本相机上使用会降低相机的数据处理 速度。對于SD存儲卡﹐在電腦上格式化會造成SD 格式的不一致﹐其會產生兼容問題﹑操作問題 等。
- 請注意﹐通過存儲卡格式化操作刪除的數據不能 复原。在格式化之前必须检查确认您已不再需要 存儲卡中的任何數據。
- 格式化保存有文件的存儲卡會刪除其中的全部文 件, 即使受保护(第155页)的文件也不例外。

## ■ **如何格式化存儲卡**

- **1. 將存儲卡裝入相機。**
- **2. 打開相機電源﹐然后按** [MENU] **鈕。**
- **3. 選擇"設置"標籤﹐選擇"格式化"﹐然后按** [▶] 钮。
- **4.** 用 [▲] 及 [▼] 钮选择"格式化", 然后按 [SET] **鈕。格式化內藏存儲器后進入**PLAY**方式會使 "無文件"信息出現。**
	- 要退出格式化福不格式化存储卡时, 洗择 "取消"。

## ■ **存儲卡注意事項**

- 若存儲卡開始表現異常﹐通過對其進行格式化可以使 其恢复正常。但是, 建议您在远离家或公司的情况下 使用相机时总是携带一张以上的存储卡。
- 建议您在购买后首次使用新的存储卡之前, 或当异常 影像的原因似乎是存儲卡有問題時﹐對存儲卡進行格 式化。
- 随着在SD存储卡上反复多次记录与删除数据, 存储卡 会失去保持数据的能力。因此, 建议定期重新格式化 SD存儲卡。
- 在开始格式化操作之前, 检查并确认电池已充满电。 格式化操作過程中的斷電會造成格式化不完全﹐甚至 损坏存储卡使其无法使用。

## **文件的複製**

使用下述操作在內藏存儲器及存儲卡間複製文件。

#### **重要﹗**

- 只有用本相机录制的快照、动画文件及配音快照 能够复制。其他文件不能复制。
- 複製配音快照會將其影像文件及音頻文件均複 製。

- **如何將內藏存儲器中的全部文件複製于存 儲卡**
- **1. 將存儲卡裝入相機。**
- **2. 打開相機電源﹐然后進入**PLAY**方式並按** [MENU] **鈕。**
- **3. 選擇"顯示"標籤﹐ 選擇"複製"﹐然后按** [▶] 钮。

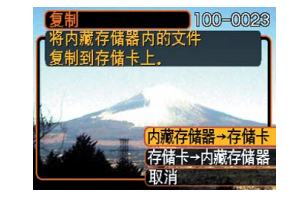

- **4.** 用 [▲] 及 [▼] 钮选择"内藏存储器→存储卡", **然后按** [SET] **鈕。**
	- 複製操作開始﹐顯示屏上會顯示"正在處理。。。 請稍候。。。"信息。
	- 复制操作完毕后, 显示屏会表示文件夹中的最后 一個文件。

# **如何將一個指定文件從存儲卡複製于內藏 存儲器**

- **1. 執行"如何將內藏存儲器中的全部文件複製于 存儲卡"一節中的第**1**至第**3**步操作。**
- **2.** 用 [▲] 及 [▼] 钮选择"存储卡→内藏存储器", **然后按** [SET] **鈕。**
- *3.* **用 [◀] 及 [▶] 钮选择要复制的文件。</mark>**
- **4.** 用 [▲] 及 [▼] 钮选择"复制",然后按 [SET] **鈕。**
	- 复制操作开始, 显示屏上会显示"正在处理。。。请 稍候。。。"信息。
	- 复制操作完毕后, 文件会再次出现在显示屏上。
	- 若需要﹐反復執行第3至第4步複製其他影像。
- **5. 按** [MENU] **鈕退出複製操作。**

# **註**

• 文件将被复制到内藏存储器内名称中编号最大的 文件夾中。

# **影像的打印 影像的打印**

本数码相机提供多种不同的打印其拍摄的影像的 方法。下面介紹三種主要打印方法。請使用最符合您 需要的方法。

# ■ 个人化打印服务

本相機的DPOF功能能指定打印影像以及打印份 數。有關詳細說明請參閱"DPOF"一節(第174頁)。

#### **註**

• 有些打印服務商可能不支持DPOF,或者可能支持 其他的打印协议。在这种情况下,请使用打印服 務商支持的協議來指定要打印的影像。

## ■ **直接在配備有卡槽,或支持**PictBridge**的打 印機上進行打印**

使用相機的DPOF功能指定要打印的影像及各影像 的打印份數后,只要將存儲卡插入配備有卡槽的打印 机中, 或将相机与支持PictBridge的打印机连接, 便可 进行打印。有关详细说明请参阅"DPOF"一节(第174 頁)以及"PictBridge的使用"一節(第177頁)。

# ■ **在電腦上打印**

#### Windows**用戶**

本相机附带有Photo Loader及Photohands应用程 序,可以安裝在Windows電腦上進行影像的傳輸、管 理以及打印。有关详细说明请参阅"相机如何与 Windows電腦配合使用"一節(第183,200頁)。

#### Macintosh**用戶**

本相机附带有Macintosh用Photo Loader软件, 安 装后可以进行影像传输及管理,但不能打印。要在 Macintosh电脑上打印时请使用相应的市卖软件。有关 详细说明请参阅"相机如何与Macintosh电脑配合使 用"一節(第191,215頁)。

## **DPOF**

"DPOF"是"Digital Print Order Format"(數碼打印順序格式)的縮寫﹐ 是一種存儲卡或其他媒體的記錄格式﹐可 用于进行数码相机影像的打印并能指定打 印份數。使用DPOF可以在DPOF兼容打 印机或专业打印服务机上根据记录在存储 卡上的文件名及份數設定打印影像。

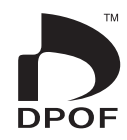

对于本相机, 您可以通过在显示屏画面上进行表示 來選擇影像,而不必記住文件名以及其在存儲器中的保 存場所等。

■ DPOF**設定** 文件名﹑份數﹑日期

# **如何對單幅影像配置打印設定**

- **1. 在**PLAY**方式中﹐按** [MENU] **鈕。**
- **2. 選擇"顯示"標籤﹐ 選擇"**DPOF**"﹐然后** 按 [▶] 钮。

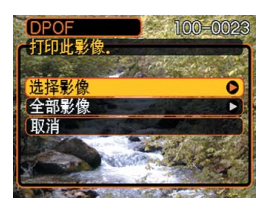

- **3.** 用 [▲] 及 [▼] 钮选择"选择影像", 然后按 [SET] **鈕。**
- *4.* **用 [◀] 及 [▶] 钮显示 需要的影像。**

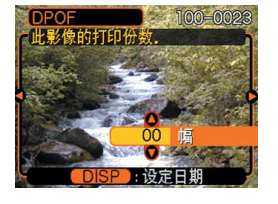

# **5.** 用 [▲] 及 [▼] 钮指定打印份数。

- 打印份數最大可指定為99份。不打印影像時指定 為00份。
- **6. 要在打印影像上打入 日期印時﹐按** [DISP] **鈕使** <sup>12</sup> <sup>1</sup> **出現。**
	- 2 表示日期印功能已 开启。
	- 不在打印影像上打入 日期印時﹐按 [DISP] 钮使 2 消失。

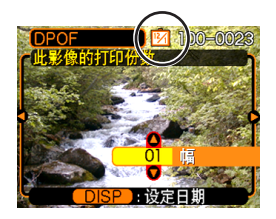

• 要為其他影像配置打印設定時﹐反復執行第4至 第6步。

# **7. 所有設定配置完畢后﹐按** [SET] **鈕採用。**

# **如何配置全部影像的打印設定**

- **1. 在**PLAY**方式中﹐按** [MENU] **鈕。**
- **2. 選擇"顯示"標籤﹐選擇"**DPOF**"﹐然后按** [▶] 钮。
- **3.** 用 [▲] 及 [▼] 钮选择"全部影像", 然后按 [SET] **鈕。**
- **4.** 用 [▲] 及 [▼] 钮指定打 **印份數。**
	- 打印份數最大可指定 為99份。不打印影像 時指定為00份。

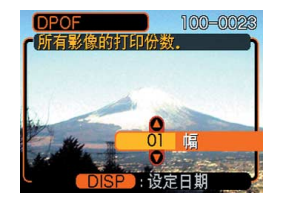

- **5. 要在打印影像上打入日期印時﹐按** [DISP] **鈕 使** <sup>12</sup> <sup>1</sup> **出現。**
	- 3 表示日期印功能已开启。
	- 不在打印影像上打入日期印時﹐按 [DISP] 鈕使 图 消失。
- **6. 所有設定配置完畢后﹐按** [SET] **鈕採用。**

#### **重要﹗**

- 打印完畢後DPOF設定不會自動被清除。也就是 說,如果您不清除DPOF設定便執行另一次打印操 作,打印將根據您上次配置的設定執行。如果要 防止此種情況的發生,請執行"如何配置全部影 像的打印设定"一节(第176页)中的操作并将打 印份數變更為"00"。以后您便可以按照需要配 置新的DPOF設定。
- 將存儲卡送至個人化打印服務商時,必須告訴他 們存儲卡中含有已指定了要打印的影像及打印份 數的DPOF設定。否則,打印服務商將會不顧您的 DPOF設置而把所有的影像都打印出來,或日期可 能不會被打印在照片上。
- 请注意, 有些个人化打印服务商不提供DPOF打印 服务。在委托打印之前请向服务商确认。
- 有些打印機有禁用日期印及/或DPOF的設定。有 关如何启用这些功能的详细说明请参阅打印机附 帶的用戶文件。

## **PictBridge的使用**

相机可直接连接在支持 PictBridge的打印機上,并使用相 機的顯示屏畫面及控制器執行影 像選擇及打印操作。DPOF支持 功能(第174页) 还能指定打印 影像以及打印份數。

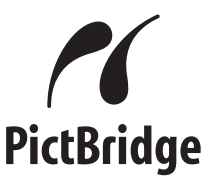

• PictBridge是由Camera and Imaging Products Association (CIPA: 相机及影像产品协 會)制定的標准。

- **1. 按** [MENU] **鈕。**
- *2.* **选择"设置"标签,选择"USB",然后按 [▶] 鈕。**
- **3.** 用 [▲] 及 [▼] 钮选择所需要的设定, 然后按 [SET] **鈕。**

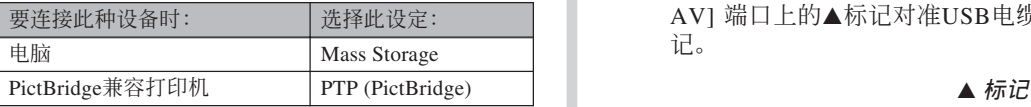

- Mass Storage 使相机将电脑识别为外接存储设备。 通常从相机向电脑传送影像(使用附带Photo Loader应用程序)时请使用此设定。
- PTP (PictBridge) 簡化了影像數據向連接設備的傳 輸操作。
- **4. 檢查電池電量指示符確認電池電力充足后,按 电源钮关闭相机电源。** 
	- 如果電池電力不足,則請對電池進行充電或轉用 交流電源。
- 要用交流电为本相机供电时, 您需要另购一个交 流電變壓器。
- 本相机不能通过USB电缆供电。
- **5. 使用相機附帶的**USB**電纜將相機與打印機連 接。**
	- 在相机上插入USB电缆时, 请确认相机的 [USB/ AV] 端口上的▲标记对准USB电缆插头上的▲标 記。

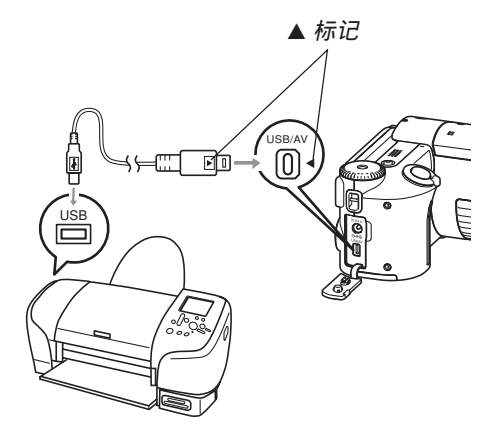

- **6. 打開打印機的電源。**
- **7. 在打印機上裝入打印用紙。**
- **8. 按相機的電源鈕。**
	- 此時相機的顯示屏畫面 上會出現打印選單。

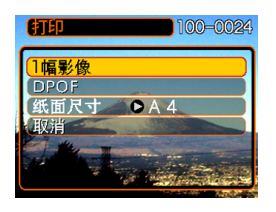

**9.** 用 [▲] 及 [▼] 钮选择"纸面尺寸", 然后按 [▶] 钮。

- **10.** 用 [▲] 及 [▼] 钮选择打印用纸的尺寸, 然后按 [SET] **鈕。**
	- 下列為可選擇的打印尺寸。
		- 3.5 $''\times$ 5"
		- 5˝×7˝
		- $4^{\prime\prime} \times 6^{\prime\prime}$
		- $\Delta\Delta$
		- $8.5'' \times 11''$
		- 使用打印机设定
	- 洗择"使用打印机设定"可使用打印机上选择的 打印紙尺寸進行打印。
	- 可選擇的打印紙尺寸設定依連接的打印機而不 同。有关详情请参阅打印机附带的操作说明书。

## **11. 用** [] **及** [] **鈕指 定所需要的打印選 項。**

• 要打印单张影像时: 洗 擇"一幅影像"后按 [SET] 钮。接下来, 用 [◀] 及 [▶] 钮选择要打 印的影像。

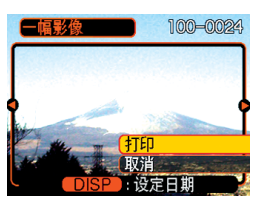

- 如何打印多幅影像或所有影像: 洗择"DPOF", 然后按 [SET] 钮。洗择此洗项将打印中DPOF设定 选择的影像。有关详情请参阅第176页。
- 通过按 IDISPI 钮可选择是否在影像上打日期印。 图 图标表示日期印功能已打开。
- **12. 在相机的显示屏画面上, 用 [▲] 及 [▼] 钮选择 "打印"﹐然后按** [SET] **鈕。**
	- 此時打印便會開始,同時顯示屏畫面上會出現 "正在处理。。。请稍候。。。"信息。片刻后此信息 会消失, 但打印操作仍会继续进行。打印过程中 按相機上的任何鈕均會使該信息再次出現。
	- 打印完畢時打印選單會出現。
	- 如果在第11步中洗择了"一幅影像",您可洗择 另一幅打印影像,然后反复执行本步操作讲行打 印。
- 13. 列印宗毕后, 请关闭相机电源后从相机拨下 USB**電纜。**
### **影像的打印**

# **日期印**

下述的任何一項操作都可以把拍攝日期打印在影 像中。在拍摄影像前在相机上设定正确的日期方可为 影像印上正確的日期印。

- 用DPOF设定指定日期印(第174页)
- 某些打印機的設定可能會使時間印及/或DPOF打印 设定无效。有关如何使这些设定有效的详情,请参阅 打印機附帶的文件。
- 注意某些专业打印机服务不支持DPOF打印。在打印 前请确认服务项目。
- 用本相机附带的Photohands软件指定日期印
- –有关详情请参阅Photohands用户说明书的第23页。 Photohands用戶說明書以PDF文件形式收錄在相機 附帶的CD-ROM光盤上。
- 由打印服務打印時日期印的指定
	- 某些打印服务不支持日期印。有关详情, 请向打印服 務商進行確認。

# ■ **打印須知**

- 有关打印质量及用纸设定的说明, 请参阅打印机附带 的文件。
- 有关支持PictBridge的型号及升级等的情报, 请与您的 打印机厂家联系。
- 打印正在进行时切勿拔下USB电缆, 或执行任何相机 操作。否則有可能會造成打印錯誤。

## **影像的打印**

## **PRINT Image Matching III**

影像中含有PRINT Image Matching III數據(方式設定及其他 相機設置信息)。支持PRINT Image Matching III的打印机读取此数据并 相應調節打印影像。因此﹐打印出 的影像与您拍摄时的意愿完全吻 合。

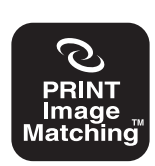

\* Seiko Epson Corporation公司保有 PRINT Image Matching及PRINT Image Matching III的版權。

## **Exif Print**

Exif Print為受國際上 广泛支持的开放式标准文 件格式。此格式使以準確 的色彩拍摄及显示鲜明的 數碼影像成為可能。使用 Exif 2.2时, 文件中含有广 泛的拍攝條件信息﹐其能 被Exif Print打印机理解以 產生更漂亮的印刷影像。

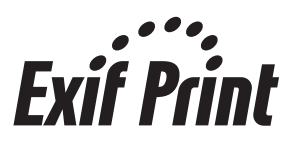

#### **重要﹗**

• 有关市卖Exif Print兼容打印机型号的信息, 请从 各打印机生产厂家取得。

**如何在電腦上檢視影像 如何在電腦上閱覽影像**

使用USB电缆在相机与电脑间建立了USB连接 后, 您可以使用电脑查看文件存储器中的影像并将其 保存在电脑的硬盘或其他存储媒体上。为与Windows 電腦建立USB連接,您必須首先在電腦上安裝相機附 帶CD-ROM光盤上的USB驅動程序。

請注意﹐所需要的操作步驟依電腦的操作系統是 Windows(参阅下述说明)还是Macintosh(参阅第191 頁)而不同。

## **相機如何與Windows電腦配合使用**

下述為在Windows操作系統電腦上查看及複製文 件的一般操作步骤。随后详细介绍各步骤。注意有关 USB連接等的其他情報請務必參照電腦的附帶文件。

1. 将已充满电的电池装入相机, 连接相机与电脑。 然后, 在相机上配置与电脑进行USB 连接所需要 的設定。

2. 在電腦上安裝USB驅動程序。

• 此操作仅需在首次与电脑连接时执行一次。

3. 用USB电缆在相机与电脑间建立连接。

4. 按照需要查看及複製影像。

### **重要!**

- 电池电力不足有可能会造成相机在数据通信过程 中突然断电。因此, 在数据通信过程中建议使用 專用交流電變壓器為相機供電。
- 若要從相機的內藏存儲器向電腦傳送文件﹐則在 連接USB電纜之前必須確認相機中未裝有存儲 卡。
- 本相机支持USB2.0高速协议。虽然它也可以与只 支持USB1.1协议的电脑联用, 但是与支持 USB2.0高速协议的电脑联用时, 数据的传递速度 会更高。请注意,与使用USB集线器的电脑连接 時,有些系統條件會降低數據傳送速度甚至會引 起操作問題。

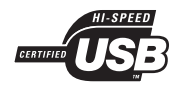

**在電腦上安裝**USB**驅動程序之前,不要試圖在 相机与电脑间建立连接。否则, 电脑将不能识别相 機。**

- **1. 請確保相機的電池充滿電。**
	- 要用交流电为本相机供电时, 您需要另购一个交 流電變壓器。

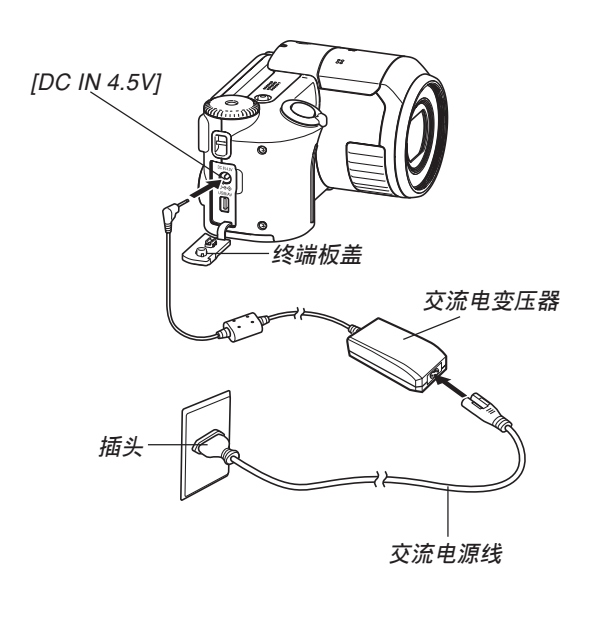

- **2. 打開相機電源,然后按** [MENU] **鈕。**
	- 无论相机是进入REC方式还是进入PLAY方式均 可。
- *3.* **选择"设置"标签,选择"USB",然后按 [▶] 鈕。**
- **4.** 用 [▲] 及 [▼] 钮选择"Mass Storage", 然 **后按** [SET] **鈕。**
- **5. 在電腦的**CD-ROM**光盤驅動器中插入附帶**CD-ROM**光盤。**
	- 请使用标签为"USB driver"的CD-ROM光盘。

- **6. 選單畫面出現后﹐單擊"中國語"。**
- **7. 單擊** [USB driver C]**﹑然后單擊** [**安裝**]**。**
	- 此時安裝操作便會開始。
	- 请按照电脑画面上出现的指示进行操作完成安 裝。
	- 下述操作步骤以在英文版Windows上安装为例讲 行說明。
- **8. 最終設置畫面出現時,單擊**CD-ROM**選單上 的** [**退出**] **鈕結束選單,然后從電腦取出**CD-ROM**光盤。**
	- 对于有些操作系统, 提示您重新启动电脑的信息 会出现。此种情况发生时,请重新启动电脑。电 腦重新啟動后,CD-ROM選單將再次出現。請單 击CD-ROM选单上的 [退出] 钮结束选单, 然后从 電腦取出CD-ROM光盤。
- **9. 關閉相機電源﹐然后將相機附帶的**USB**電纜 插入相機的** [USB/AV] **端口及電腦的**USB**端 口。**
	- 在相机上插入USB电缆时,请确认相机的 [USB/ AV] 端口上的▲标记对准USB电缆插头上的▲标 記。

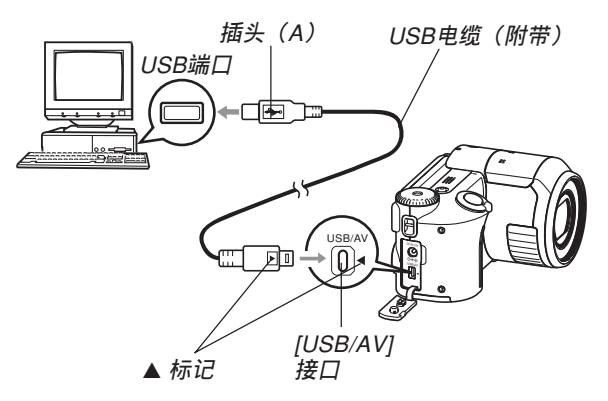

- 在相机或电脑上连接USB电缆时必须小心。USB 端口及電纜插頭的形狀不同﹐必須對正。
- USB電纜必須在端口中插牢﹐插到底。連接不正 确会导致操作无法正确进行。

## **10. 打開相機電源。**

- 如果電腦的操作系統為Windows 98、98SE、Me 或2000, 则其将自动识别装在相机中的存储卡或 相机的存储器。
- 如果电脑的操作系统为Windows XP, 则"搜索新 硬件向導"對話框會出現。請選擇"自動安裝軟件 (推荐)"后单击 [下一步] 钮。安装过程中"Casio Digital Camera C 没有通过 Windows 徽标测试, 无 法驗証它同 Windows XP 的兼容性。"信息會出 现, CASIO 已经检验与 Windows XP 相容, 因此 单击 [仍然继续] 钮讲行安装。
- 如果电脑的操作系统为Windows XP-SP2, 则"搜 索新硬件向導"對話框會出現。請選擇"否,暫 时不"后单击 [下一步] 钮。选择"自动安装软件 (推荐)"后单击 [下一步] 钮。安装过程中"Casio Digital Camera C 没有通过 Windows 徽标测试, 无 法驗証它同 Windows XP 的兼容性。"信息會出 现, CASIO 已经检验与 Windows XP 相容, 因此 单击 [仍然继续] 钮进行安装。
- 此時電腦會為相機的內藏存儲器或裝在相機中的 存储卡创建一个硬件属性。USB驱动程序不需要 每次都安裝,安裝一次后,使用USB電纜連接相 机时,电脑便将能识别相机的内藏存储器或其存 儲卡。
- 此操作会使本相机的操作灯占高为绿色。

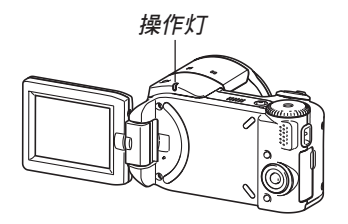

• 此時﹐有些操作系統會顯示"可移動磁盤"對話 框。若您的操作系统如此, 请关闭此对话框。

- **11. 在電腦上﹐雙擊"我的電腦"。**
	- 若操作系统为Windows XP, 则单击 [开始] 钮后单 擊 [我的電腦]。

**12. 雙擊"可移動磁盤"。**

- 电脑会将相机的文件存储器识别为可移动磁盘。
- **13. 雙擊"**Dcim**"文件夾。**
- **14. 雙擊含有所需影像的文件夾。**
- **15. 雙擊要查看的影像文件。**
	- 有關文件名的信息﹐請參閱第197頁上的"存儲器 文件夾結構"一節。

**注**

- 若在電腦上打開經旋轉的影像,則未經旋轉的原 版影像会出现(第146页)。从相机的存储器打开 的旋转影像或从电脑硬盘复制的旋转影像均将如 此。
- **16. 根據需要,按照操作系統執行下述操作之一保 存文件。**

Windows 98**、**2000**、**Me

- 1. 右击相机文件存储器(可移动磁盘)中的 "Dicm"文件夾。
- 2. 在出现的捷径选单上, 单击 [复制]。
- 3. 双击 [我的文档] 将其打开。
- 4. 在我的文档的 [编辑] 选单上单击 [粘贴]。
- "Dicm"文件夹(含有影像文件的文件夹)便会复 制至"我的文檔"文件夾中。

#### Windows XP

- 1. 右击相机文件存储器(可移动磁盘)中的 "Dicm"文件夾。
- 2. 在出现的捷径选单上, 单击 [复制]。
- 3. 单击 [开始] 后单击 [我的文档]。
- 4. 在我的文档的 [编辑] 选单上单击 [粘贴]。
- "Dicm"文件夹(含有影像文件的文件夹)便会复 制至"我的文檔"文件夾中。

#### **重要﹗**

• 切勿使用电脑编辑、删除、移动或更名保存在相 機文件存儲器中的影像。否則由相機使用的影像 管理数据可能会出现问题。导致无法在相机上显 示影像或在相机上表示的影像相关数值上出现错 误。因此, 在执行任何编辑、删除、移动或更名 操作之前必須將影像複製至電腦。

**17. 根據**Windows**操作系統的版本﹐按照下述操作 之一結束**USB**連接。**

### **對于**Windows 98/XP**操作系統**

• 按相机的电源钮。确认相机的绿色操作灯已熄灭 后, 解除相机与电脑间的连接。

### **對于**Windows Me/2000**操作系統**

• 单击电脑画面上任务栏中的卡服务图标, 然后取 消賦予相機的驅動編號。然后從相機拔下USB電 纜並關閉相機電源。

## ■ USB**連接須知**

- 切勿在电脑画面上显示同一幅影像过长时间。否则可 能會使影像"燒"在顯示屏上。
- 數據通信正在進行時切勿拔下USB電纜﹐或執行任何 相機操作。否則有可能會造成數據破損。

## **相機如何與Macintosh電腦配合使用**

下述為在Macintosh操作系統電腦上查看及複製文 件的一般操作步驟。

商后详细介绍各步骤。注意有关USB连接等的其 他情報請務必參照Macintosh電腦的附帶文件。

## **重要﹗**

- 動畫文件不能在Macintosh電腦上播放。
- 本相机不支持操作系统为Mac OS 8.6以下或Mac OS X 10.0的Macintosh电脑。如果您的Macintosh 电脑使用的是Mac OS 9或OS X (10.1, 10.2或10.3 以上)操作系统, 则请使用该OS内藏的标准USB 驅動程序。

1. 在相机中装入已充满电的电池, 并在相机上配置 与电脑讲行USB连接所需要的设定。

2. 用USB电缆在相机与Macintosh间建立连接。

3. 按照需要杳看及复制影像。

### **重要﹗**

- 电池电力不足可能会造成数据通信过程中突然断 电。与电脑进行数据通信时建议使用另选交流电 變壓器為相機供電。
- 若要從相機的內藏存儲器向電腦傳送文件﹐則在 連接USB電纜之前必須確認相機中未裝有存儲 卡。
- 本相机支持USB2.0高速协议。虽然它也可以与只 支持USB1.1协议的电脑联用, 但是与支持 USB2.0高速协议的电脑联用时, 数据的传递速度 会更高。请注意,与使用USB集线器的电脑连接 時,有些系統條件會降低數據傳送速度甚至會引 起操作問題。

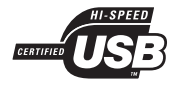

- **1. 請確保相機的電池充滿電。**
	- 要用交流电为本相机供电时, 您需要另购一个交 流電變壓器。

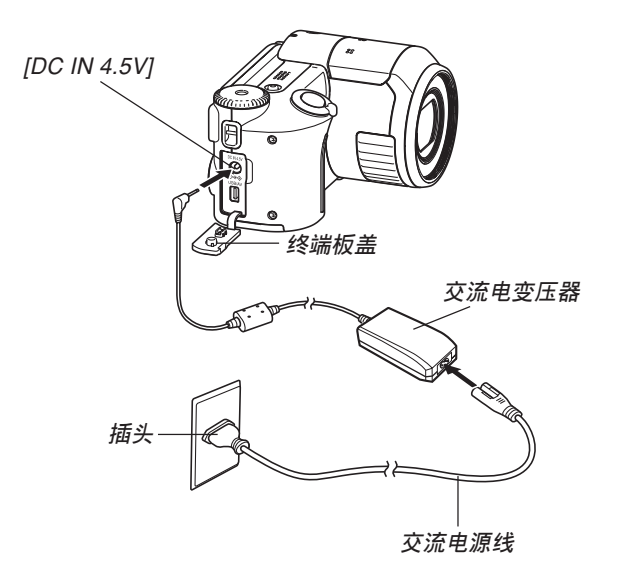

- **2. 打開相機電源,然后按** [MENU] **鈕。**
	- 无论相机是进入REC方式还是进入PLAY方式均 可。
- *3.* **选择"设置"标签,选择"USB",然后按 [▶] 鈕。**
- **4.** 用 [▲] 及 [▼] 钮选择"Mass Storage", 然 **后按** [SET] **鈕。**
- **5. 關閉相機電源﹐然后將相機附帶的**USB**電纜 插入相機的** [USB/AV] **端口及電腦的**USB**端 口。**
	- 在相机上插入USB电缆时, 请确认相机的 [USB/ AV] 端口上的 ▲ 标记对准USB电缆插头上的 ▲ 标 記。

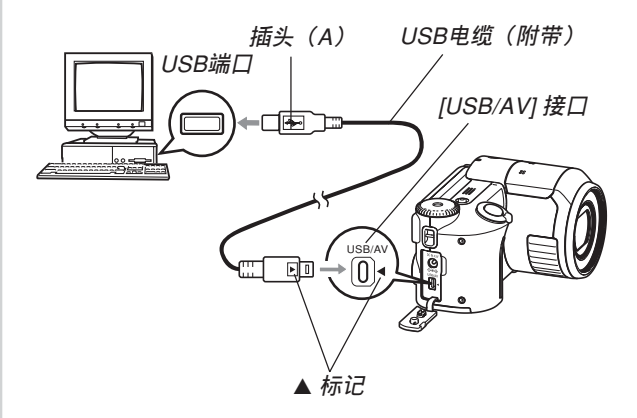

- 在相机或电脑上连接USB电缆时必须小心。USB 端口及電纜插頭的形狀不同﹐必須對正。
- USB電纜必須在端口中插牢﹐插到底。連接不正 確會導致操作無法正確進行。

# **6. 打開相機電源。**

- Macintosh脑会将相机的文件存储器识别为磁盘。
- 磁盤圖標的外觀依Mac OS的版本而不同。
- 每次在相机在Macintosh电脑间建立USB连接时, Macintosh電腦便會將相機的文件存儲器識別為 磁盤。
- **7.** 双击相机的文件存储器的磁盘图标, 双击 **"**DCIM**"文件夾﹐然后雙擊含有所需影像的 文件夾。**

## **8. 雙擊要查看的影像文件。**

• 有關文件名的信息﹐請參閱第197頁上的"存儲器 文件夾結構"一節。

## **注**

- 在Macintosh電腦上打開經旋轉的影像時,未經旋 轉的原版影像將會出現(第146頁)。但旋轉影像 的两个影像都已从相机存储器打开,并且经旋转 的影像已被複制到Macintosh硬盤上。。
- **9. 要將文件存儲器中的所有文件複製到** Macintosh**電腦硬盤時﹐將"**DCIM**"文件夾 拖至複製目的地文件夾。**

#### **重要﹗**

- 切勿使用电脑编辑、删除、移动或更名保存在相 機的文件存儲器中的影像。否則由相機使用的影 像管理数据可能会出现问题, 导致无法在相机上 显示影像或在相机上表示的影像相关数值上出现 错误。因此, 在执行任何编辑、删除、移动或更 名操作之前必須將影像複製至電腦。
- **10. 要結束**USB**連接時﹐將代表相機的磁盤圖標拖 至回收筒。然后從相機拔下**USB**電纜並關閉相 機電源。**

## ■ USB**連接須知**

- 切勿在电脑画面上显示同一幅影像过长时间。否则可 能會使影像"燒"在顯示屏上。
- 數據通信正在進行時切勿拔下USB電纜﹐或執行任何 相機操作。否則有可能會造成數據破損。

## **如何使用存儲卡向電腦傳送影像**

本节中的操作步骤介绍如何使用存储卡从相机向 電腦傳送影像。

#### **如何使用內藏有**SD**存儲卡槽的電腦**

直接將SD存儲卡插入卡槽。

### **如何使用內藏有**PC**卡槽的電腦**

使用市賣的PC卡適配器(SD存儲卡或MMC用)。 有关详细说明请参阅PC卡适配器及电脑附带的用户说 明書。

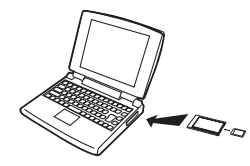

### **如何使用市賣**SD**存儲卡讀/寫機**

有關使用方法的詳細說明請參閱SD存儲卡讀/寫 機附帶的用戶文件。

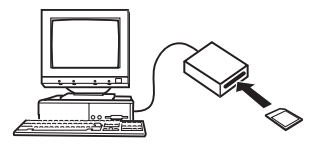

#### **如何使用市賣**PC**卡讀/寫機及**PC**卡適配器(**SD**存儲卡 及**MMC**用)**

有关使用方法的详细说明请参阅PC卡读/写机及 PC卡適配器附帶的用戶文件。

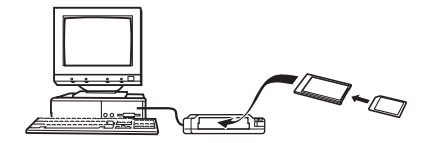

# **存儲器中的數據**

儲存在存儲器上的用本相機拍攝的影像及其他數 据均使用DCF (Design rule for Camera File system (相 机文件系统用设计方案))通信协议。DCF通信协议是 为在数码相机与其他设备间能更简单地交换影像及其 他數據而設計的。

# DCF**通信協議**

DCF設備(數碼相機﹑打印機等)間能簡單地交 換影像。DCF通信協議定義了影像文件數據格式及文 件存储器的文件夹结构,因此影像可以用其他厂家的 DCF相机阅览, 或在DCF打印机上打印。

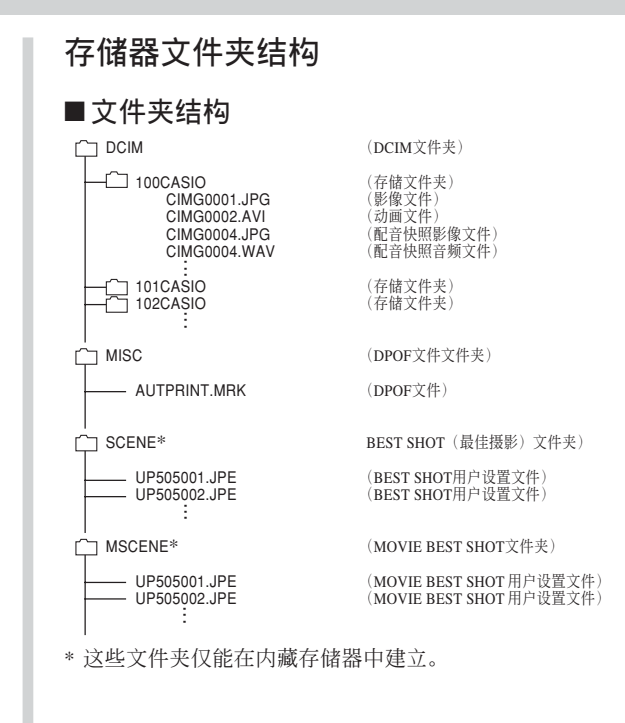

# ■ **文件夾及文件內容**

- DCIM文件夾 保存所有数码相机文件的文件夹
- 存儲文件夾 由數碼相機建立的用于保存文件的文件夾
- 影像文件 含有用数码相机拍摄的影像的文件(扩展名: JPG)
- 動畫文件 含有用數碼相機拍攝的動畫的文件(擴展名﹕AVI)
- 配音快照影像文件 含有配音快照的影像部分的文件(擴展名﹕JPG)
- 配音快照音頻文件 含有配音快照的声音部分的文件(扩展名: WAV)
- DPOF文件文件夾 含有DPOF文件的文件夾
- BEST SHOT文件夹(仅限内藏存储器) 含有BEST SHOT用戶設置文件的文件夾
- 用户设置文件(仅限内藏存储器) 含有BEST SHOT用戶設置的文件
- MOVIE BEST SHOT文件夹(仅限内藏存储器) 含有MOVIE BEST SHOT用戶設置文件的文件夾
- MOVIE BEST SHOT用户设置文件(仅限内藏存储 器) 含有MOVIE BEST SHOT用戶設置的文件

# **本相機支持的影像文件**

- 使用本相机拍摄的影像文件
- DCF通信协议影像文件。

有些DCF功能可能会不能使用。显示在其他型号 相機上拍攝的影像時﹐可能會需要很長時間影像才會 出現在顯示屏上。

## ■ **內藏存儲器及存儲卡注意事項**

- 注意, 名为"DCIM"的文件夹为存储器中所有文件 的父(根)文件夾。將存儲器的內容傳送至硬盤﹑ CD-R﹑MO盤或其他外部存儲設備時﹐請將DCIM文 件夾內的所有內容作為一組處理﹐並保持各DCIM文 件夾的完整性。您可以在電腦上改變DCIM文件夾的 名稱。將DCIM文件夾的名稱重命名為日期將有助于 您管理多个DCIM文件夹。但为在相机上进行显示而 將其拷貝回相機的文件存儲器之前﹐必須首先將其文 件夹名改回"DCIM"。本相机不认识DCIM以外的任 何其他文件夾名。
- 为计相机能正确识别, 文件夹及文件必须根据第197 頁上介紹的"文件夾結構"進行保存。

# **相機與電腦的配合使用 相机与电脑的配合使用**

本节介绍相机附带的CD-ROM光盘上收录的软件和应用程序,并概要说明其功能。 请注意, 需要执行的操作依电脑是Windows操作系统(请参阅下述说明)还是Macintosh操作系统(请参阅第 215頁)而不同。

# **相機如何與**Windows**電腦配合使用**

为与电脑联合使用,本数码相机附带了多个实用应用程序。请在电脑上安装所需要的应用程序。

# **關于附帶**CD-ROM**光盤**

本相機附帶的CD-ROM光盤上收錄有下列軟件。 這些應用程序為任選程序﹐您可以只安裝要使用的。

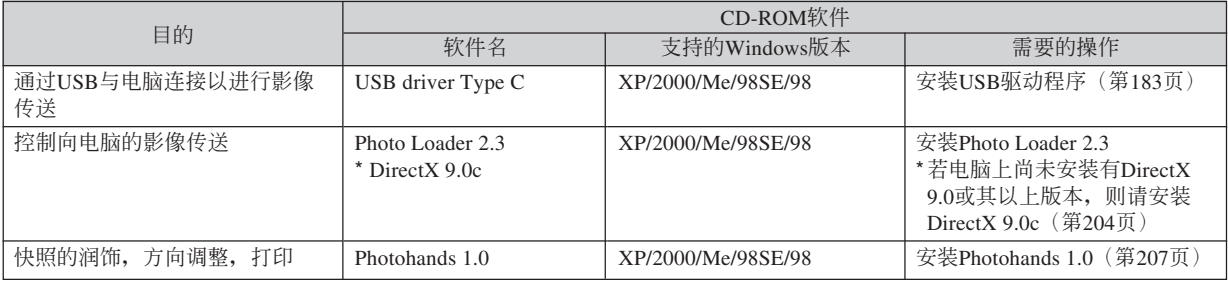

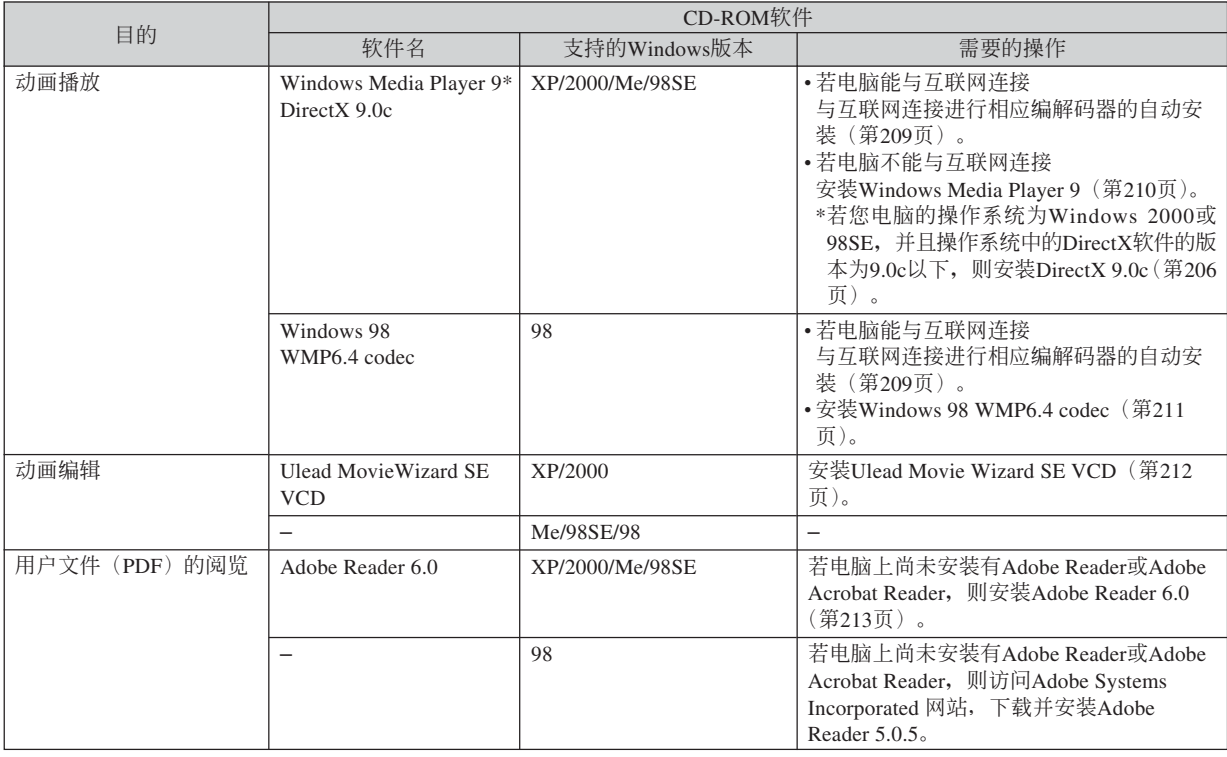

**201**

## **電腦系統要求**

电脑系统要求依各应用程序而不同。请务必查看 您所选用的特定应用程序对电脑系统的要求。注意, 本说明书中所提供的数值是运行各应用程序所需要的 最低要求。根据处理的影像数量及尺寸的大小, 实际 的要求可能會更高。

USB driver Type C 操作系统: XP/2000/Me/98SE/98

• 对于Windows 2000、XP或Me, 只要安装能够启用操 作系统的标准USB驱动程序的数据文件便可。而不需 要安装专用的USB驱动程序。在从Windows 95或3.1升 級至其他Windows版本的電腦上不保證正常動作。

Photo Loader 2.3

- 操作系統:XP/2000/Me/98SE/98
- 內存:16MB以上
- 硬盤:7MB以上
- 其它: Internet Explorer 5.5以上; DirectX 9.0以上

上述均为运行应用程序的最低系统要求, 根据处 理的影像數量及尺寸的大小,實際的要求可能會更 高。

Photohands 1.0 操作系统: XP/2000/Me/98SE/98 內存:64MB以上 硬盤:10MB以上

#### DirectX 9.0c

操作系统: XP/2000/Me/98SE/98 硬盘: 安装过程中需要65MB以上, 安装完毕后需要 18MB。

#### Adobe Reader 6.0

操作系統:XP/2000/Me/98SE

- CPU: Pentium (奔腾)
- 內存:32MB
- 硬盤:60MB
- 其他: Internet Explorer 5.01以上
- Windows Media Player 9 操作系統:XP/2000/Me/98SE CPU: 233MHz Intel PengtiumII, AMD等。
- 內存:64MB
- 硬盤:100MB
- 其他: 声卡; 800×600以上的显示分辨率; Internet Explorer 5.01以上
- 若您电脑的操作系统是Windows 98, 则请从CD-ROM 光盤安裝Windows 98 WMP6.4 codec軟件。

Ulead Movie Wizard SE VCD 操作系統:XP/2000 CPU: Pentium III 800MHz 內存:256MB 硬盤:250MB 其他:1024×768以上的顯示分辨率

#### **重要﹗**

• 有关Windows电脑最低系统要求的详情, 请参阅 相機附帶的CD-ROM光盤上的"自述"文件。

# **電腦上影像的管理**

要在电脑上管理影像时,必须从相机附带的CD-ROM光盘安装Photo Loader应用程序。

• 请使用标签为"Photo Loader"的CD-ROM光盘。

## **註**

• 若电脑上已安装有Photo Loader, 则检查其版本。 若附帶的版本比已安裝的新,則卸載舊版本後安 裝新版Photo Loader。

CD-ROM光盤中收錄有各種語言版本的軟件及用 戶文件。檢查CD-ROM選單畫面看是否有所需要語言 的應用程序及用戶文件。

# ■ 人门初步

启动电脑并将CD-ROM插入其CD-ROM光盘驱动 器。此時﹐其選單應用程序會自動起動﹐在電腦顯示 屏上显示选单画面。

• 在有些电脑上, 洗单应用程序有可能不会自动起动。 此种情况发生时, 在CD-ROM上找到并双击 "menu.exe"文件起動選單應用程序。

## ■ **語言的選擇**

首先選擇語言。請注意﹐並非所有語言版的軟件 都存在。

## **1. 在選單畫面上﹐單擊所需語言的標籤。**

# ■ **如何閱覽"自述"文件**

在安裝之前必須閱讀"Photo Loader"的"自述" 文件。"自述"文件中含有安装应用程序时必须了解 的情報。

**1. 單擊"**Photo Loader**"的"自述"鈕。**

## **重要!**

• 在升級或重新安裝Photo Loader之前﹐或在其他電 腦上安裝Photo Loader之前﹐必須閱讀"自述"文 件中有关保留既存库的说明。

## ■ Photo Loader**的安裝**

- **1. 單擊"**Photo Loader**"的"安裝"鈕。**
- **2. 按照電腦畫面上出現的指示進行操作。**

## **重要!**

• 必須嚴格正確地按照提示進行操作。若在安裝 Photo Loader时出错, 则可能无法阅览由Photo Loader自動生成的庫情報及HTML文件。在有些 情況下﹐影像文件可能會丟失。

# ■ **如何檢查**DirectX**的版本**

为了使用Photo Loader软件管理影像, 电脑上还需 要安裝有DirectX 9.0或更新版本。使用電腦的DirectX 診斷工具可以檢查出已安裝的DirectX的版本。

- **1. 在電腦上,單擊** [**開始**]**、**[**所有程序**]**、**[**附件**]**、** [**系統工具**]**,然后單擊** [**系統信息**]**。**
- **2. 在出現的視窗的** [**工具**] **選單上選擇** [DirectX **診 斷工具**] **。**
- **3. 檢查確認** [**系統**] **標簽上表示的"**DirectX **版本" 是**9.0**以上。**

# **4. 單擊** [**退出**] **鈕結束**DirectX**診斷工具。**

- 若电脑上已安装有DirectX 9.0或更新版本, 则不需 要從附帶CD-ROM光盤安裝DirectX 9.0c。
- 若电脑尚未安装有DirectX 9.0或更新版本, 则请从 從附帶CD-ROM光盤安裝DirectX 9.0c 。

# **快照的潤飾,方向調整及打印**

为在电脑上润饰、调整方向及打印快照, 必须从相 機附帶的CD-ROM光盤安裝Photohands軟件。

• 请使用标签为"Photohands"的CD-ROM光盘。

## **註**

• 若电脑上已安装有Photohands, 则检查其版本。若 附帶的版本比已安裝的新,則卸载旧版本後安裝 新版Photohands。

CD-ROM光盤中收錄有各種語言版本的軟件及用 戶文件。檢查CD-ROM選單畫面看是否有所需要語言 的應用程序及用戶文件。

# ■ 人门初步

启动电脑并将CD-ROM插入其CD-ROM光盘驱动 器。此時﹐其選單應用程序會自動起動﹐在電腦顯示 屏上显示选单画面。

• 在有些電腦上﹐選單應用程序有可能不會自動起動。 此种情况发生时, 在CD-ROM上找到并双击 "menu.exe"文件起動選單應用程序。

# ■ **語言的選擇**

首先選擇語言。請注意﹐並非所有語言版的軟件 都存在。

## **1. 在選單畫面上﹐單擊所需語言的標籤。**

## ■ 如何阅览"自述"文件

在安裝之前必須閱讀"Photohands"的"自述"文 件。"自述"文件中含有安装应用程序时必须了解的 情報。

**1. 單擊"**Photohands**"的"自述"鈕。**

- Photohands**的安裝**
- **1. 單擊"**Photohands**"的"安裝"鈕。**
- **2. 按照電腦畫面上出現的指示進行操作。**

# **動畫的播放**

為在電腦上用Windows Media Player軟件播放由本相 機拍攝的動畫,必須安裝MPEG-4編解碼器。

## ■ 如何在能连线上网的电脑上安装编解码器

- **1. 將電腦連線上網。**
- **2.** 单击由本相机拍摄的动画文件。
- **3. 若電腦上尚未安裝有**MPEG-4**編解碼器,其將 自動訪問**Microsoft**網站並下載編解碼器。**
- **4. 安裝下載的**MPEG-4**編解碼器。**

**5. 安裝后由本相機拍攝的動畫文件便會開始播 放。**

### **】注** (44

- 若电脑上已安装有MPEG-4编解码器, 则单击动画 文件時其即會開始播放。
- 若您使用的是Windows Media Player 8或9, 则请 執行下述操作以確保動畫的穩定播放。
- 1. 在Windows Media Player的 [工具] 選單上選擇 [選 項]。在出現對對話框上打開 [性能] 標簽。
- 2. 单击在"视频加速"区中的 [高级]。
- 3. 清除"视频加速"区中的"使用视频混合呈现 器"核對框。
- 4. 清除"旧版视频呈现器"区中的"使用YUV翻 轉"核對框。

# ■ 如何在不能连线上网的电脑上安装编解码器

若电脑无法连线上网,则请从相机附带的CD-ROM光盤安裝Windows Media Player 9軟件。

• 请使用标签为"Windows Media Player 9"的CD-ROM光盤。

## **● 入门初步**

启动电脑并将CD-ROM插入其CD-ROM光盘驱动 器。此時﹐其選單應用程序會自動起動﹐在電腦顯示 屏上显示选单画面。

• 在有些电脑上, 洗单应用程序有可能不会自动起动。 此种情况发生时, 在CD-ROM上找到并双击 "menu.exe"文件起動選單應用程序。

## **●语言的选择**

首先選擇語言。請注意﹐並非所有語言版的軟件 都存在。

## **1. 在選單畫面上﹐單擊所需語言的標籤。**

●**如何閱覽"自述"文件** 在安裝之前必須閱讀"Windows Media Player 9" 的"自述"文件。"自述"文件中含有安装应用程序 时必须了解的情报。

- **1. 單擊"**Windows Media Player 9**"的"自述" 鈕。**
- ●Windows Media Player 9**的安裝**
- **1. 單擊"**Windows Media Player 9**"的"安裝" 鈕。**
- **2. 按照電腦畫面上出現的指示進行操作。**

### **重要!**

- 若您电脑的操作系统是Windows 98, 则请安装 Windows 98 WMP6.4 codec, 而非Windows Media Player 9。
- Windows 2000或98SE操作系統需要安裝DirectX 9.0c。有关确定电脑上安装的DirectX版本的说 明,請參閱第206頁。
- 如果電腦上已安裝有Windows Media Player 9, 則請執行下述操作以確保動畫的安定播放。
- 1. 在Windows Media Player的 [工具] 選單上選擇 [選 項]。在出現對對話框上打開 [性能] 標簽。
- 2. 单击在"视频加速"区中的 [高级]。
- 3. 清除"视新加速"区中的"使用视新混合呈现 器"核對框。
- 4. 清除"旧版视频呈现器"区中的"使用YUV翻 轉"核對框。

# **動畫的編輯**

为在电脑上编辑动画, 必须从附带CD-ROM光盘安 裝Ulead Movie Wizard SE VCD軟件。

• 请使用标签为"Ulead Movie Wizard SE VCD"的CD-ROM光盤。

## **重要!**

• 在Windows Me﹑98SE或98操作系統中不能使用 Ulead Movie Wizard SE VCD。

## **注**

• 附帶CD-ROM光盤上收錄的Ulead Movie Wizard SE VCD應用程序能夠制作VCD,但不能制作 DVD。若要制作DVD,必須昇級為市賣版本。有 關Ulead Movie Wizard SE VCD軟件及如何昇級為 市卖版本的资讯,请参阅CD-ROM光盘上的"自 述"文件。

# ■ 人门初步

启动电脑并将CD-ROM插入其CD-ROM光盘驱动 器。此時﹐其選單應用程序會自動起動﹐在電腦顯示 屏上显示选单画面。

• 在有些電腦上﹐選單應用程序有可能不會自動起動。 此种情况发生时, 在CD-ROM上找到并双击 "menu.exe"文件起動選單應用程序。

# ■ **語言的選擇**

首先選擇語言。請注意﹐並非所有語言版的軟件 都存在。

# **1. 在選單畫面上﹐單擊所需語言的標籤。**

# ■ **如何閱覽"自述"文件**

在安裝之前必須閱讀"Ulead Movie Wizard SE VCD"的"自述"文件。"自述"文件中含有安装应 用程序时必须了解的情报。

- 1. 单击 "Ulead Movie Wizard SE VCD"的"自 **述"鈕。**
- Ulead Movie Wizard SE VCD**的安裝**
- 1. 单击 "Ulead Movie Wizard SF VCD"的"安 装"钥。
- **2. 按照電腦畫面上出現的指示進行操作。**

# **如何閱覽用戶文件(**PDF**文件)**

**1. 在"說明書"區﹐單擊您要閱讀的說明書的名 稱。**

## **重要!**

• 要阅览PDF文件的内容, 电脑上必须安装有Adobe Reader或Adobe Acrobat Reader軟件。如果電腦上 尚未安装Adobe Reader, 则请从附带CD-ROM光盘 安裝。

# **選單應用程序的結束**

**1. 在選單畫面上﹐單擊"退出"鈕退出選單。**

## **相機如何與Macintosh電腦配合使用**

为与电脑联合使用,本数码相机附带了多个实用应用程序。请在电脑上安装所需要的应用程序。

# **關于附帶**CD-ROM**光盤**

本相機附帶的CD-ROM光盤上收錄有下列軟件。 這些應用程序為任選程序﹐您可以只安裝要使用的。

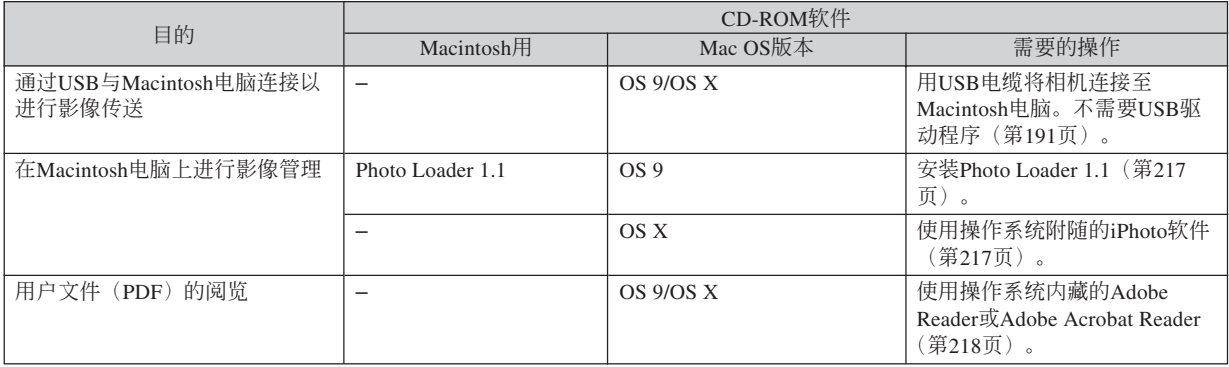

### **重要!**

• 要動畫文件不能在Macintosh電腦上播放。

# **電腦系統要求**

电脑系统要求依各应用程序而不同。请务必查看 您所选用的特定应用程序对电脑系统的要求。注意, 本说明书中所提供的数值是运行各应用程序所需要的 最低要求。根据处理的影像数量及尺寸的大小,实际 的要求可能會更高。

Photo Loader 1.1 操作系統:9 內存:32MB 硬盤:3MB以上

• 操作系统为OS 9或X的Macintosh支持USB连接。使用 与操作系统内藏的标准USB驱动程序便可进行操作, 因此您只需要用USB电缆将本相机连接在您的 Macintosh上即可。

#### **重要﹗**

- 有关Macintosh电脑最低系统要求的详情, 请参阅 相機附帶的CD-ROM光盤上的"Readme"文件。
- 相机附带 的CD-ROM光盘上的软件不能在 Macintosh OS X操作系統上使用。
#### **相机与电脑的配合使用**

## Macintosh**電腦上的影像管理**

## ■ **如何在操作系統為**OS 9**的**Macintosh**電腦上管 理影像**

请从相机附带的CD-ROM光盘安装Photo Loader应 用程序。

- 请使用标签为"Photo Loader"的CD-ROM光盘。
- ●**如何安裝**Photo Loader
- **1. 打開名為"**Photo Loader**"的文件夾。**
- **2. 打開名為"**English**"的文件夾﹐然后打開名為 "**Important**"的文件。**
- **3. 打開名為"**Installer**"的文件夾﹐然后打開名為 "**readme**"的文件。**
- **4. 按照"**readme**"文件中的說明安裝**Photo Loader**。**

#### **重要!**

- 如果您要将Photo Loader从以前版本升级到新版 本﹐並且使用由舊版本Photo Loader創建的庫管理 數據及HTML文件﹐則必須閱讀"Photo Loader" 文件夾中的"Important"文件。按照文件中的說 明使用现有库管理文件。未正确按照此说明进行 操作有可能会造成现有文件损坏或丢失。
- 動畫文件不能在Macintosh電腦上播放。

## ■ **如何在操作系統為**OS X**的**Macintosh**電腦上管 理影像**

使用操作系統附隨的iPhoto軟件。iPhoto能夠進行 快照的管理。

# **如何閱覽用戶文件(**PDF**文件)**

要阅览PDF文件的内容, 电脑上必须安装有Adobe Reader或Adobe Acrobat Reader軟件。否則,請訪問 Adobe Systems Incorporated網站,下載及安裝Acrobat Reader。

## ■ 如何阅览相机的用户说明书

- **1. 打開**CD-ROM**光盤上的"**Manual**"文件夾。**
- **2. 打開"**Digital Camera**"文件夾﹐然后打開您 要閱覽的語言版用戶說明書的文件夾。**
- **3. 打開名為"**camera\_xx.pdf**"的文件。**
	- "xx"为语言代码(例如: camera e.pdf为英文 版)。

## ■ **如何閱覽**Photo Loader**的用戶說明書**

- **1. 打開**CD-ROM**光盤上的"**Manual**"文件夾。**
- **2. 打開"**Photo Loader**"文件夾后打開 "**English**"文件夾。**
- **3. 打開"**PhotoLoader\_english**"文件。**

# **附錄 附錄**

## **選單參考**

下表列出了REC方式及PLAY方式中會出現的選單及 其設定。

• 下表中標有下線的的設定為初始缺省設定。

## ■ REC**方式**

#### **●拍摄标签选单**

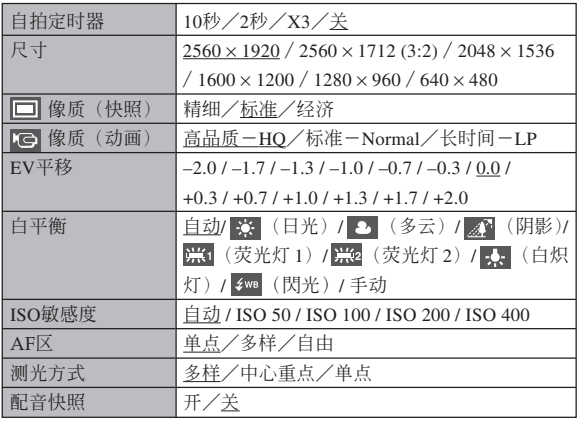

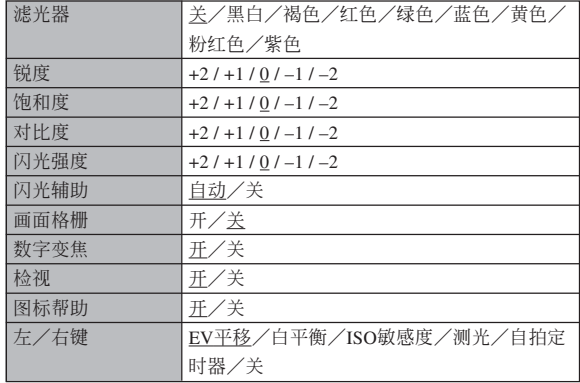

#### **●记忆标签选单**

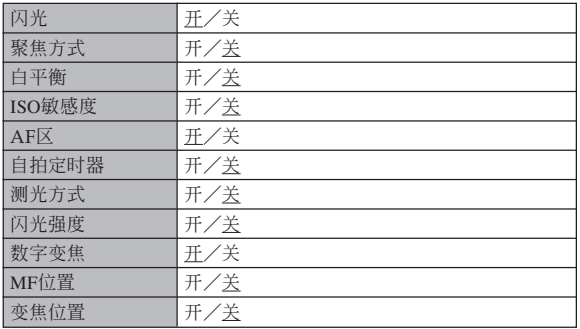

#### **● 设置标签选单**

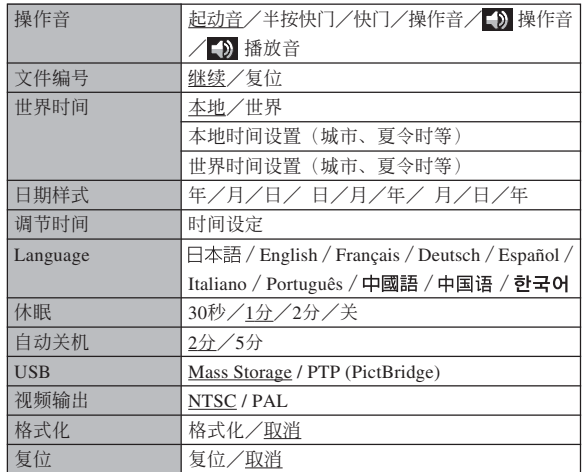

## ■ PLAY**方式**

#### **●显示标签选单**

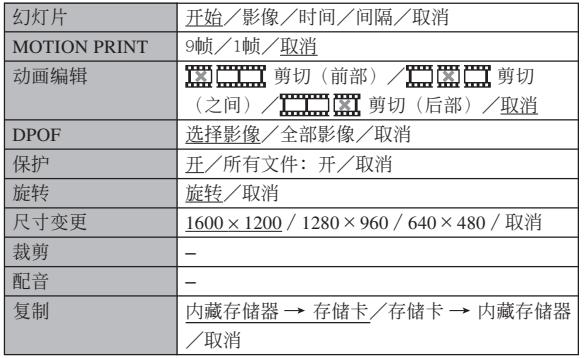

#### **● 设置标签选单**

• PLAY 方式设置标签选单中所包含的内容与REC方式 設置選單中的內容相同。

#### **指示燈參考**

本相机共有两个指示灯: 一个操作灯及一个自拍 定时器灯。这些灯以点亮及闪动来表示相机的目前作 业状态。

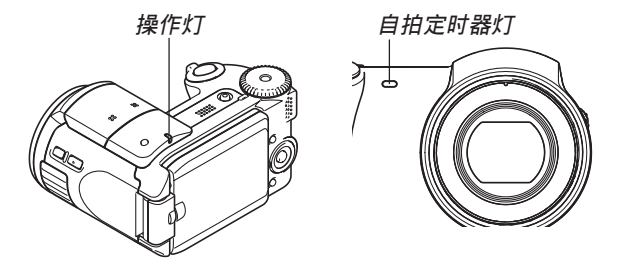

\* 指示燈的閃動樣式有三種。樣式1每秒鐘閃動一次﹐樣式2每 秒鐘閃動兩次﹐而樣式3每秒鐘閃動四次。下表介紹各閃動樣 式的含义。

## ■ REC方式

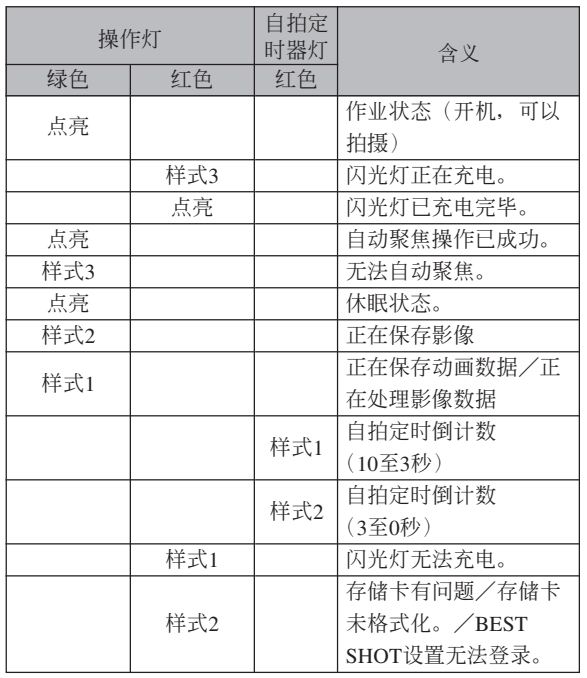

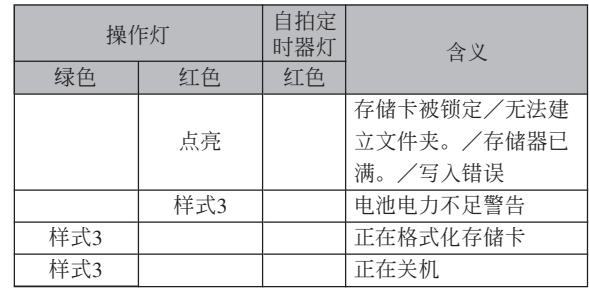

#### **重要﹗**

• 使用存儲卡時﹐綠色操作燈閃動過程中切勿從相 機取出存儲卡。否則會使拍攝的影像丟失。

## ■ PLAY**方式**

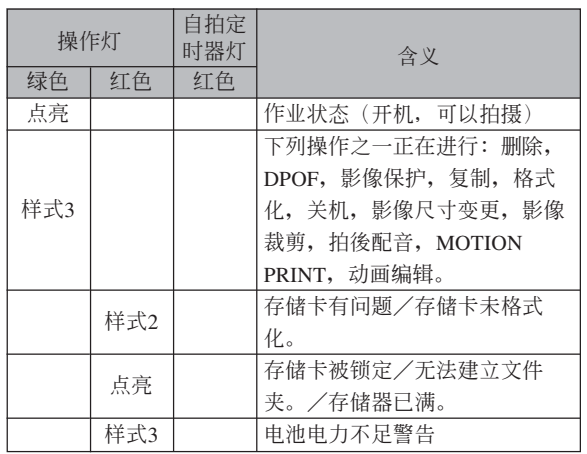

## ■ **高速充電器**

高速充电器上有一个[CHARGE] 灯, 其会依高速 充电器正在进行的作业点亮或闪动。

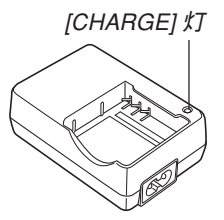

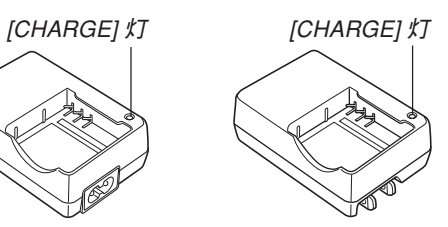

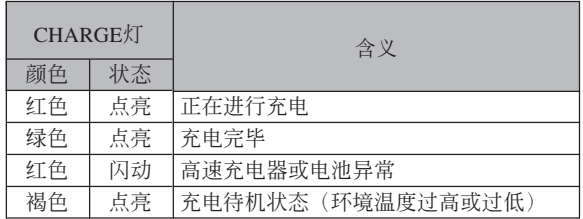

## **疑難排解指南**

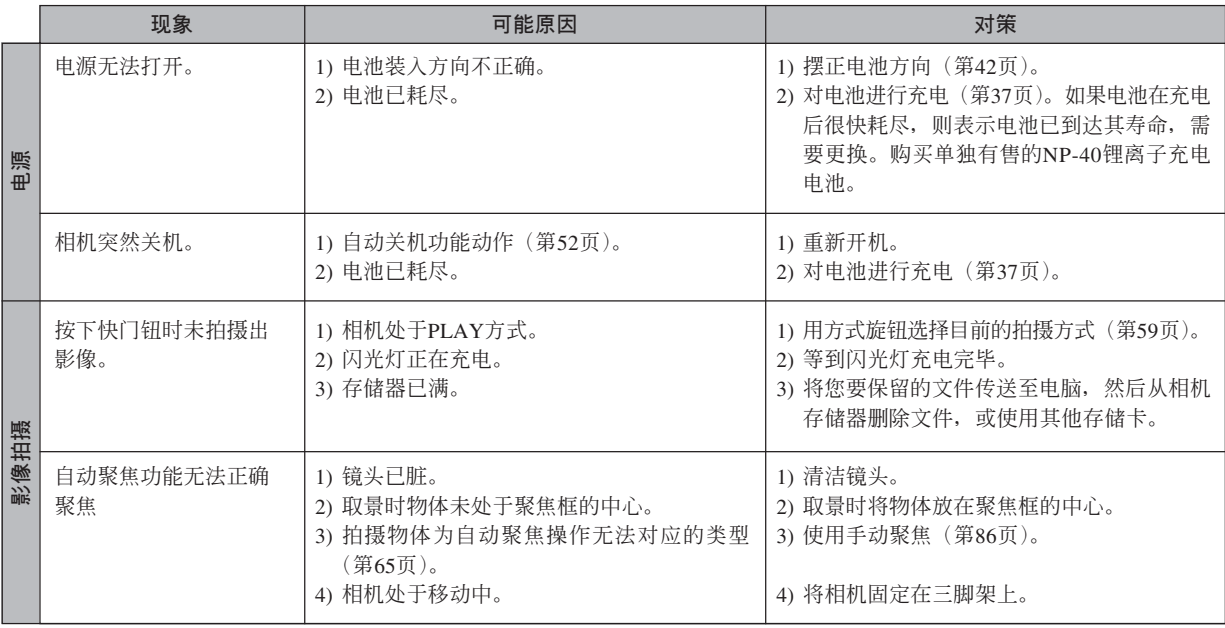

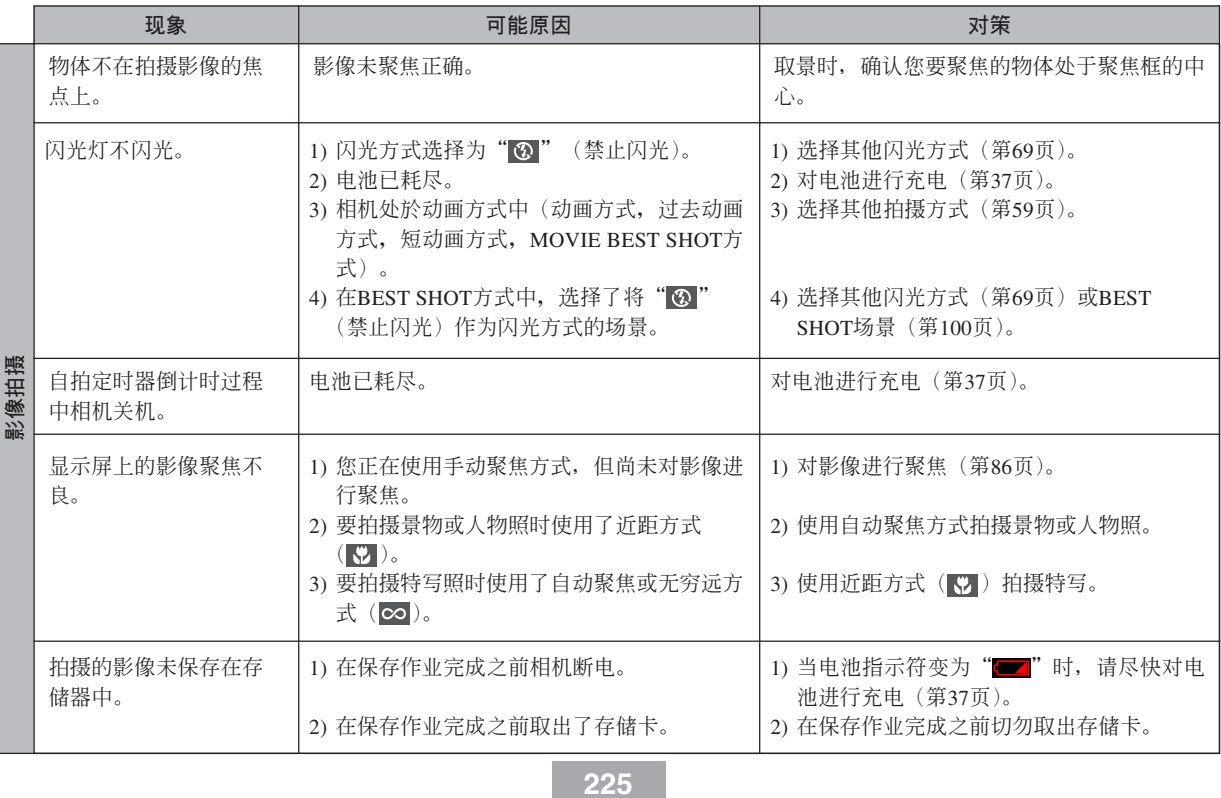

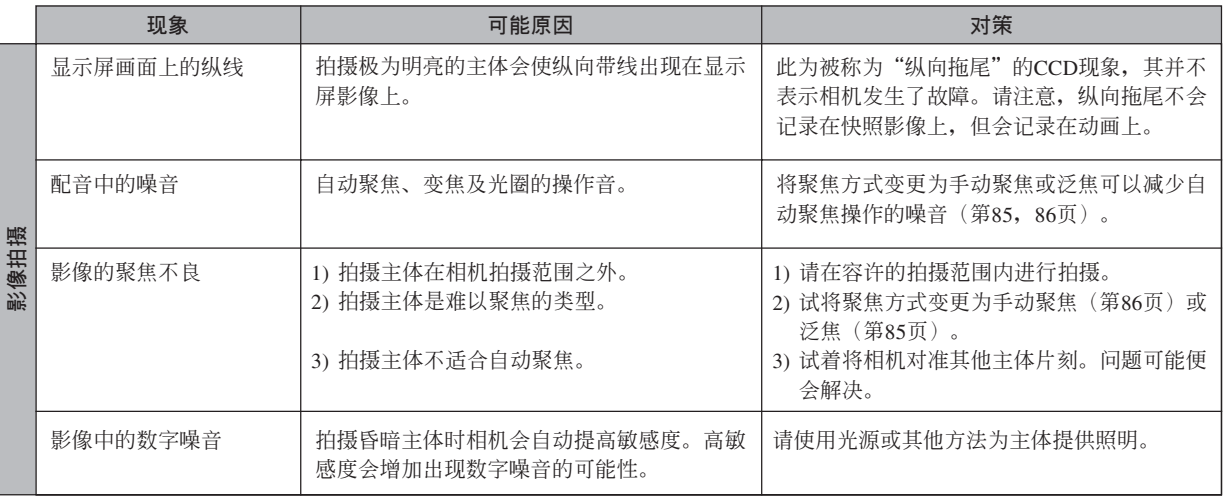

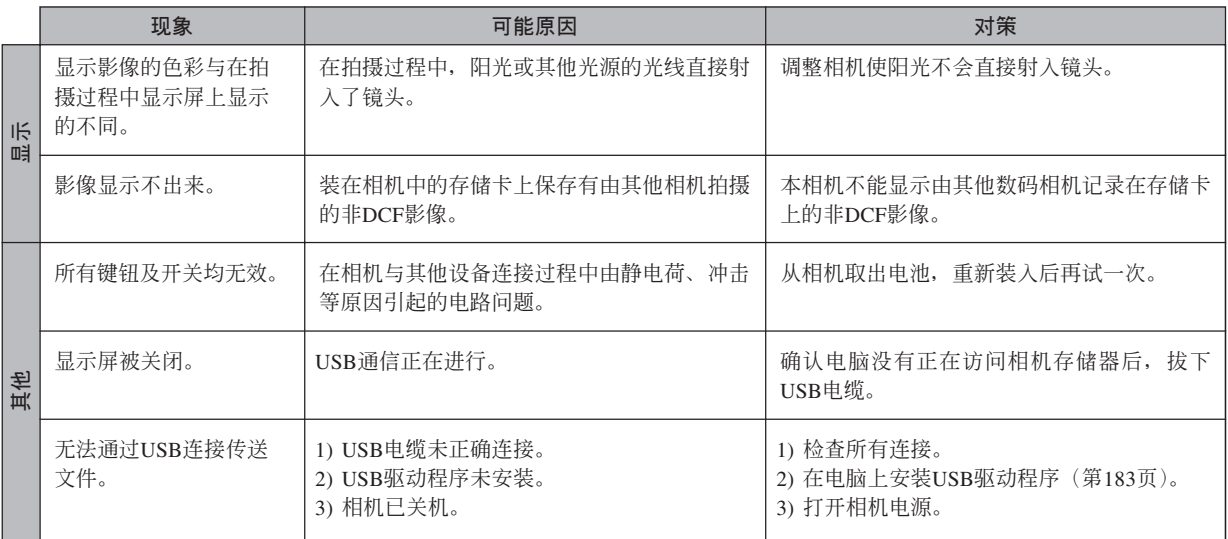

#### **若安裝**USB**驅動程序時遇到了問題。。。**

若在从附带CD-ROM光盘安装USB驱动程序之前,用USB电缆将相机连接在运行Windows操作系统的电脑上,或 已安装有其他类型的驱动程序, 则可能会无法正确安装USB驱动程序。因此, 连接后电脑可能会无法识别数码相机。 若此种情况发生,则必须重新安装相机的USB驱动程序。有关如何重新安装USB驱动程序的说明,请参阅相机附带 CD-ROM光盤上USB驅動程序的"白述"文件。

# **顯示信息**

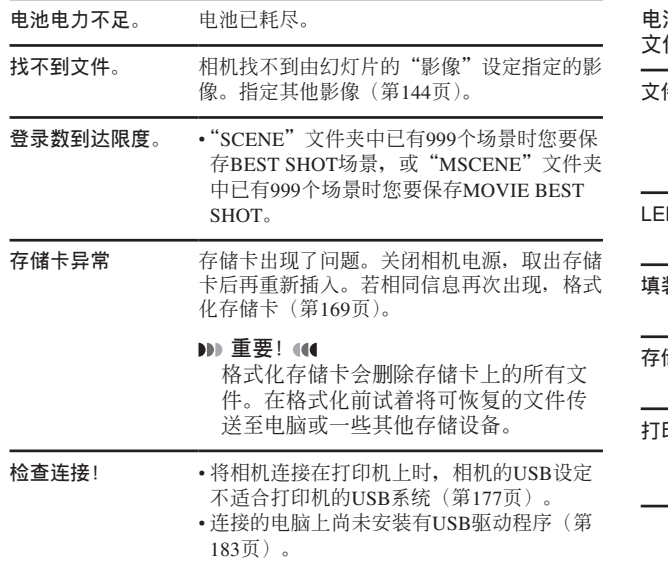

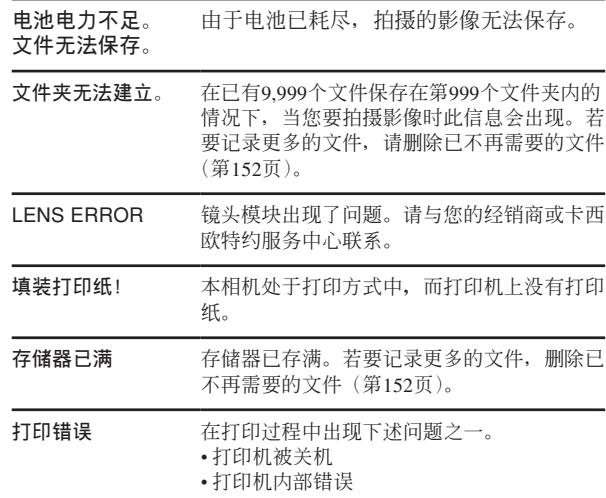

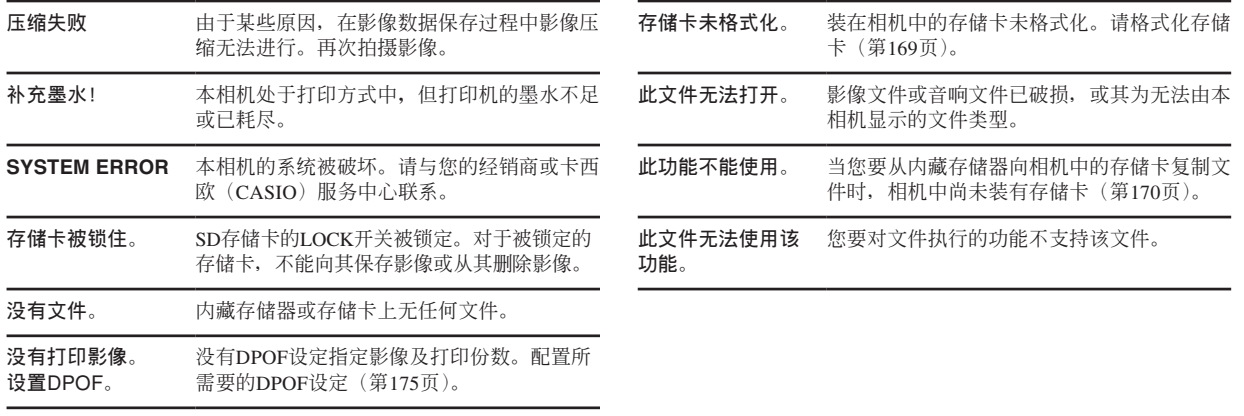

**没有可登录的影像**。 您要保存其设置的影像或动画不支持BEST SHOT或MOVIE BEST SHOT。

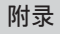

## **規格**

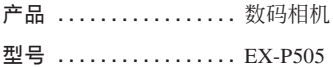

#### ■ **相機各功能**

#### **影像文件格式**

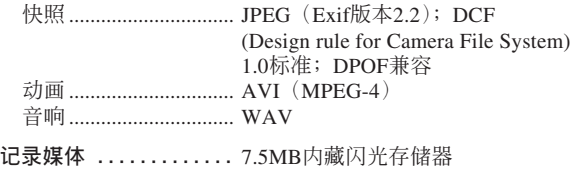

SD存儲卡 MultiMediaCard (多媒体卡)

#### **數據大小**

#### • 快照

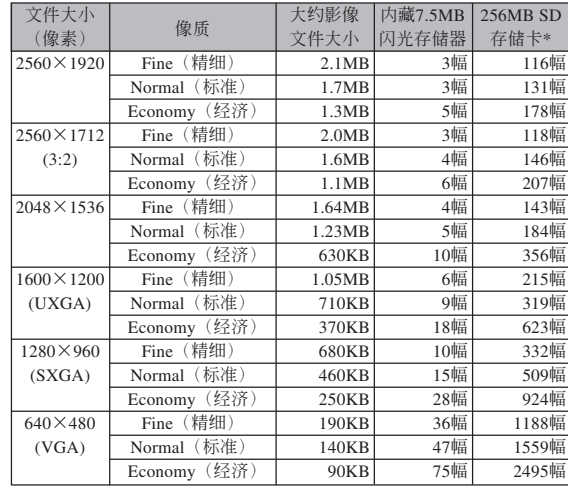

#### • 動畫

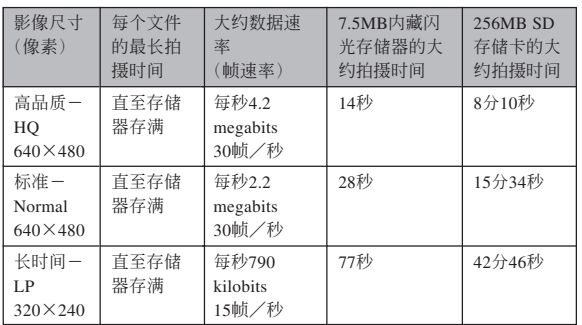

\* 以Matsushita Electric Industrial Co., Ltd.产品为准测试。容量依存储卡 生产厂家而不同。

\* 要確認不同容量存儲卡上能夠保存的影像數﹐用相應數值乘以表中的 容量。

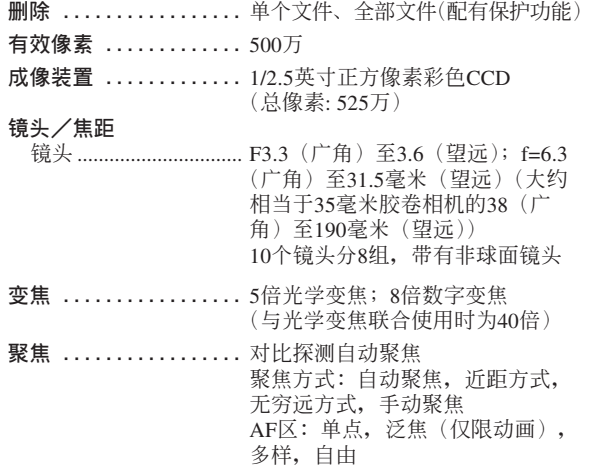

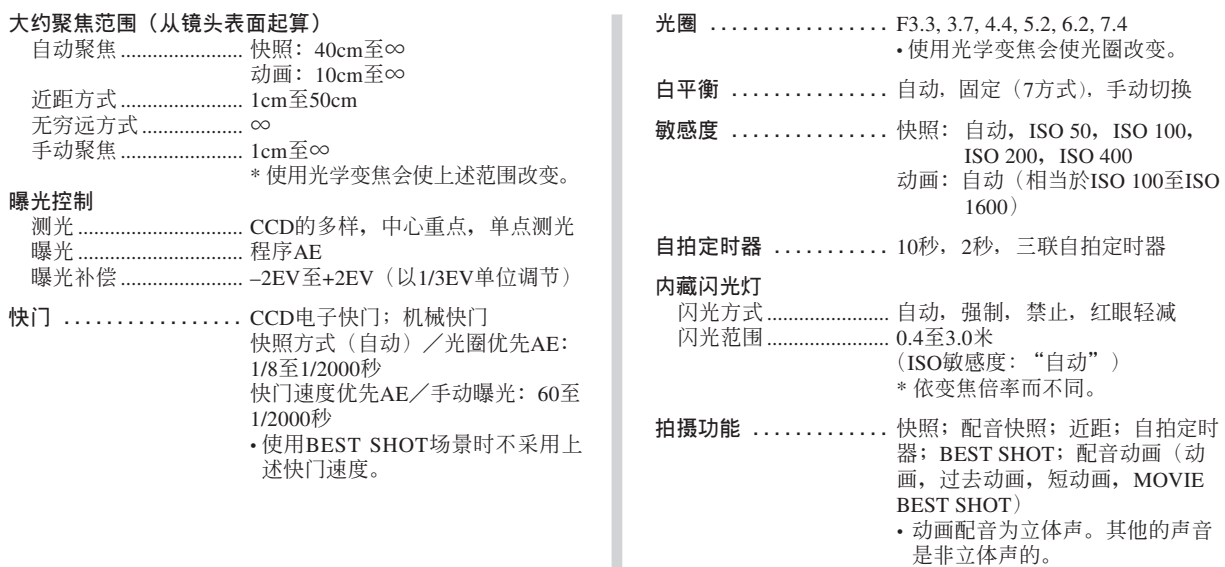

**附錄**

#### 操作 **錄音時間** 配音快照....................... 每幅影像最大約30秒 拍后錄音....................... 每幅影像最大約30秒 **显示屏** ................ 2.0英寸TFT彩色LCD  $84.960$ 像素 $(354\times240)$ **取景器 ...............** 顯示屏 **計時功能 .............** 內藏石英數字時鐘 日期及時間................... 隨影像數據記錄 自动日历 ............................ 至2049年 世界时间................................城市; 日期; 时间; 夏令时; 32个 时区中的162个城市 **輸入/輸出接口 .......** 交流電變壓器接口(DC IN 4.5V); USB/AV端口 (NTSC/PAL, 立 体声) **USB ..................** USB 2.0高速兼容 **麥克風 ...............** 立體聲 **揚聲器 ...............** 單聲道

#### ■ **電源要求**

**電源要求 .............** 鋰離子充電電池(NP-40)×1

#### **大約電池壽命**

上示數值表示了在下示條件下﹐直到由于電池耗盡而使電源自動 关闭为止所需要的时间。这些数值仅为参考之用, 并不保证任何电池 組均能提供所標記的服務壽命。低溫會縮短電池的壽命。

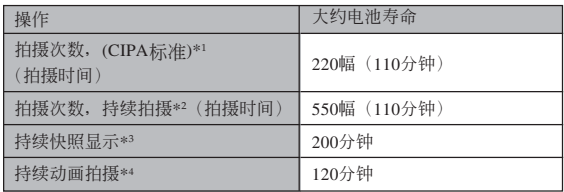

可使用的電池﹕NP-40(額定電容﹕1230mAh) 存储媒体: SD存储卡

\*1 拍攝次數 (CIPA標准)

- 温度: 23℃
- 显示画面: 开
- 闪光灯: 强制闪光(每拍摄两幅影像闪光灯闪光一次), 约每30秒 钟拍摄一幅影像,每拍摄10幅影像电源开/关一次

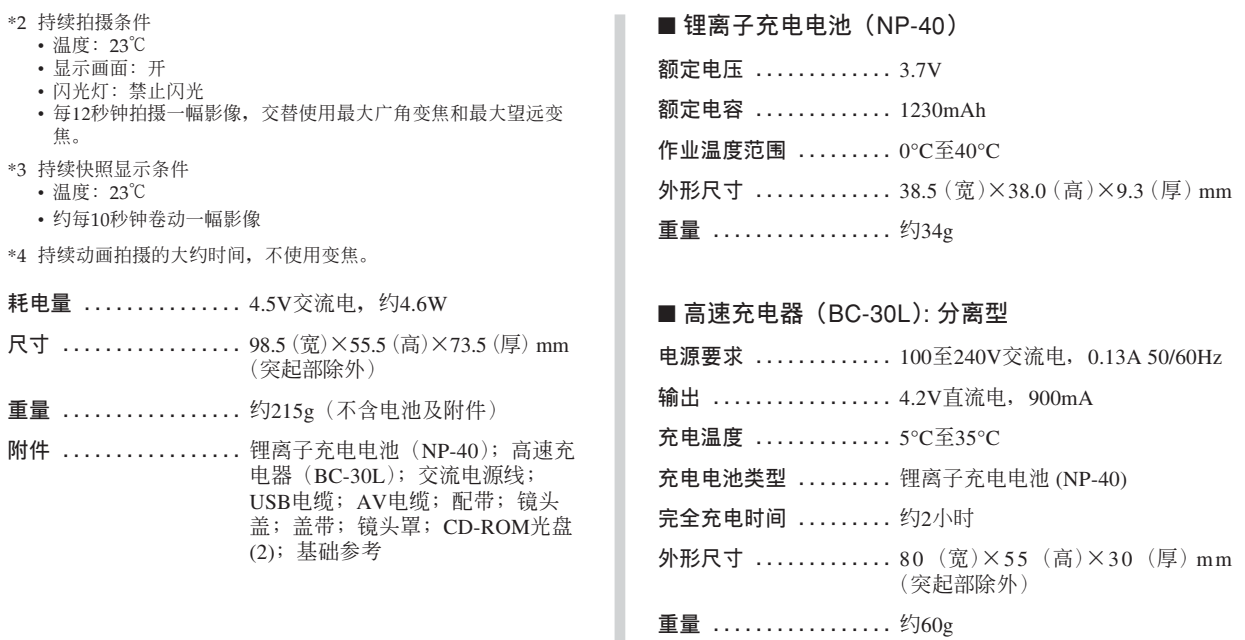

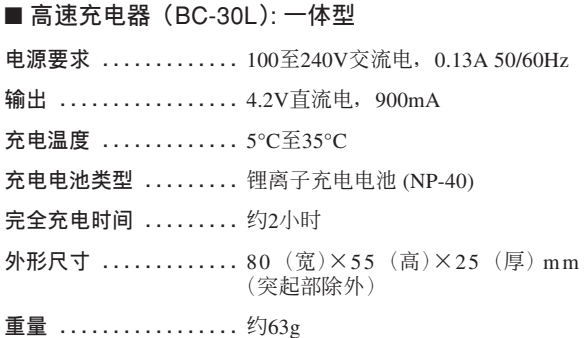